# Desktop On-Call Version 3

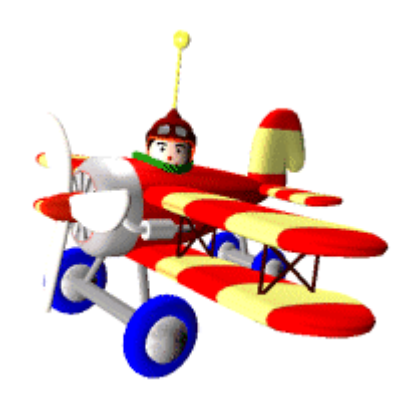

2.0 1999 7

©Copyright IBM Corp. 1999. All rights reserved.

CT9CEJA

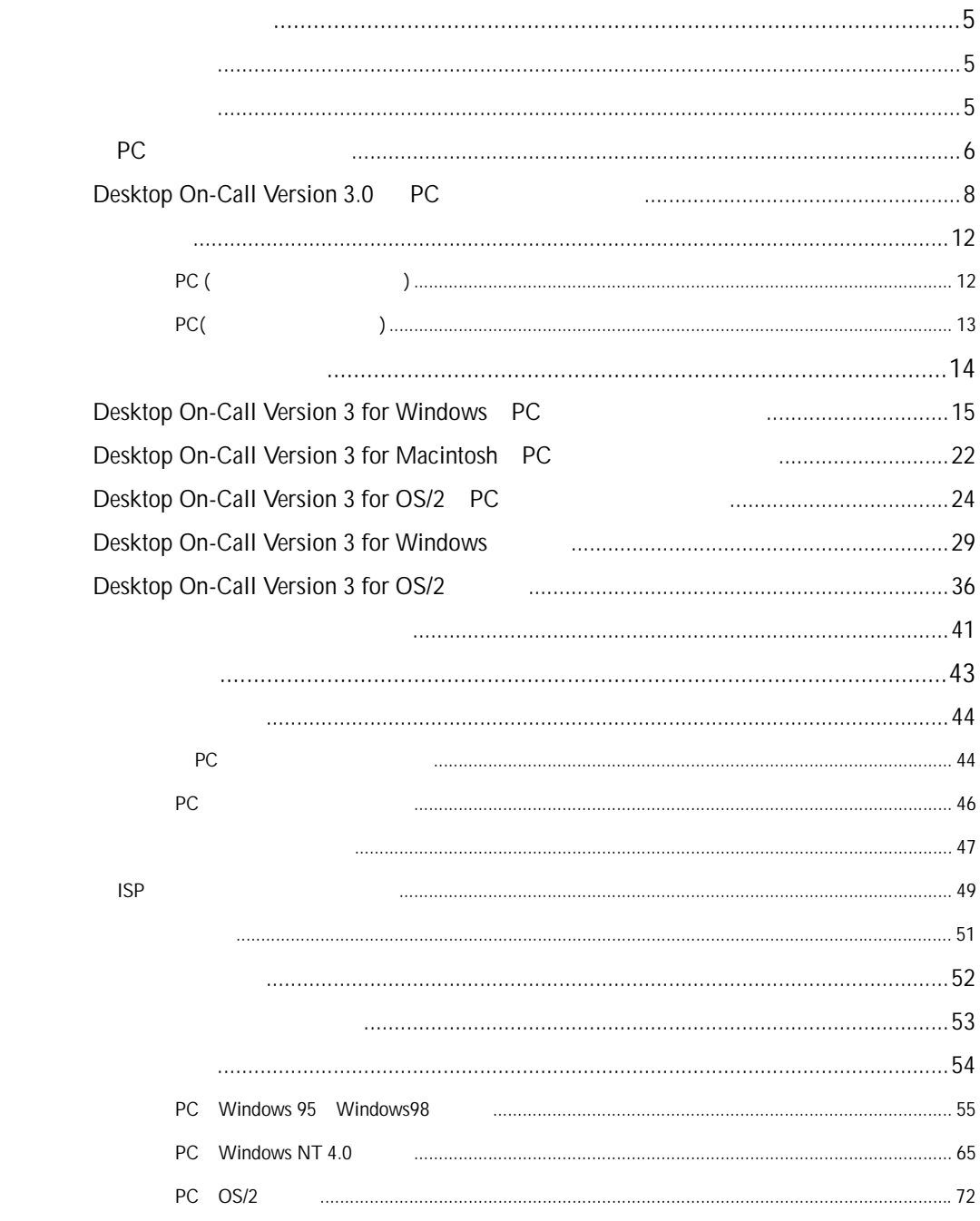

 $\overline{c}$ 

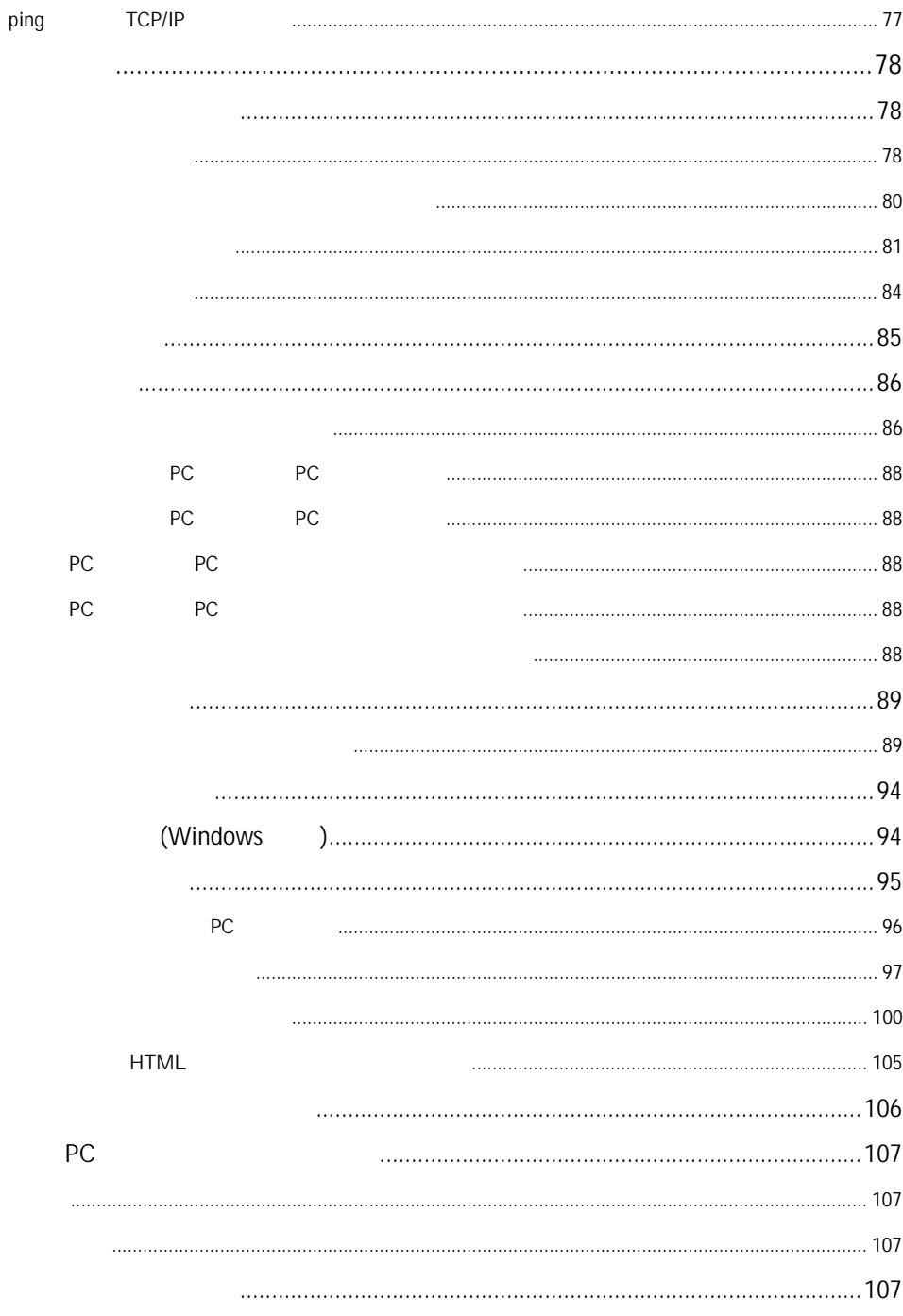

 $\overline{3}$ 

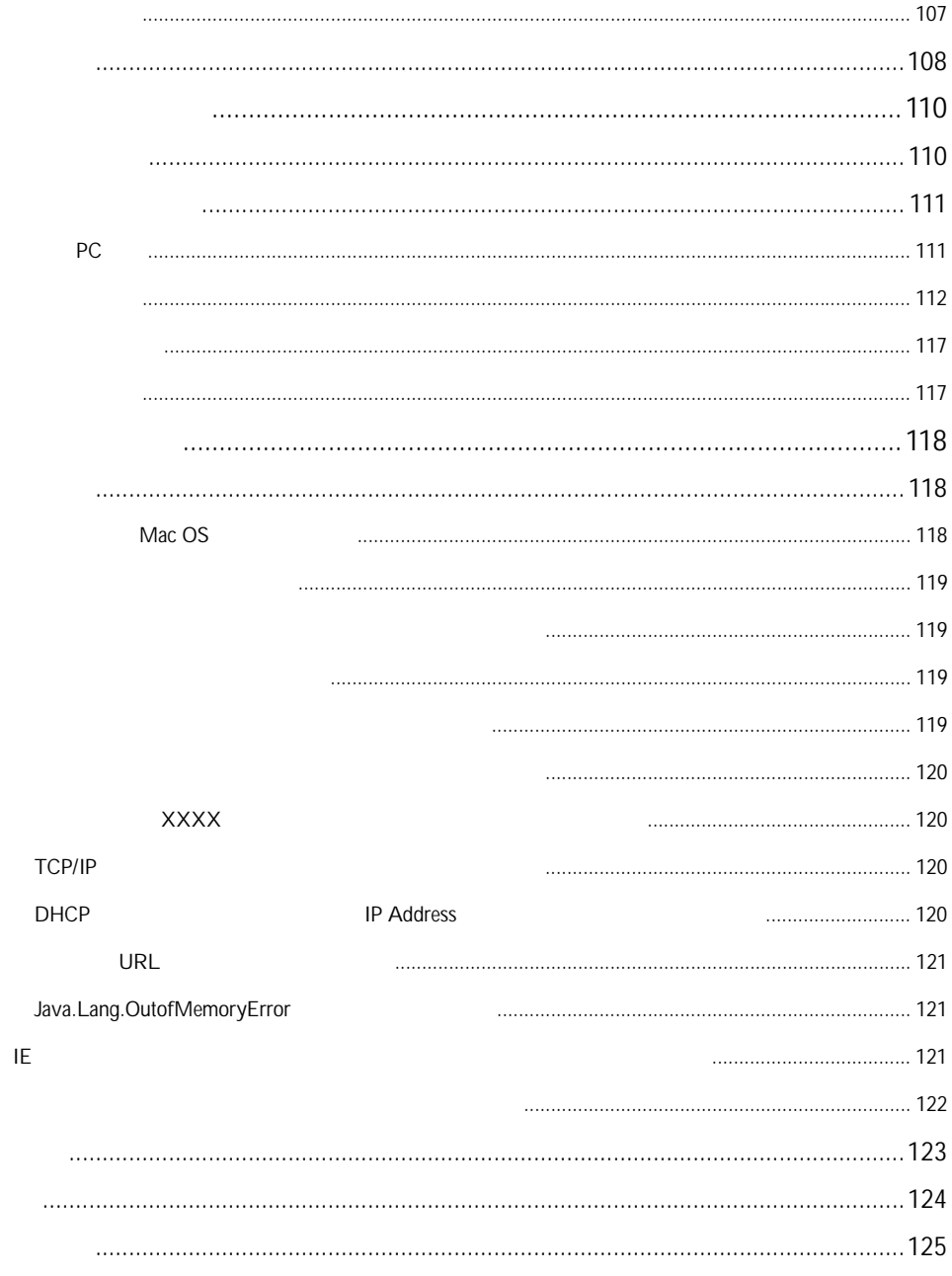

 $\overline{4}$ 

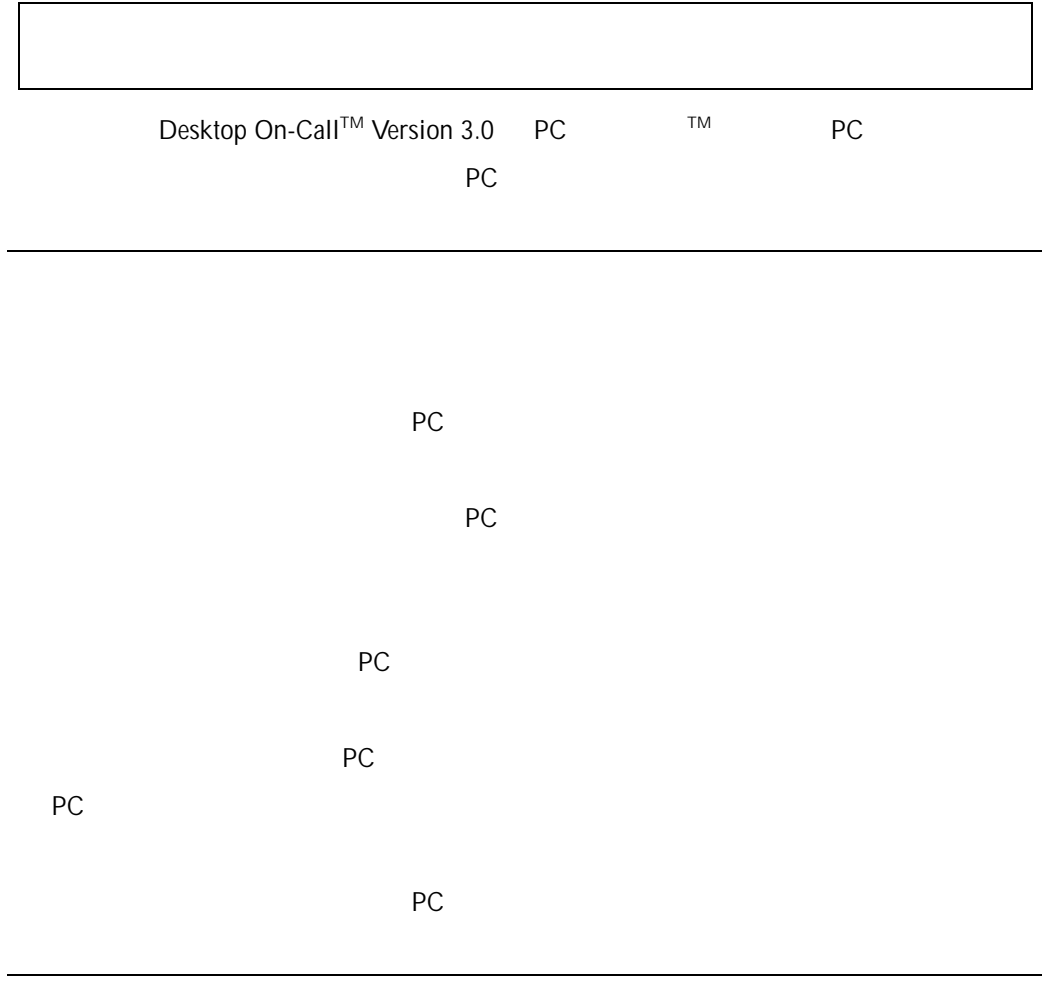

- Windows 95/98
- Netscape® Navigator Web
- $\blacksquare$

# PC

### $\bf PC$  Java

Desktop On-Call™ Version 3.0 PC Desktop On-Call Version 2.5 PC 
■ 
■ 
Desktop On-Call Version 3.0 PC PC  $\blacksquare$  $($  ) and  $)$  $($  PC) アC リモコンピュータ(PC)による場合には、<br>アC リモコンピュータ(PC)にインストールのコンピュータにインストールのコンピュータにインストールのコンピュータにインストールのコンピュータにインストールのコンピュータにインストールのコンピュータにインストールのコンピュ  $\vee$ 

### $PC$

 $Java™$  Java™  $\n *Windows*<sup>®</sup>\n *Mac*<sup>®</sup>\n *Unix*\n$ Java ファント DK **URL IP** IP ② Java アプレットがブラウザにダウンロードされ、ユーザーID、パスワードを

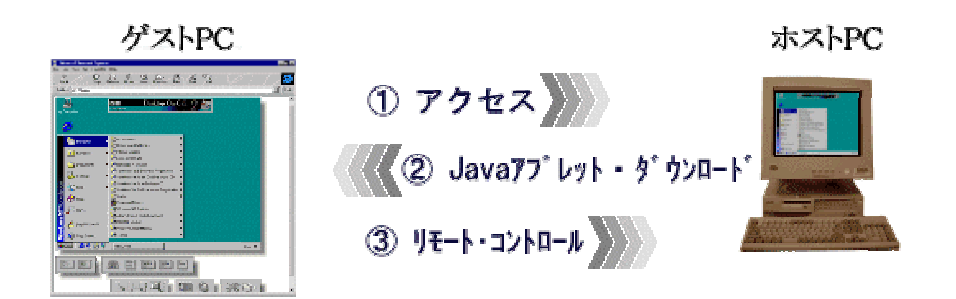

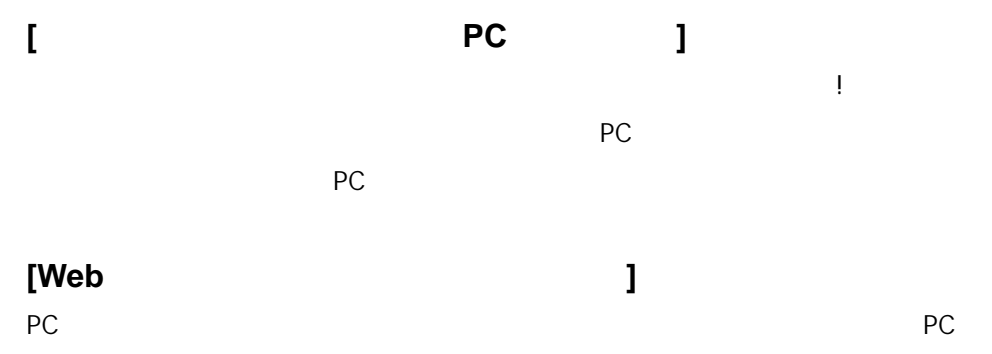

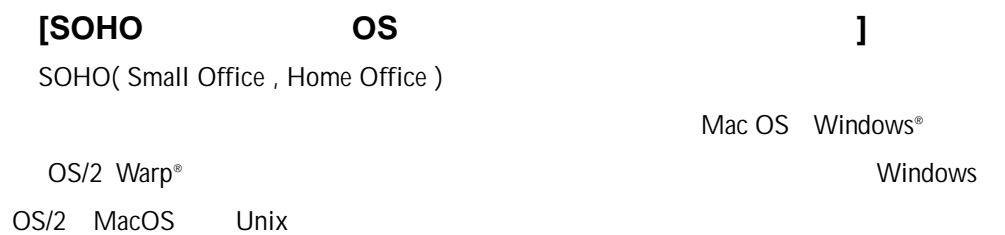

# Desktop On-Call Version 3.0 **PC**

 $Mac^{\circledR}$ 

Macintosh®  $PC$ 

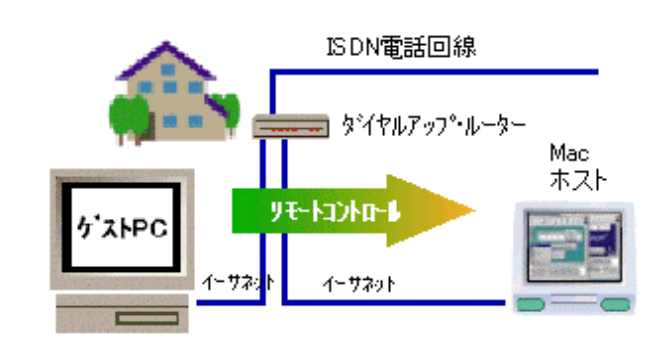

リモート・コントロール・ソフトでは、一端接続が確立すると、ホストPC

• SSL(Secure Socket Layer)

n セキュ 機能強化

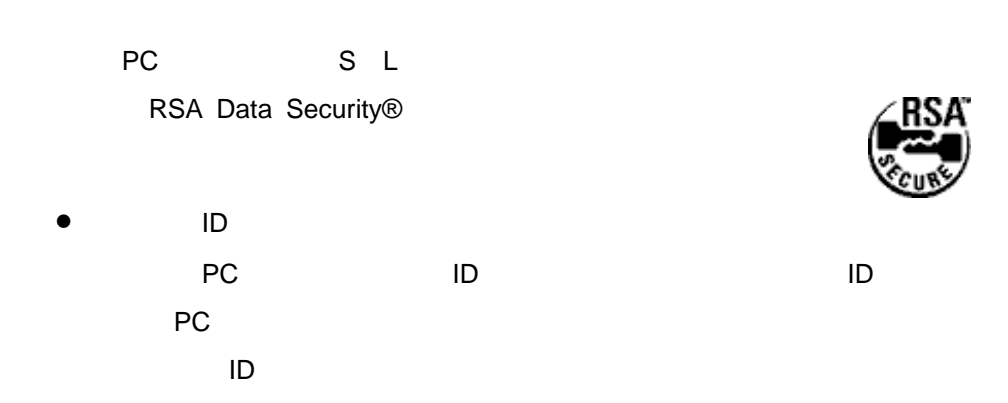

 $\bullet$  $ID$ 

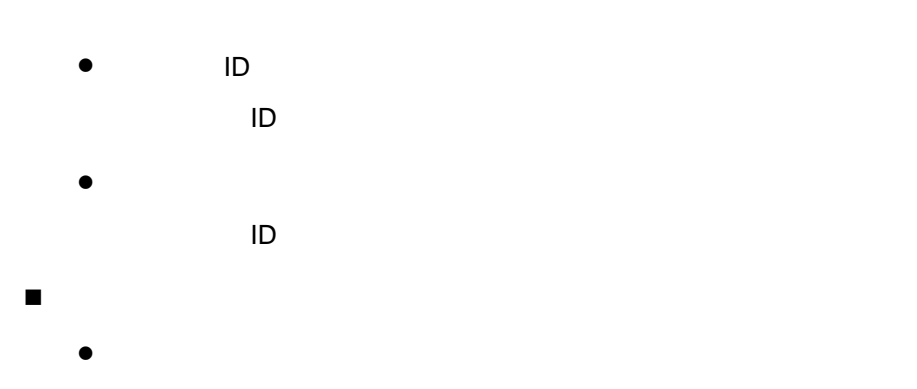

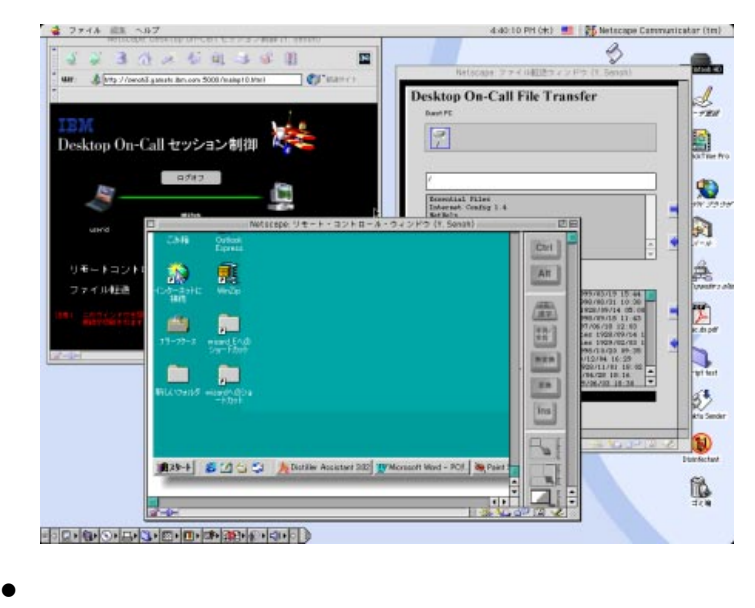

PC システム しょうしょく しゅうしょく しゅうしょく しゅうしょく

Java LiveConnect

ト・モードを使用します。<br>ト・モードを使用します。

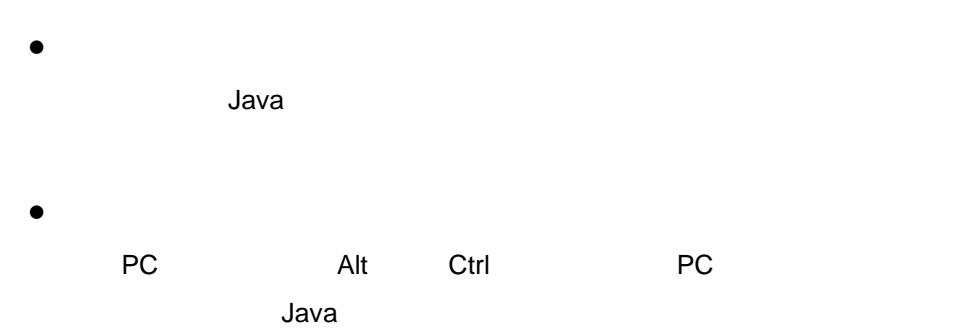

タンとしてサポートしています。ホストPC画面をスクロールしても、これら

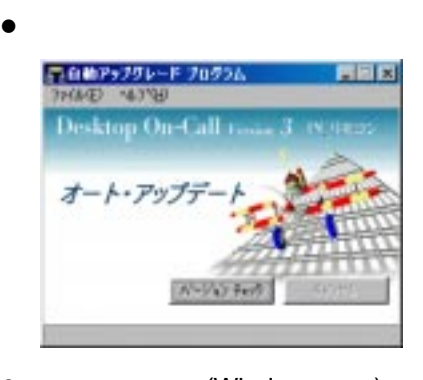

• (Windows ) PC システム しょうしょうしょう

 $\overline{\text{OS}}$ 

os and the property of the set of the set of the set of the set of the set of the set of the set of the set of the set of the set of the set of the set of the set of the set of the set of the set of the set of the set of t

PC PC PC

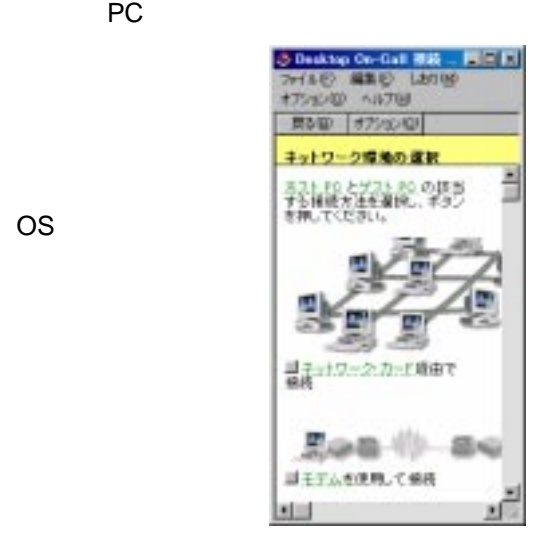

Desktop On-Call Version 2.5

 $\bullet$ 

recontract the PC and  $\overline{P}$ C

Desktop On-Call Version 3.0 PC

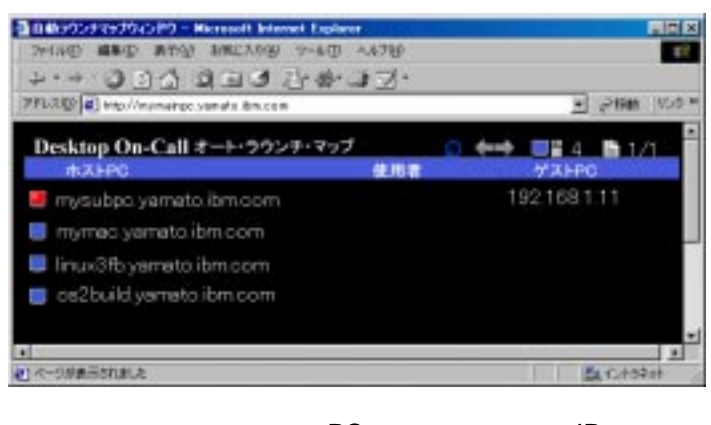

ラウンキ・マップには、IPアドレストPCとしては、IPアドレスをつけています。<br>アドレストPC

Certification in the state of the state  $\mathcal{C}$ 

コードキャストしても、「PCリモコン」がインストールされているPC

 $PC$ 

PC ()

Desktop On-Call Version 3 PC

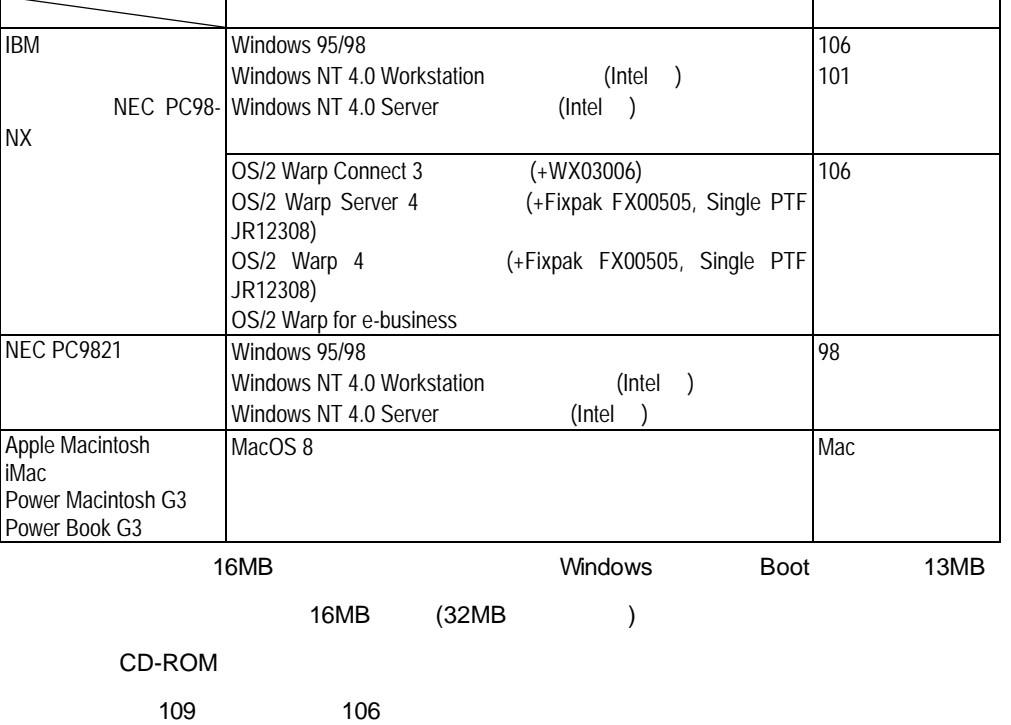

**i**Windows 95 **The Example 25** MS Plus  $1.3$ **iD** MacOS **EXECUTE:** MacOS **Apple Remote Access Personal Server** 

TCP/IP

TCP/IP

## オペレーティング・システム キー ボ ード IBM 製パーソ ナルコンピュ Windows 95/98 Windows NT 4.0 Workstation (Intel ) Windows NT 4.0 Server (Intel )  $101$ OS/2 Warp Connect 3 (+XR\_W030) OS/2 Warp Server 4 (+ Fixpak 6) OS/2 Warp 4 OS/2 Warp for e-business 101 16MB Windows Boot 13MB 16MB (32MB ) CD-ROM 104 101  $\blacksquare$ **i** Windows 95 **The State of the Execution MS Plus**  $1.3$ PC(  $\qquad \qquad$ ) **Java** Java Web 70 • JDK 1.0 SSL JDK1.1 Java 1.2 **LiveConnect**  $Web$  $Web$ Internet Explorer 4.0 Netscape Communicator 4.0 **iDesktop On-Call** (Java Script, LiveConnect ) 接続さ れ る ブラウ ザ ーは 以下の 通り です。 ( **!** が 定義され て い ませ ん。 ページ 参 ) - Mac IE4, IE4.5 - OS/2 Netscape 4.04 - Netscape 4.6 (  $\qquad \qquad$ )

### Desktop On-Call Version 3

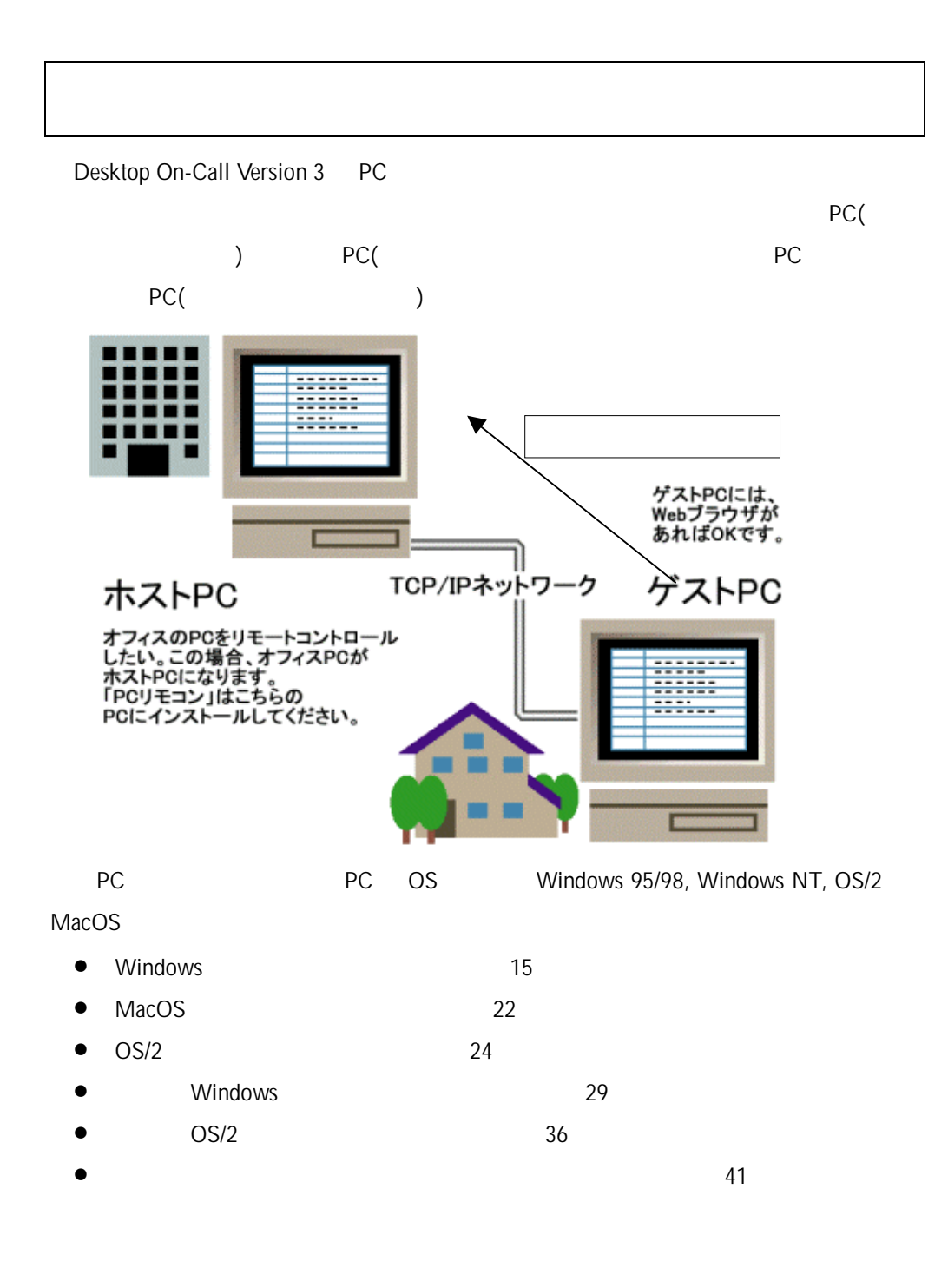

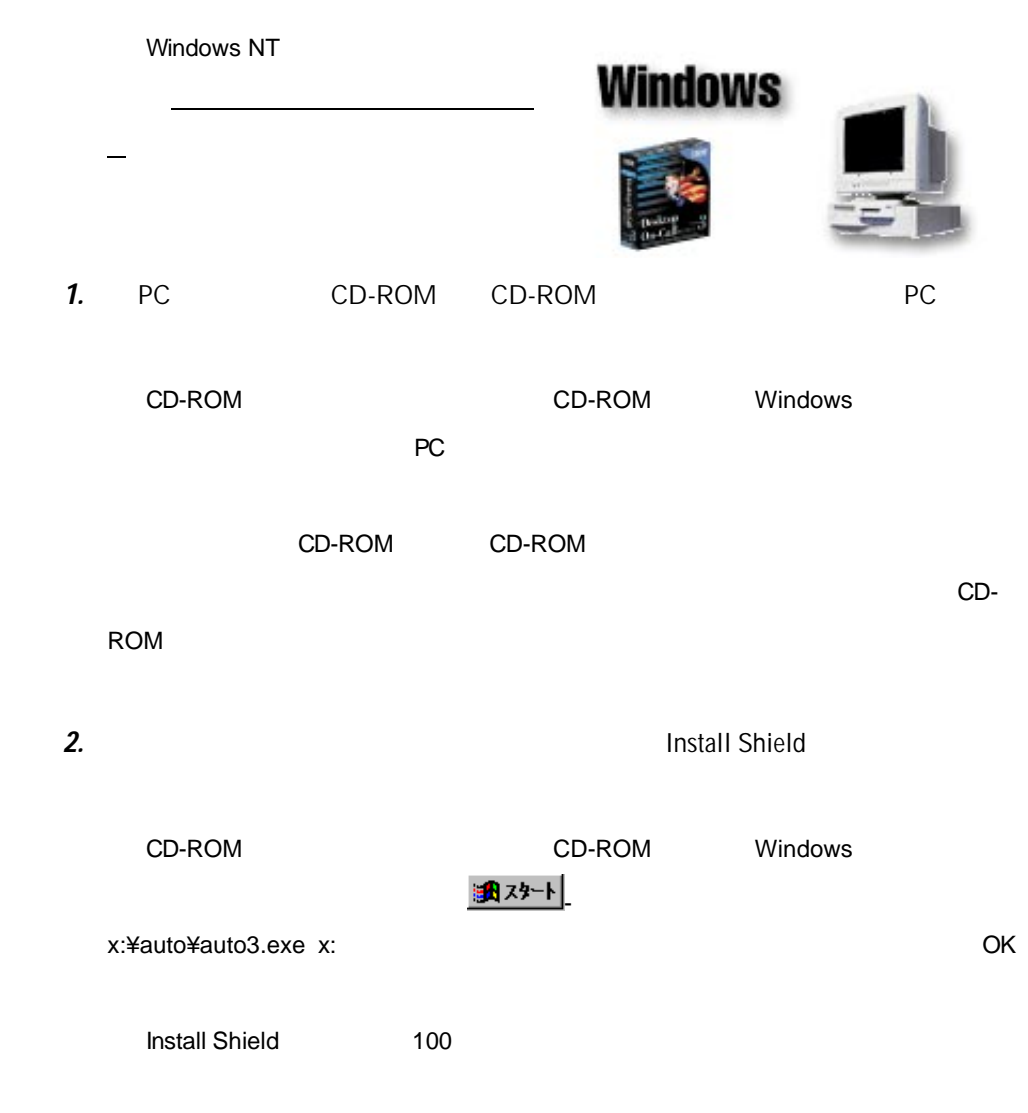

# Desktop On-Call Version 3 for Windows PC

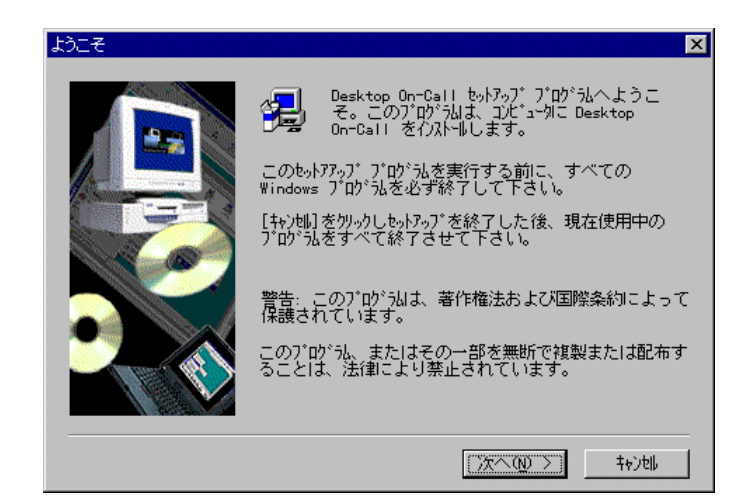

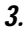

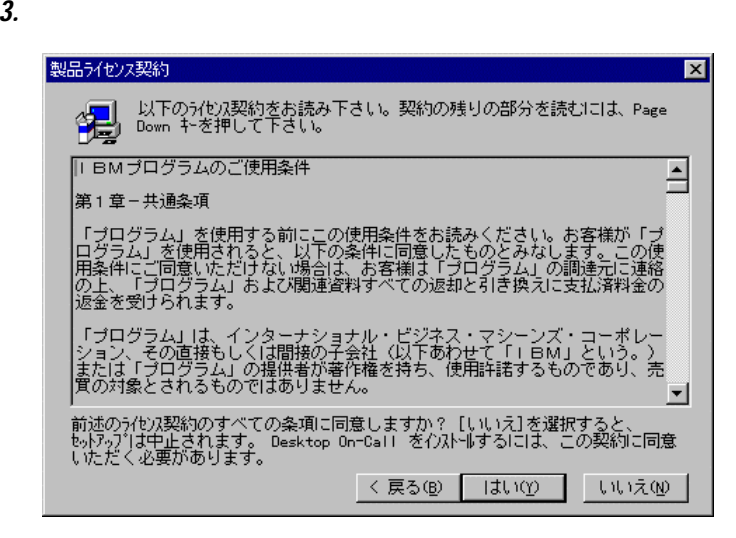

 $4.$ 

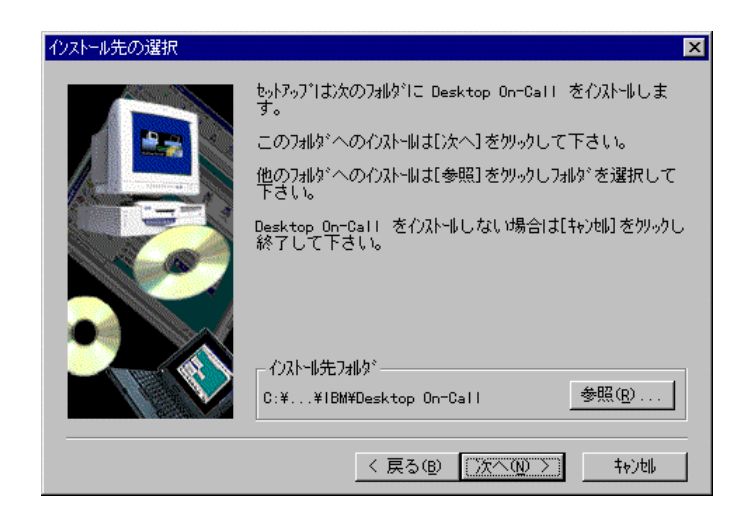

 $5.$ 

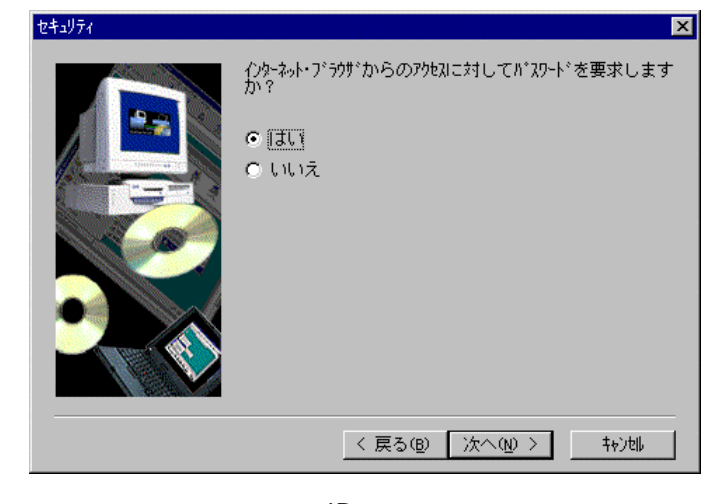

6.  $\blacksquare$  $ID$ 

 $\blacksquare$ 

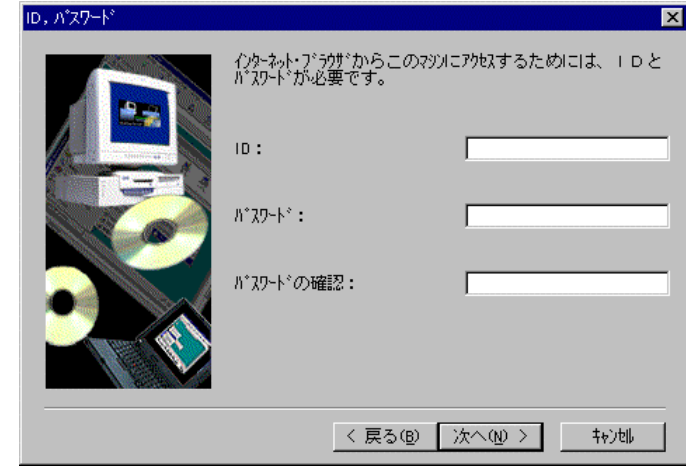

 $7.$   $10$ 

HTTP

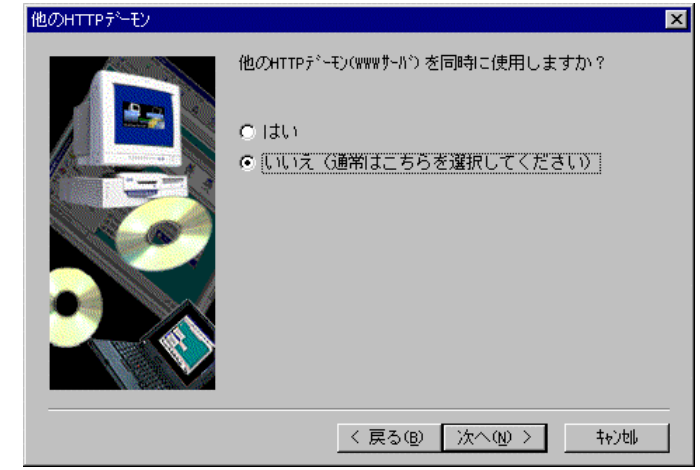

8. HTTP $\,$  $10$ 

19

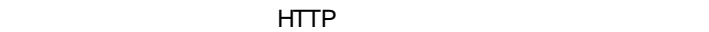

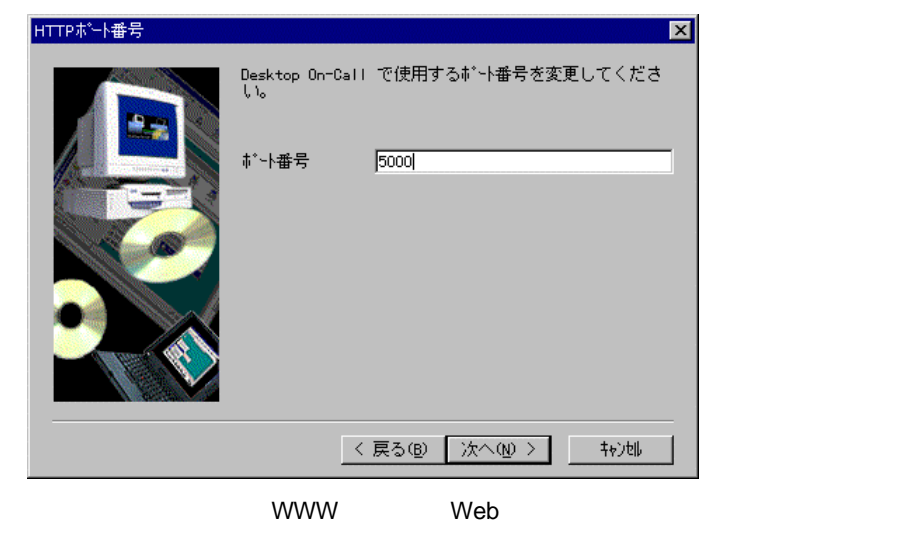

 $\blacksquare$ 

to the WWW the state  $\sim$  80  $\sim$ 

5000 65535

9.  $\overline{\phantom{a}}$ 

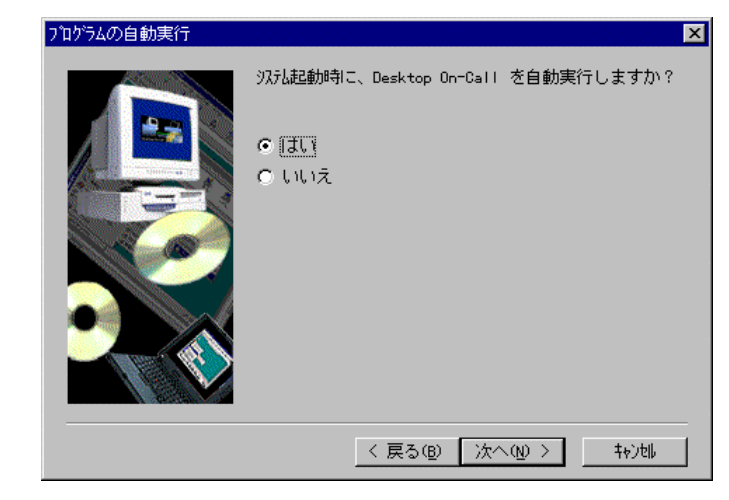

10.  $PC$ 

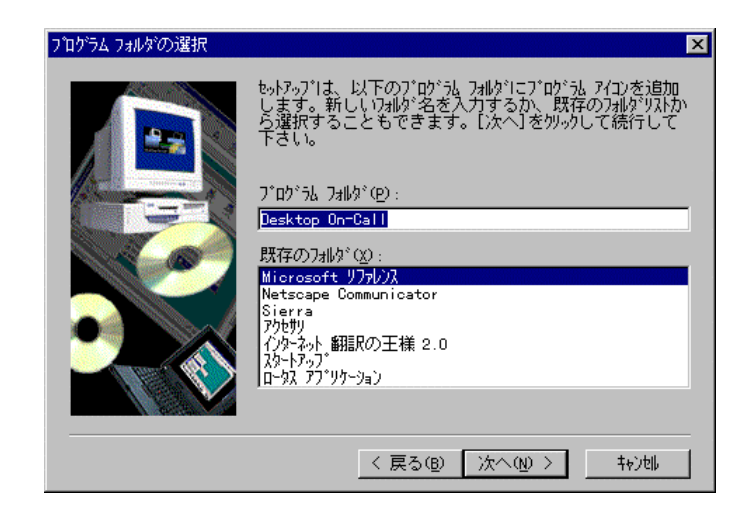

11.  $\overline{\phantom{a}}$ 

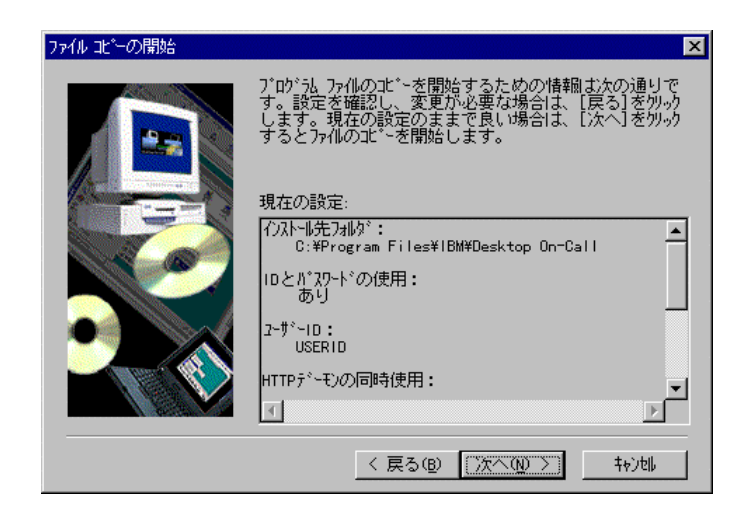

12.  $\blacksquare$ 

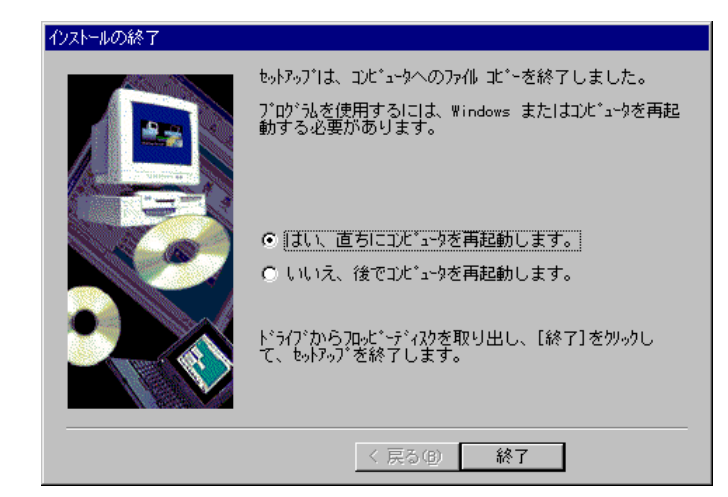

13.  $\sim$ 

# Desktop On-Call Version 3 for Macintosh PC

- 1. PC CD-ROM CD-ROM
- 2. CD
- 3. Desktop On-Call

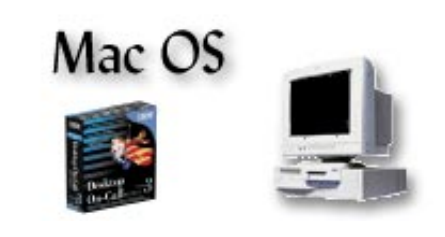

4.  $\blacksquare$ 

 $5.$ 

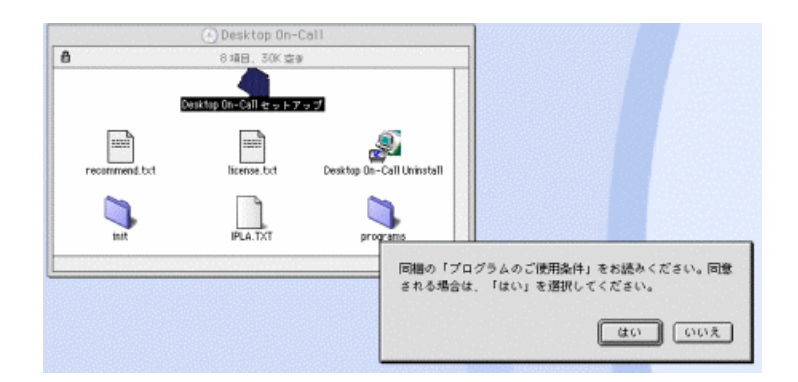

 $6.$ 

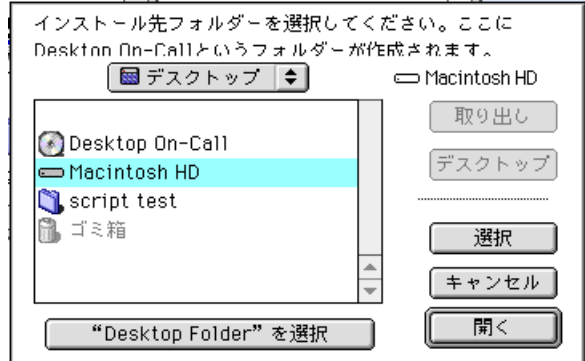

 $7.$ 

 $\mathsf{ID}$ 

1.  $\blacksquare$ 2. Desktop On-Call  $3.$ 4.  $\overline{a}$  $5.$ 6. ID 7. JD OK 8. OK 9. Desktop On-Call **9.** OK

 $IP$   $-$  TCP/IP

# Desktop On-Call Version 3 for OS/2 PC

- 1. PC CD-ROM CD-ROM
- 2. OS/2

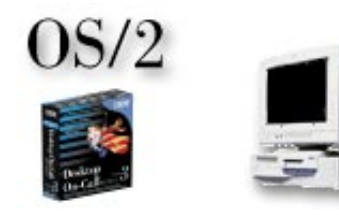

3. x:¥INSTALL.EXE OK x:

PC コンプレート インター・インター きょうかい

 $4.$ 

5. (O)

6. PC  $\blacksquare$  $(1)$ …

PC コ システム ポスト おおとこ こうしょう

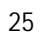

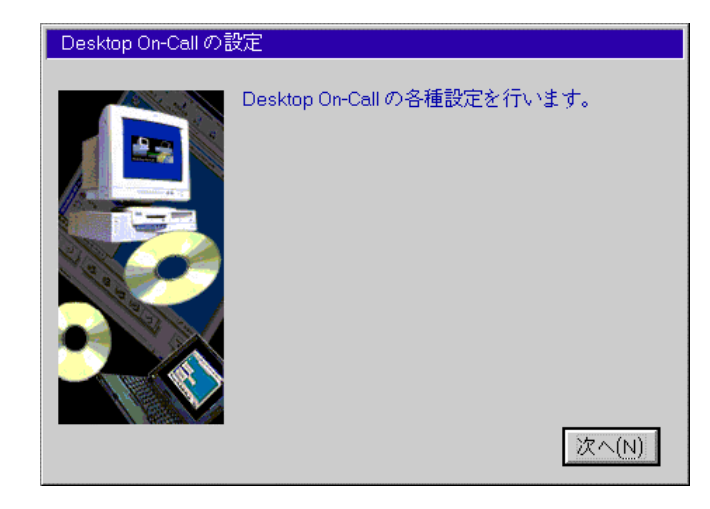

7. (N)

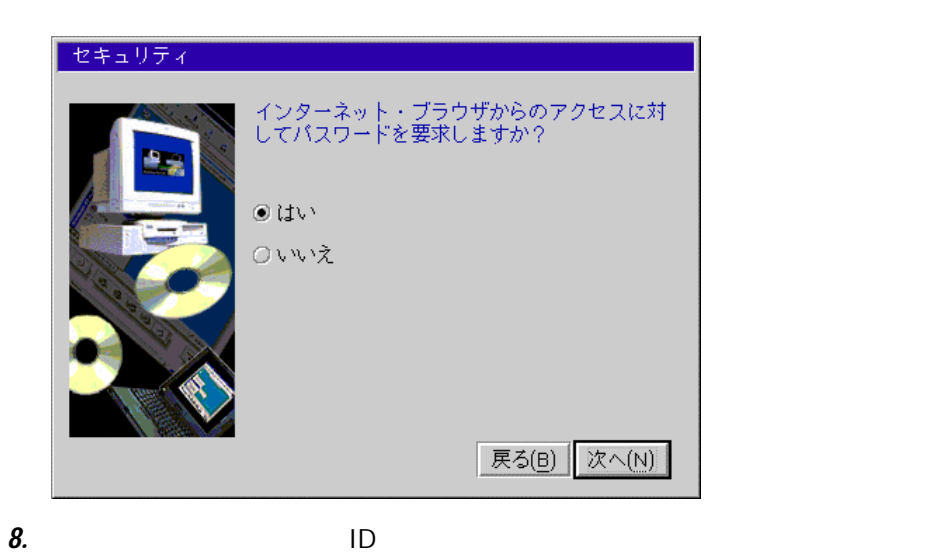

 $ID$ 

 $\blacksquare$ 

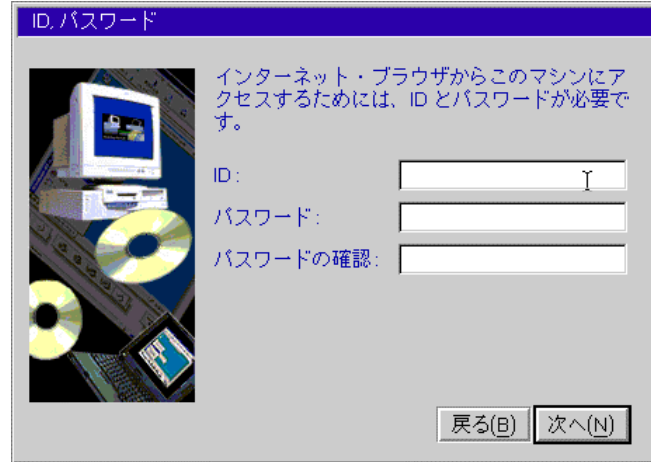

9.  $\blacksquare$  ID

HTTP

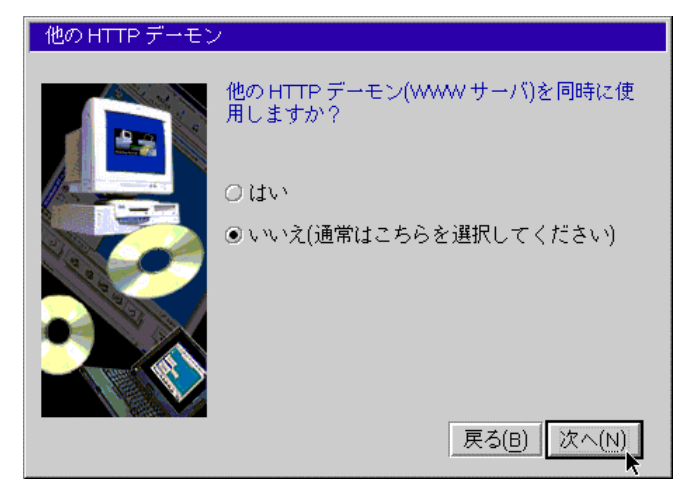

10. HTTP

WWW しゅうしょうしゃ しゅうしゅん しゅうしゅん せいしゅうしゅん せいしゅうしゅうしょう  $WWW$ 80

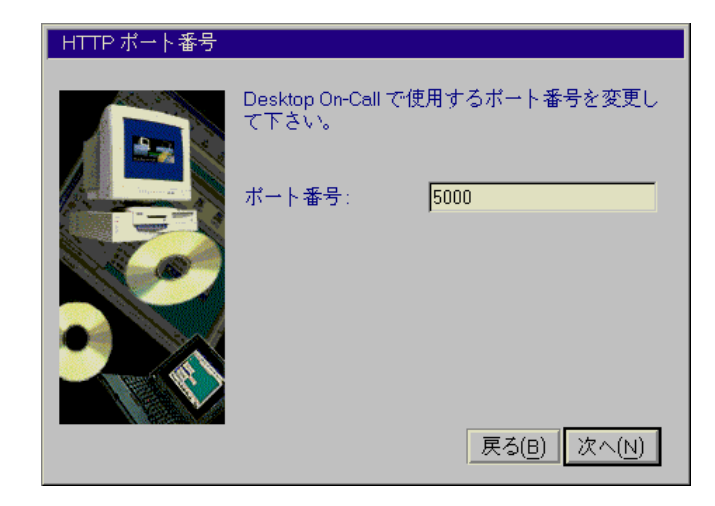

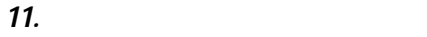

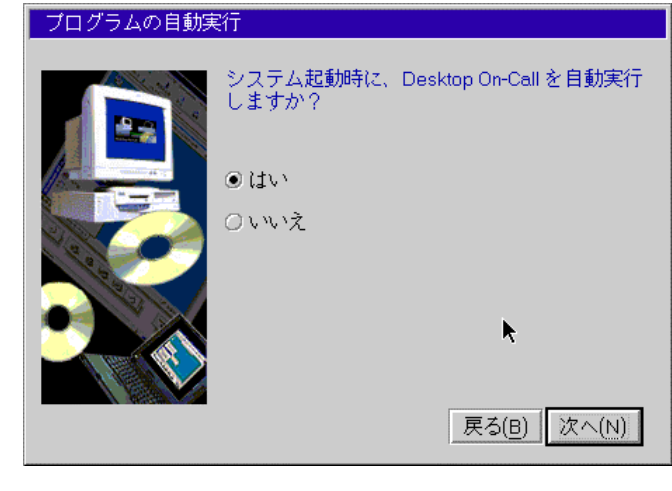

12.  $PC$ 

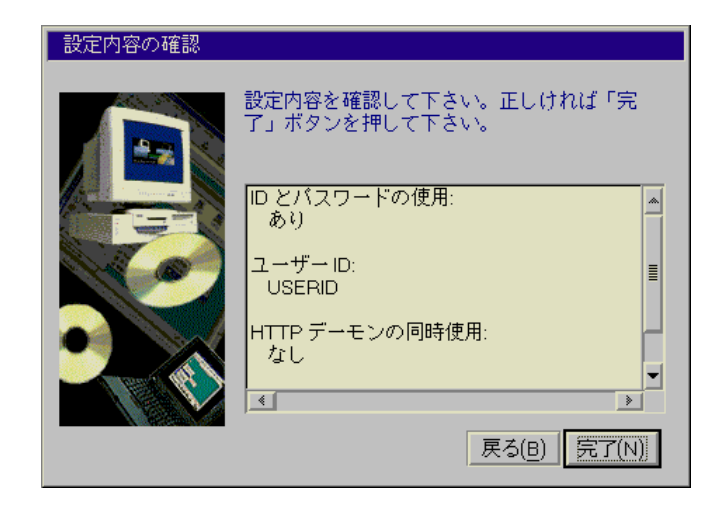

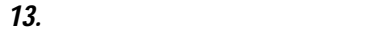

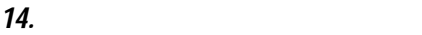

# Windows 95/98 **Windows** Windows NT PC CD-ROM ¥english.win Windows NT 1. PC CD-ROM CD-ROM 2. English 3. Install CD-ROM CD-ROM Windows  $\mathbb{Z}$  is take  $\mathbb{Z}$  is take the set of  $\mathbb{Z}$ . x:¥english.win¥setup.exe x: OK やくさい ストールの 開発 ストールの 開発 ストールの 開発 ストールの 開発 **Install Shield**

Desktop On-Call Version 3 for Windows

Welcome

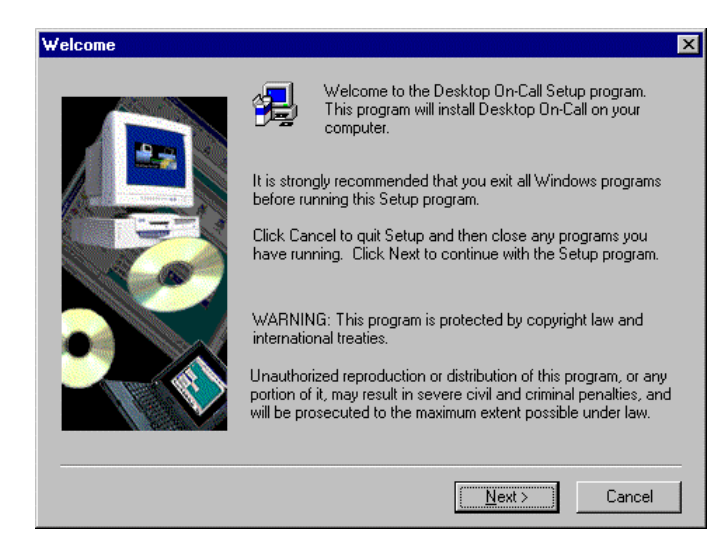

### 4. Next

Software License Agreement

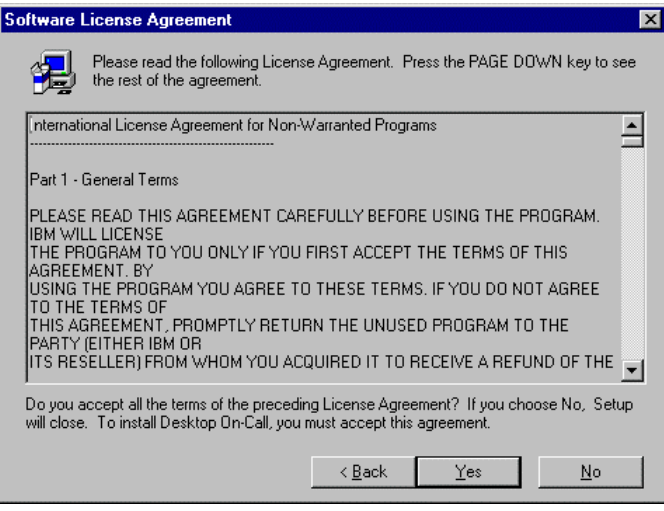

5. Software License Agreement The Yes

ない場合は No を選択します。 Yes を選択した場合は続行します。 No

Choose Destination Location

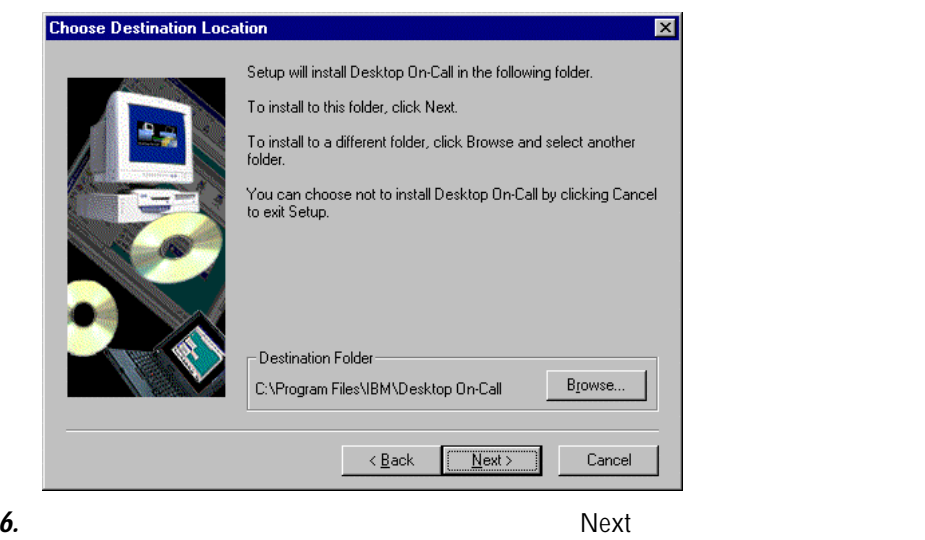

Browse...

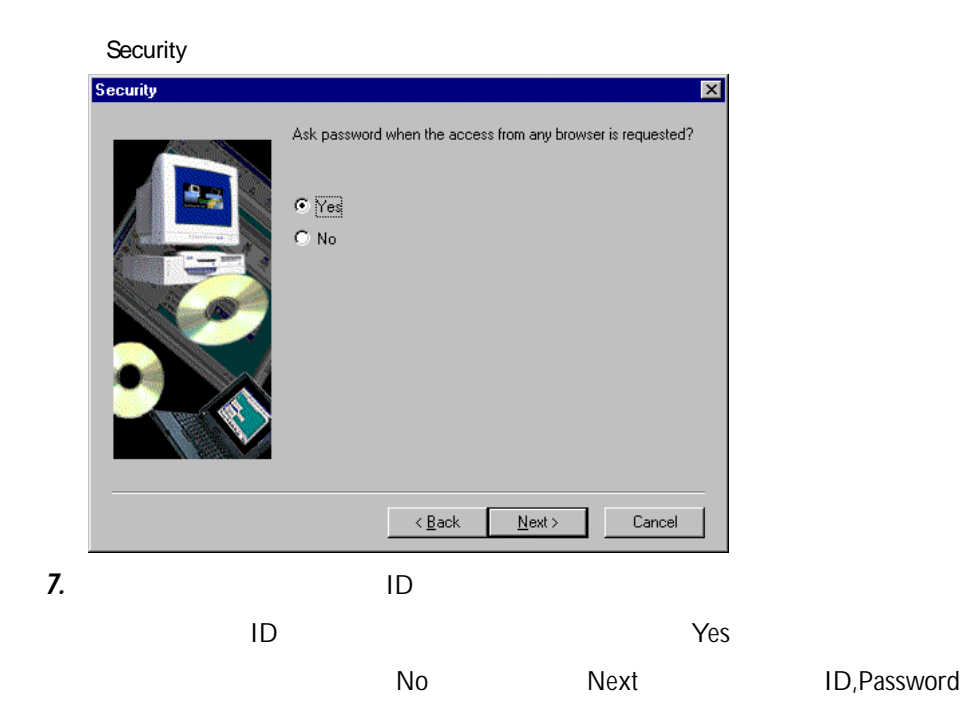

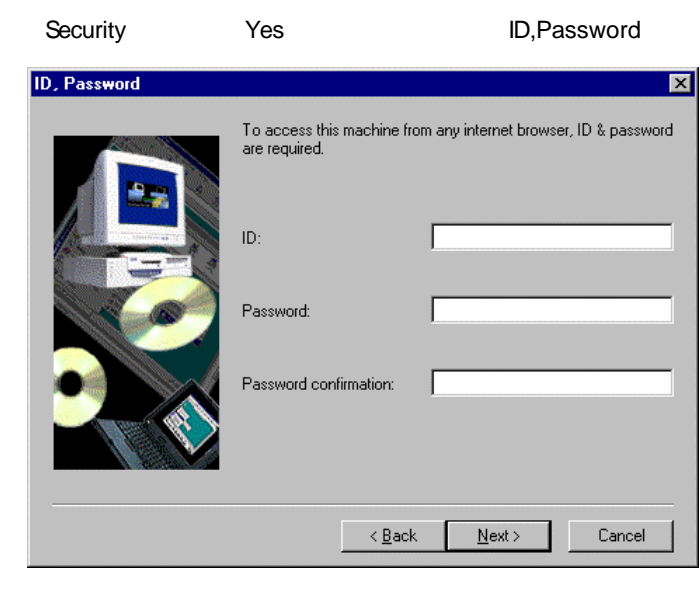

8. ID Next

Another HTTP daemon

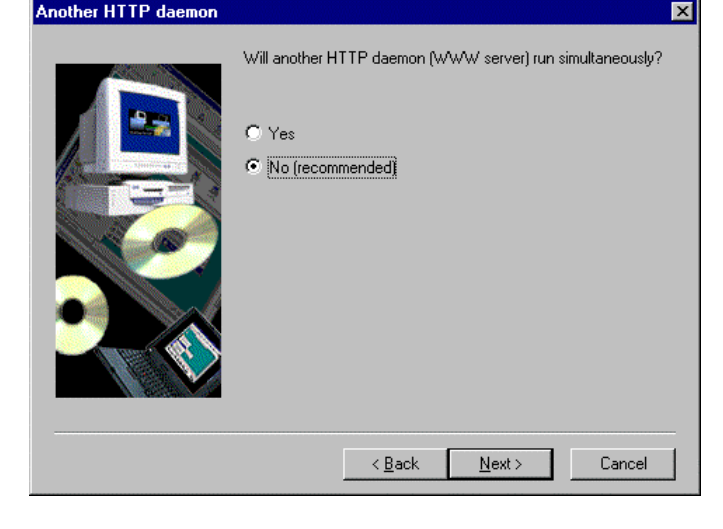

**9.** HTTP FILL THE NO Next

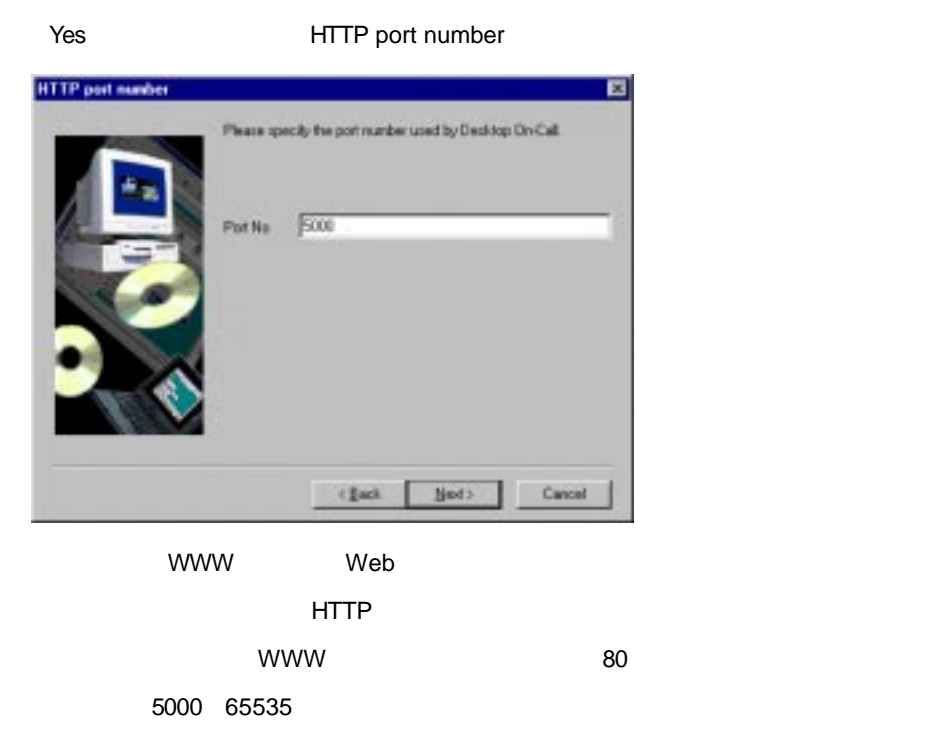

**10.** Next

Automatic Execution

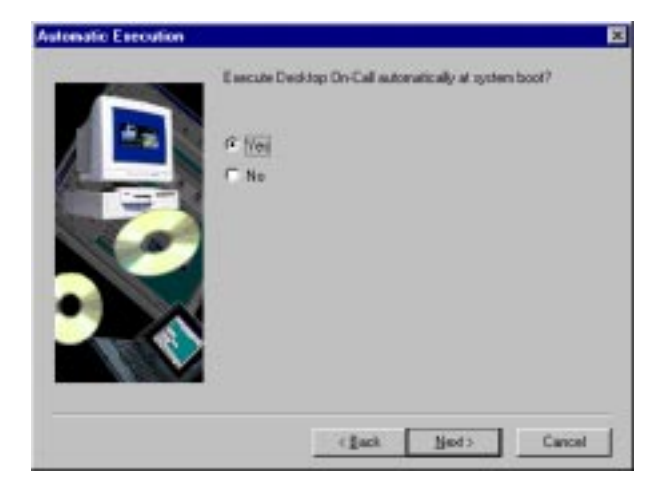

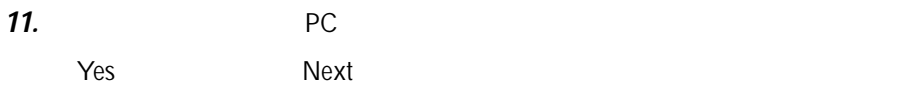

Select Program Folder

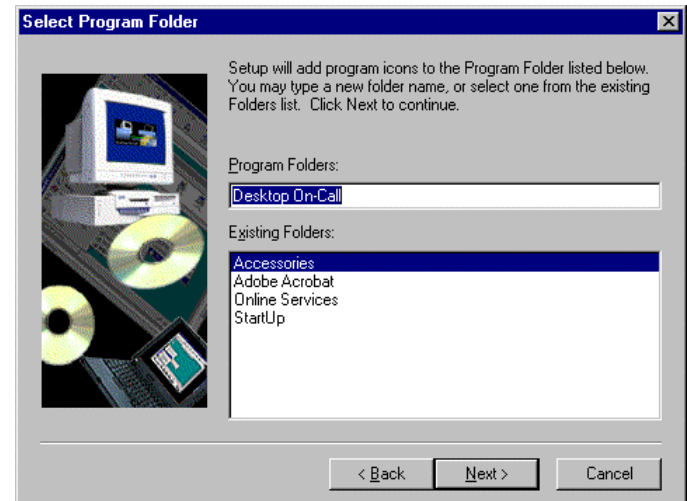

 $12.$  Next

Start Copying Files

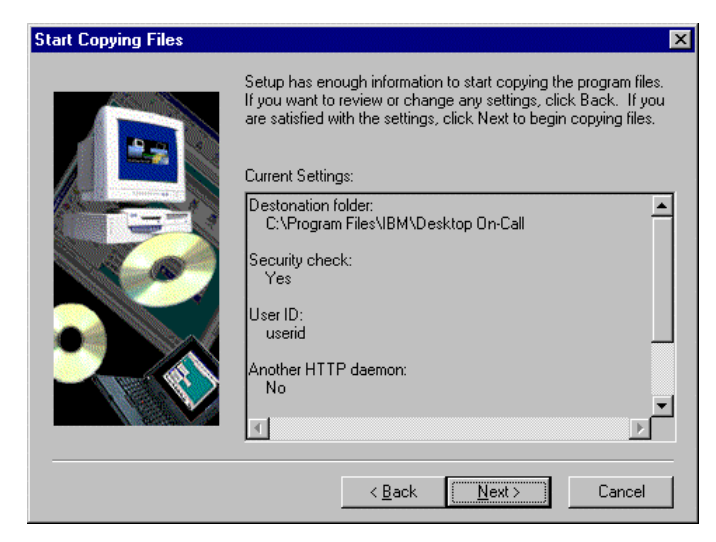

13. Internal to the set of the set of the Next

### End of installation

| Setup has finished copying files to your computer.<br>Before you can use the program, you must restart<br>Windows or your computer. |
|----------------------------------------------------------------------------------------------------|
| C Yes. I want to restart my computer now.<br>C No, I will restart my computer later.                                                |
| Remove any disks from their drives, and then<br>click Finish to complete setup.                                                     |

14. Finish
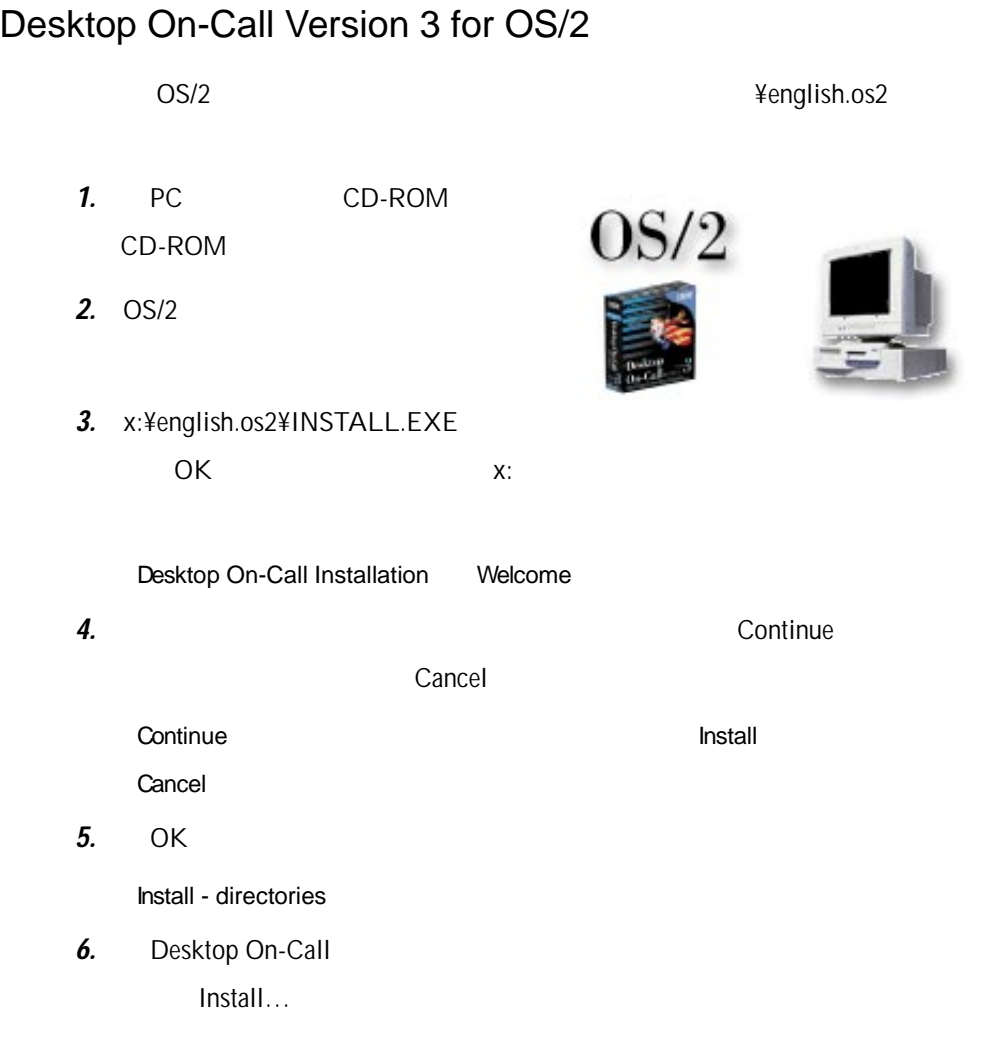

Desktop On-Call Setup

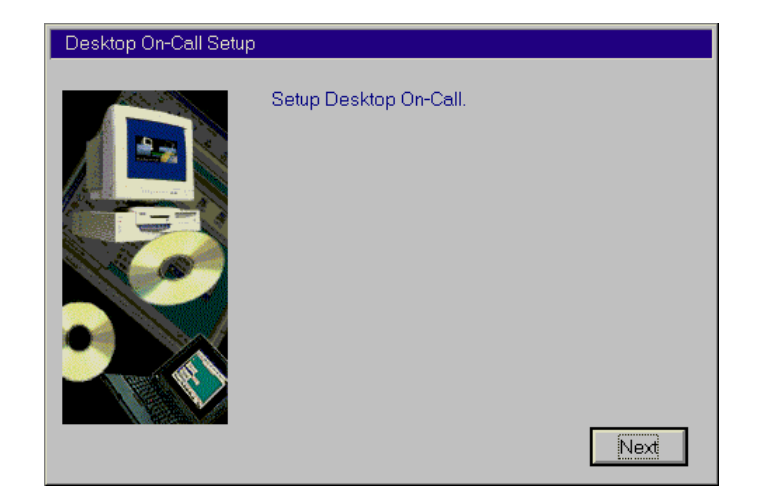

## 7. Next

Security

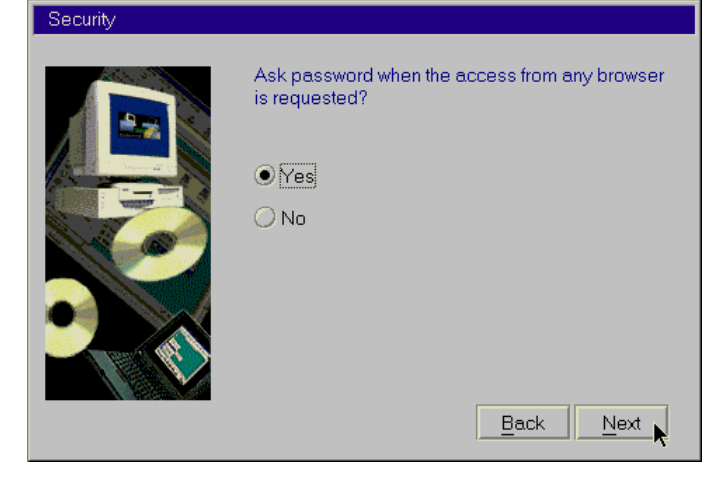

8.  $\blacksquare$ to the ID state of the State State State State State State State State State State State State State State State State State State State State State State State State State State State State State State State State State S  $N$ o Next Yes ID, Password

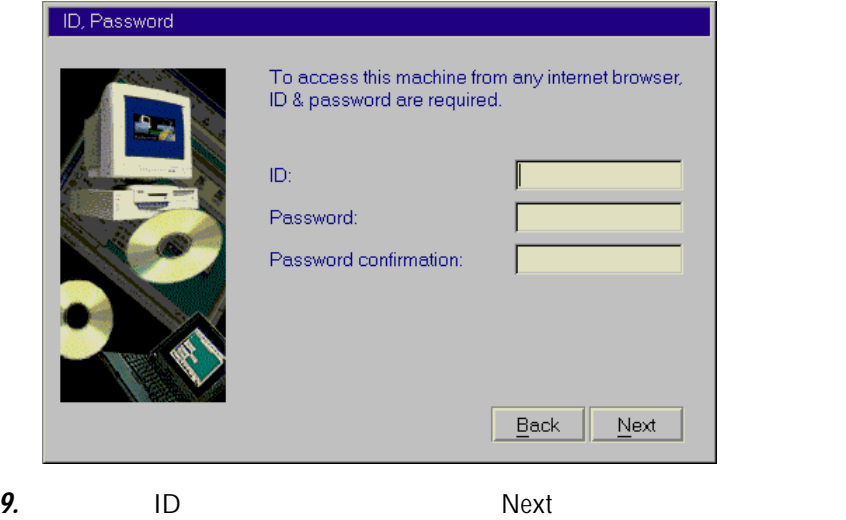

Another HTTP Daemon

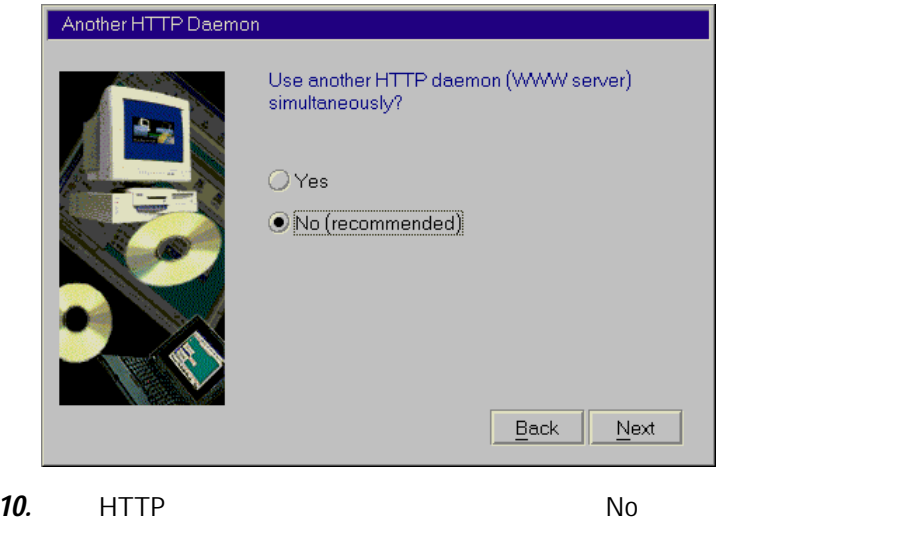

WWW しゅうしょうしゃ しゅうしゅん しゅうしゅん せいしゅうしゅん せいしゅうしゅうしょう ーモンの Port Number がぶ つからな い よう調整す る 必要が あ り ます。通常の WWW サ ー バーの ポート番号は 、80 に なって い ます。これ とぶ つ か らな い よう例え ば 、 5000 65535

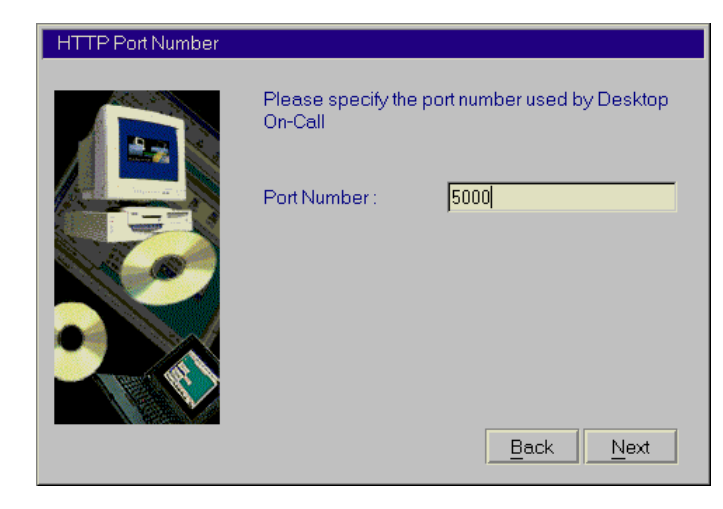

#### 11.  $\overline{a}$

Automatic Execution

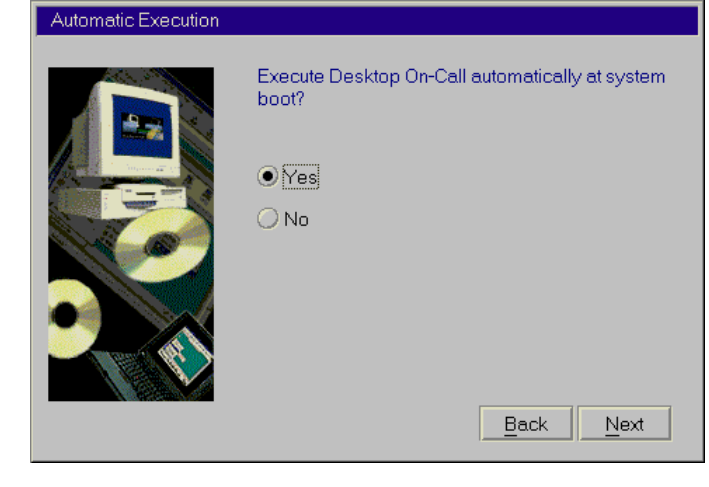

12. Desktop On-Call Yes

Next

Setting Confirmation

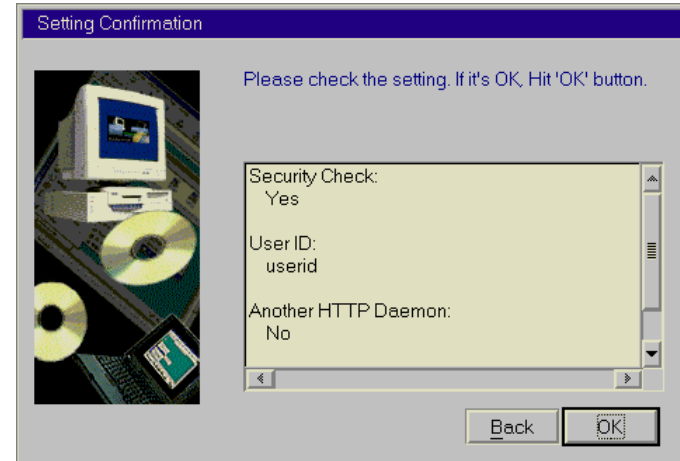

13. OK

Installation and Maintenance

14. OK

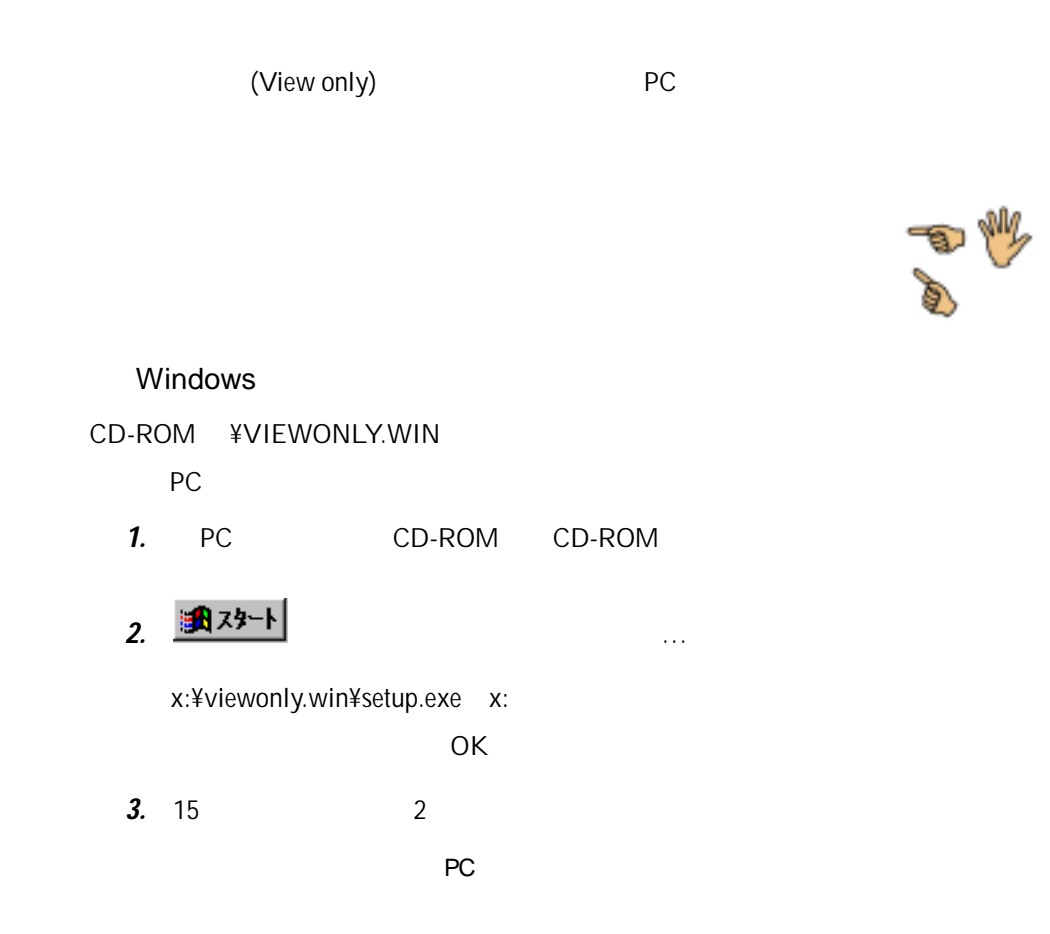

# OS/2 Warp

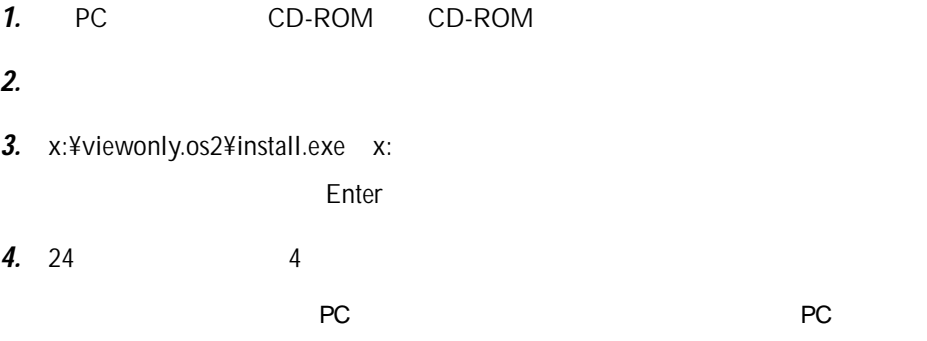

 $\Phi$ 

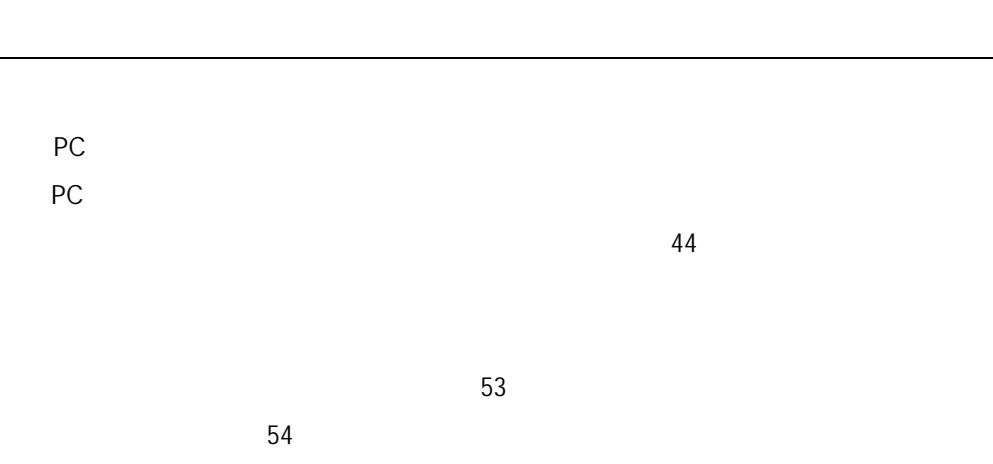

PC Windows

 $52$ 

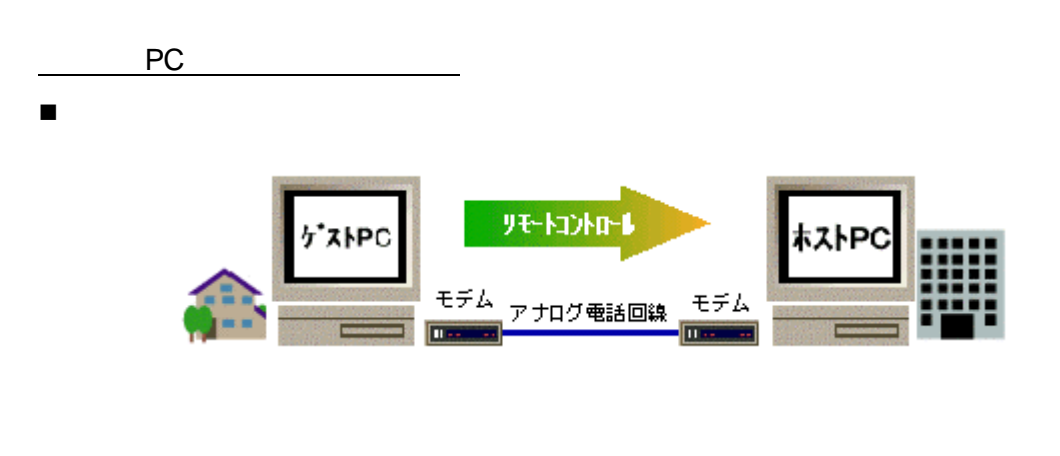

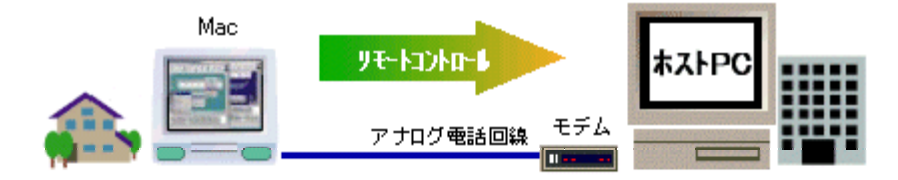

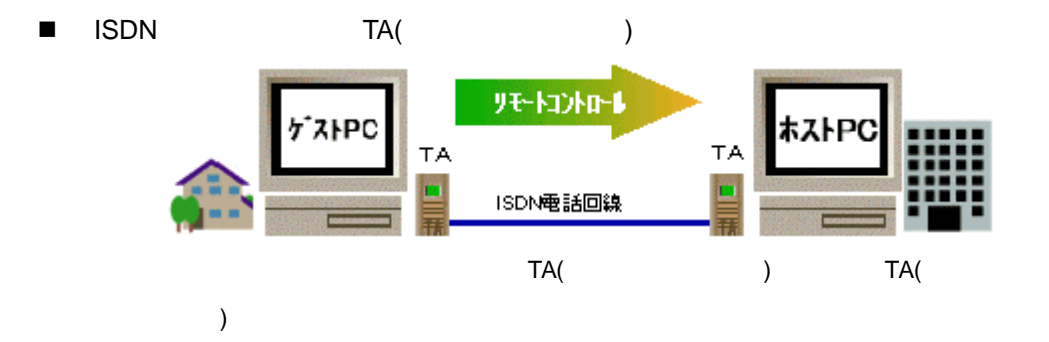

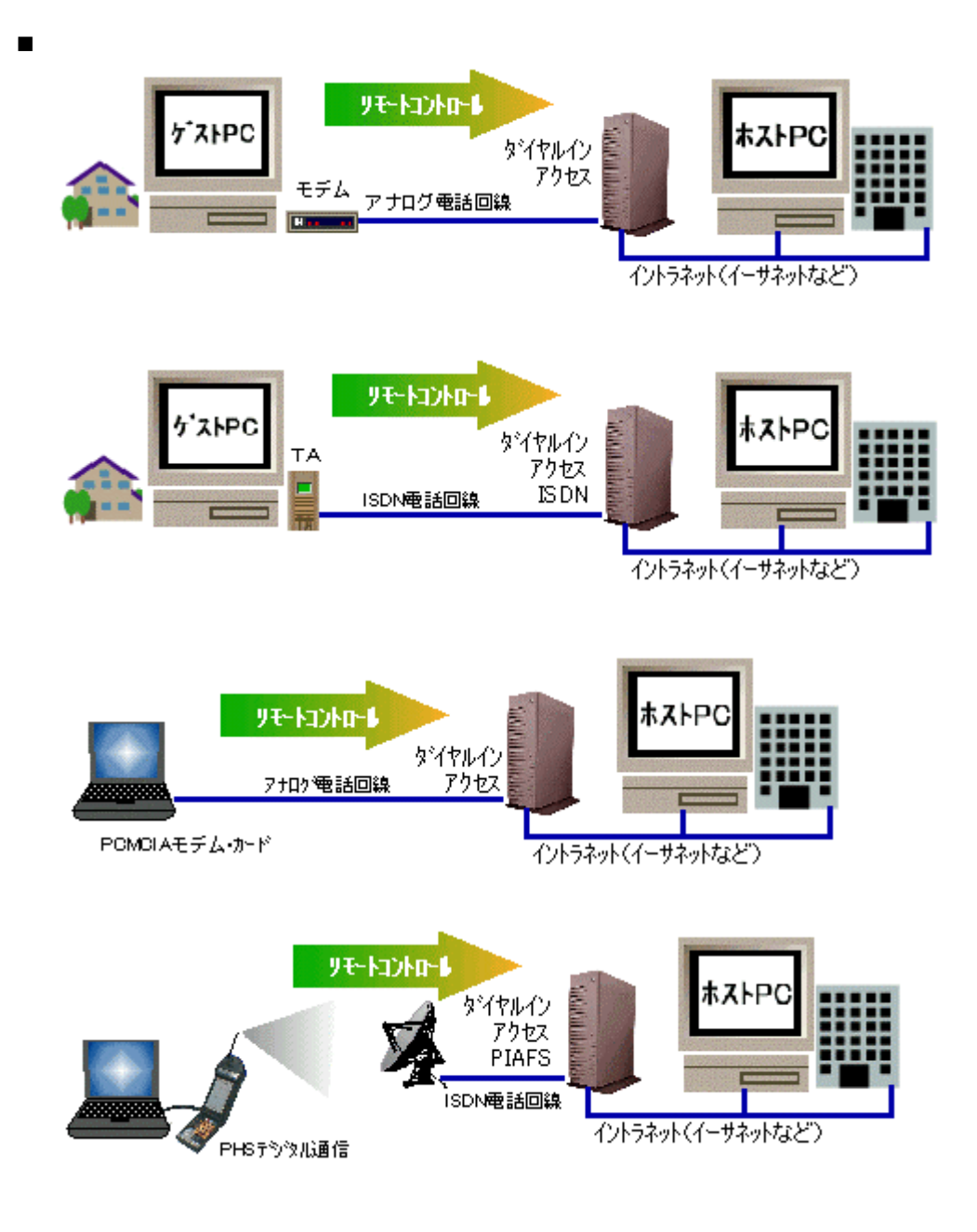

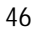

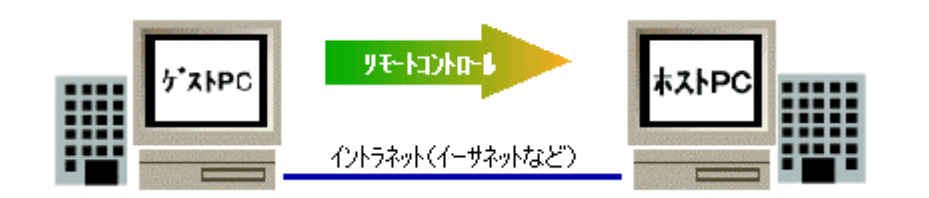

n イ ン ラネッ 経由接続

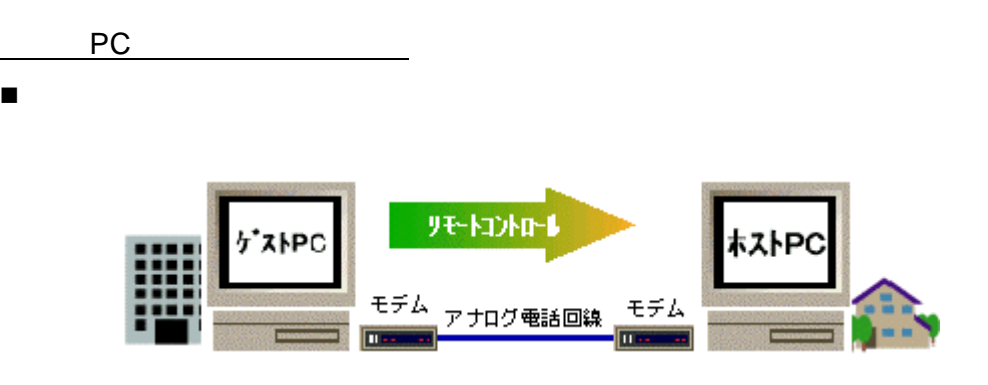

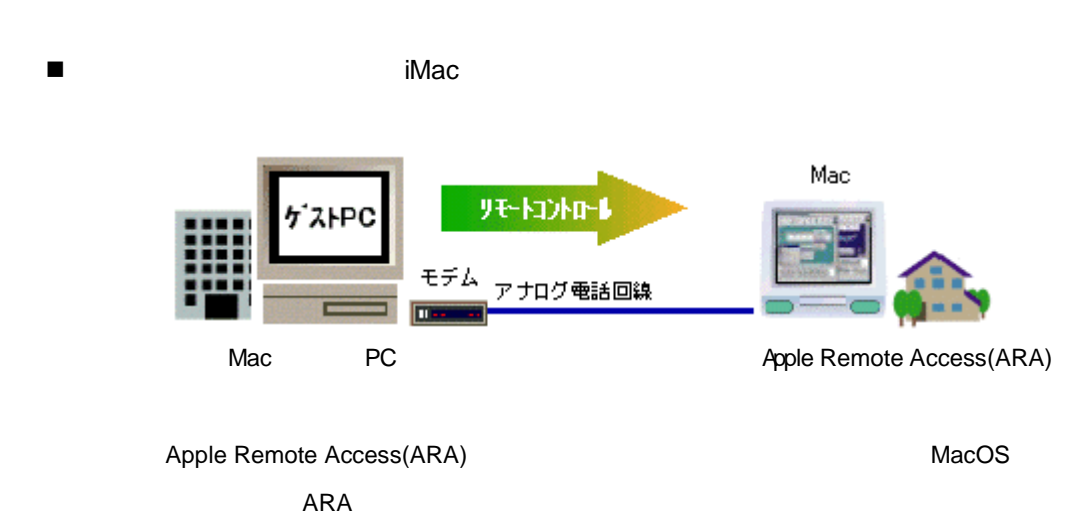

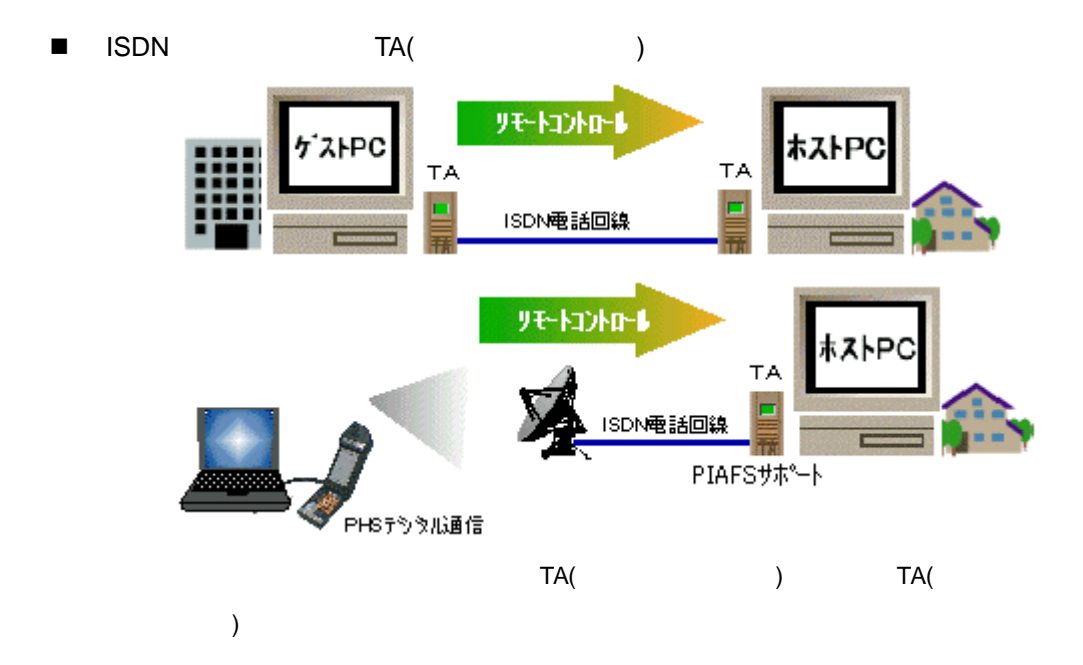

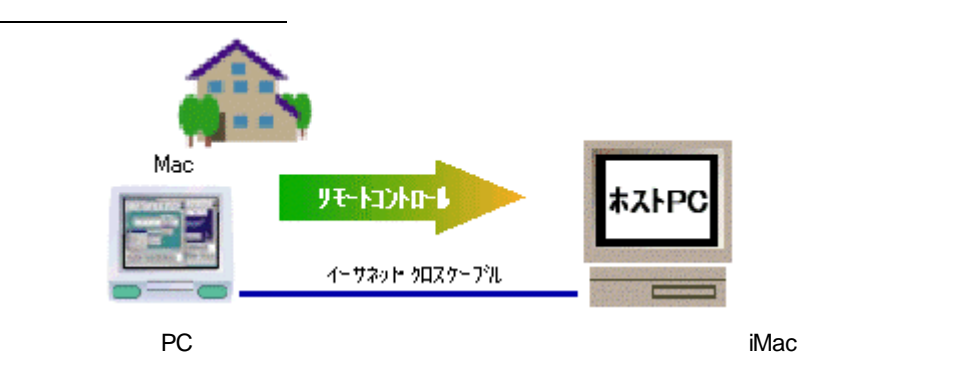

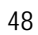

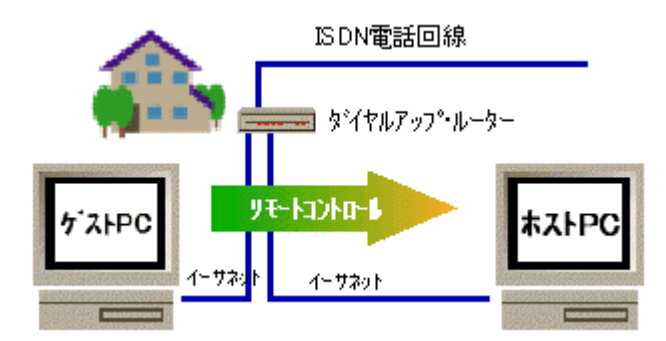

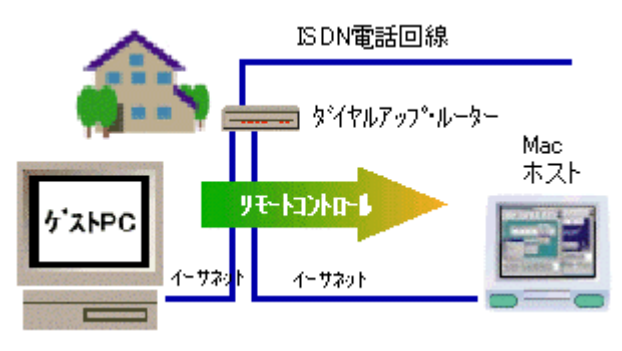

PC Mac

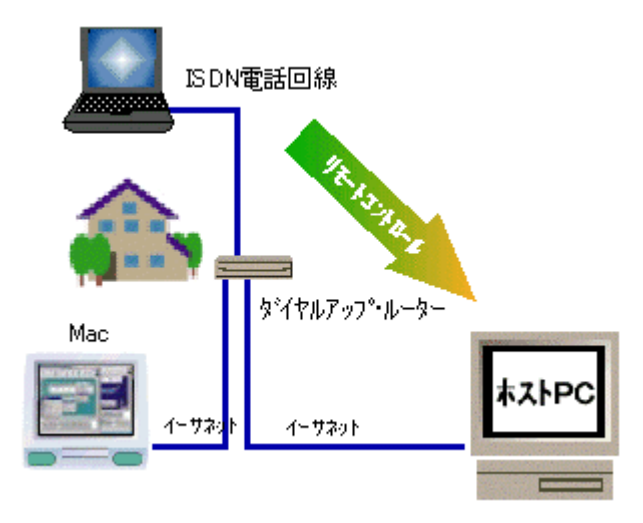

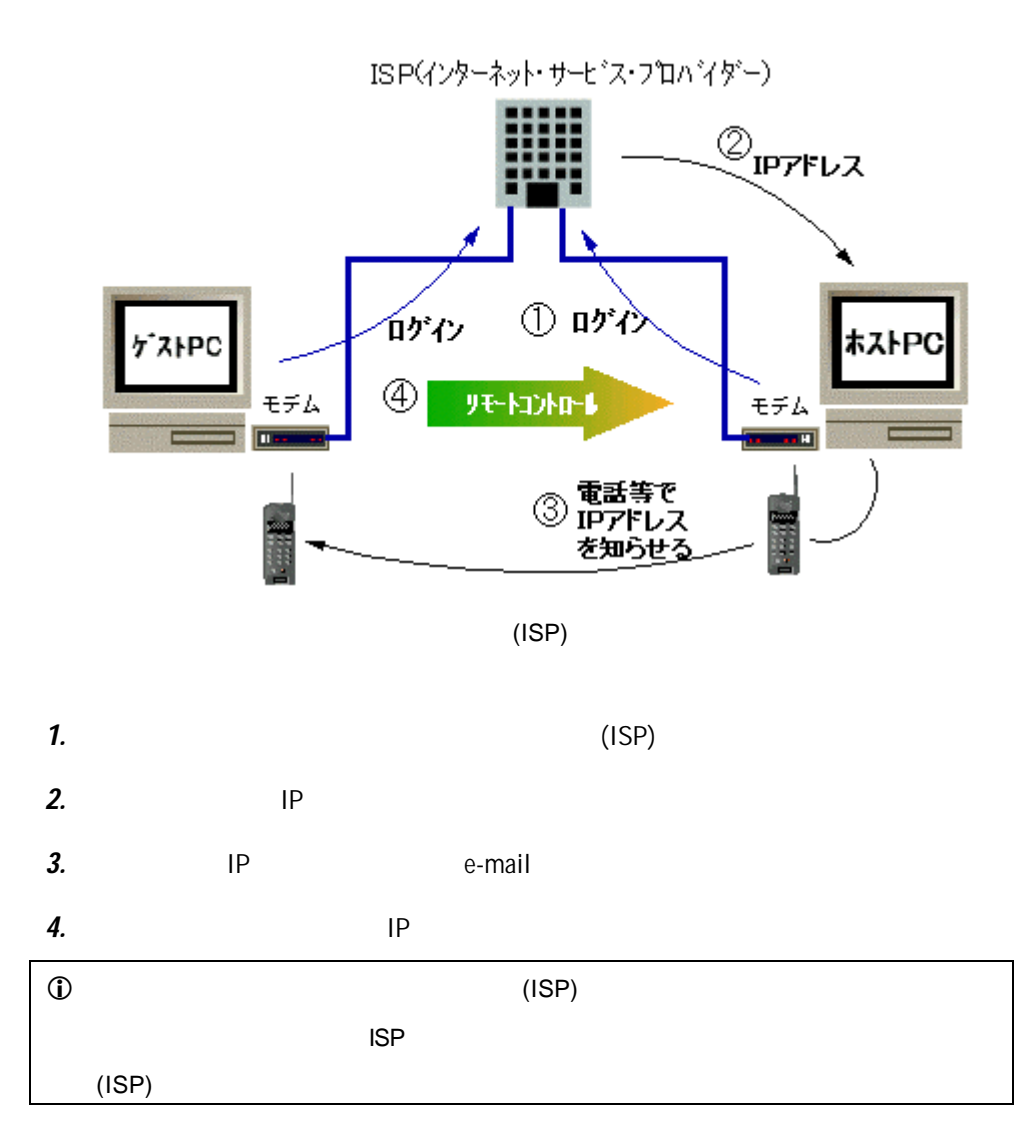

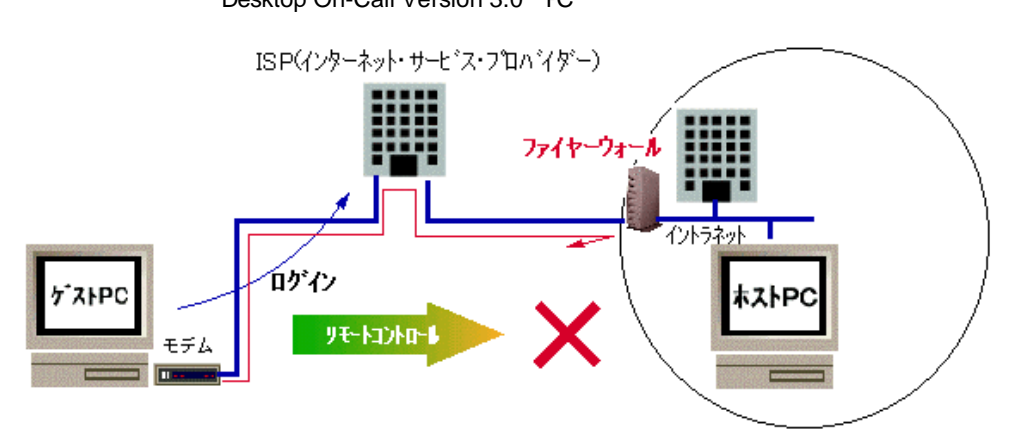

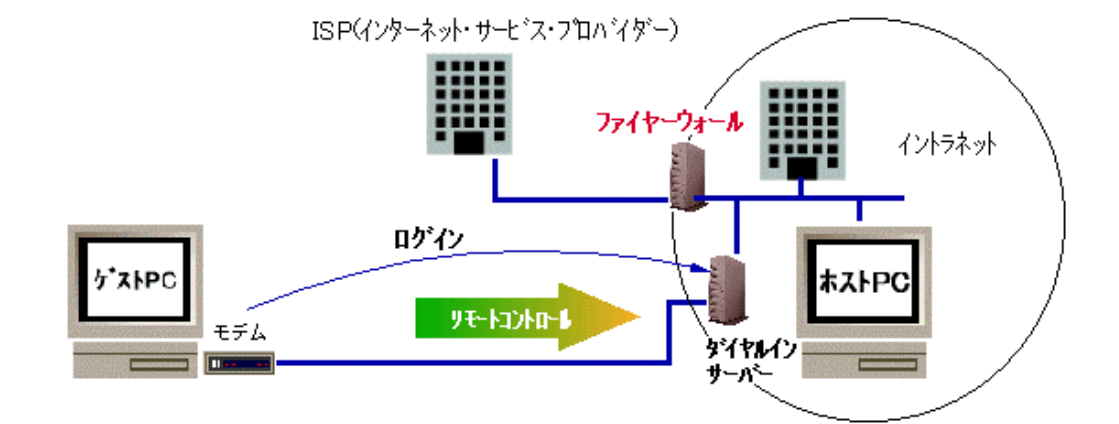

Desktop On-Call Version 3.0 PC

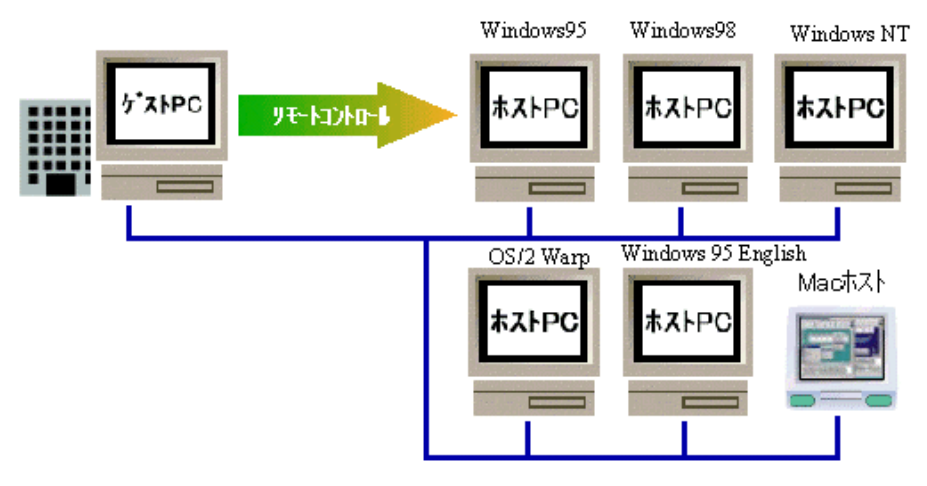

 $\overline{OS}$ 

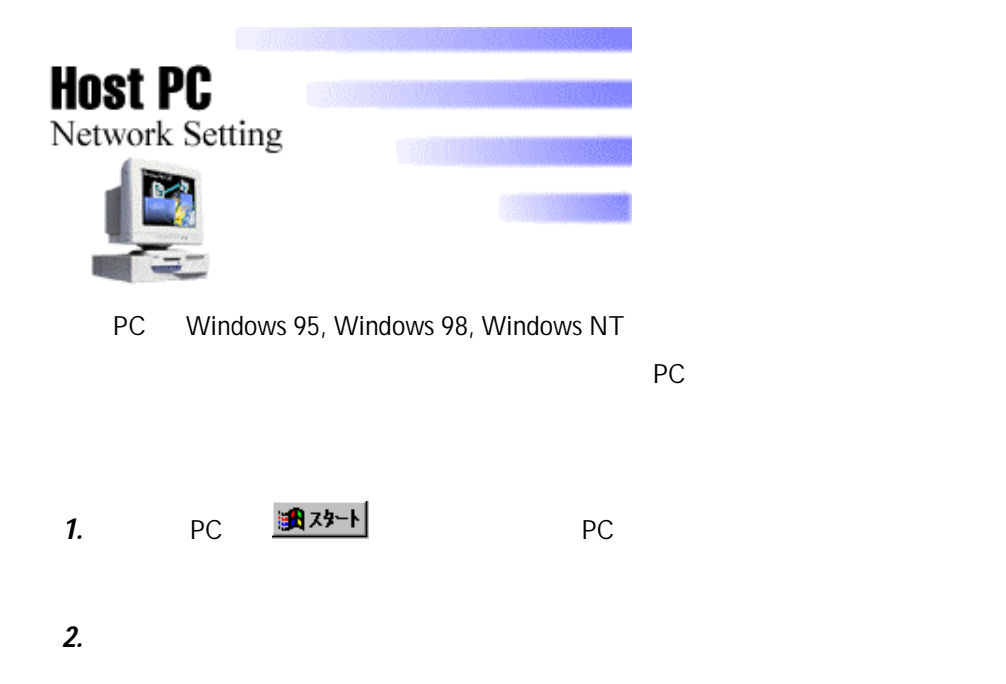

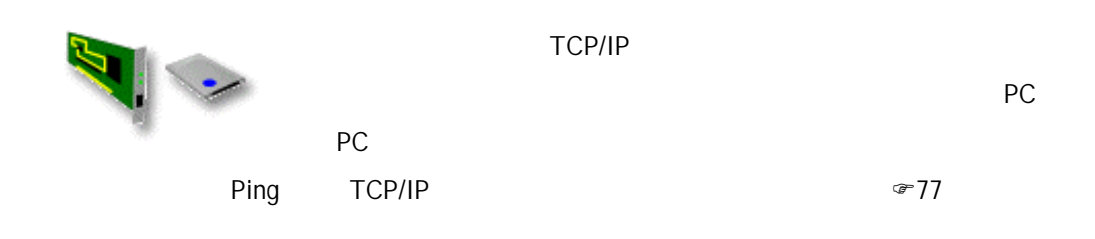

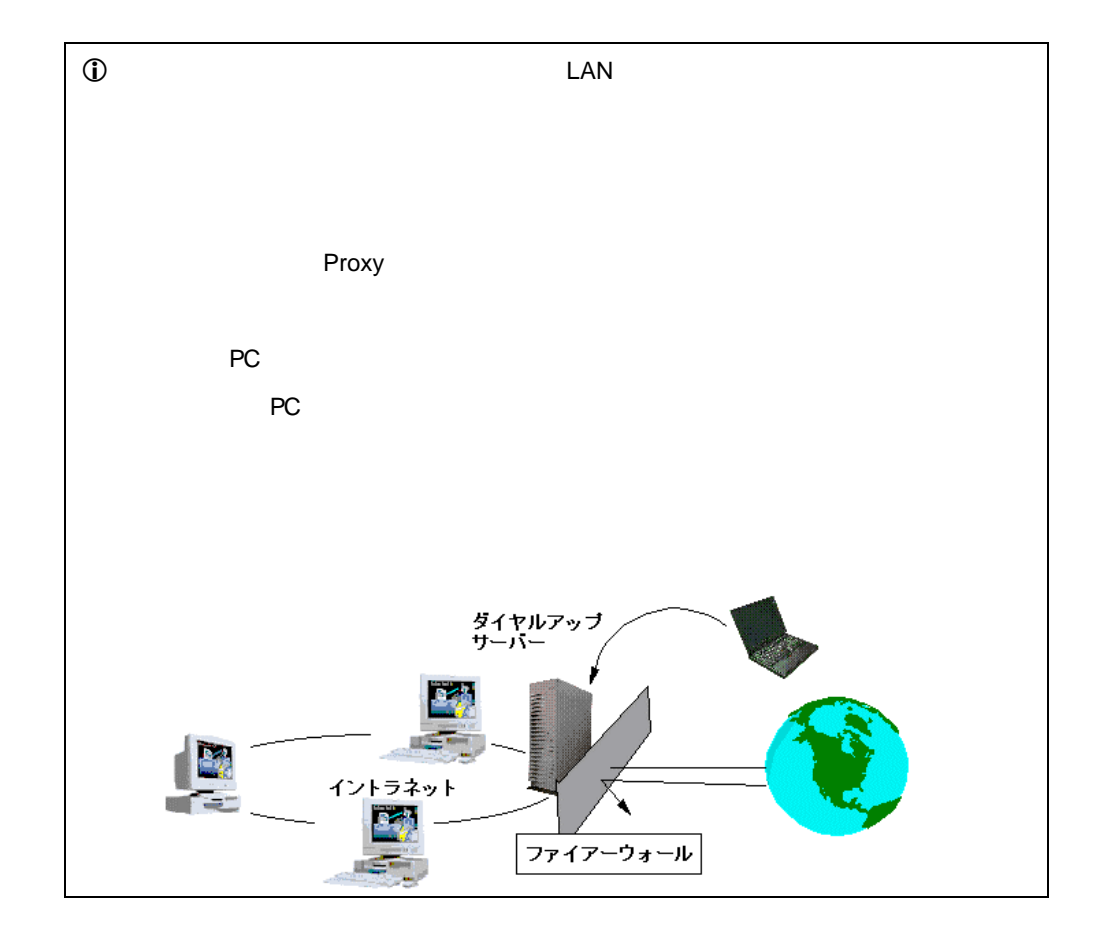

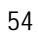

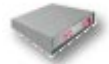

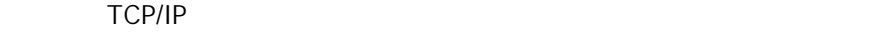

 $\mathsf{PPP}$ 

- PC Windows 95 Windows 98
- PC Windows NT 4.0
- PC OS/2 Warp

Windows 95

例にとって説明をすすめますので、他のオペレーティング・システムをホスト PC(

**Vindows 95** 

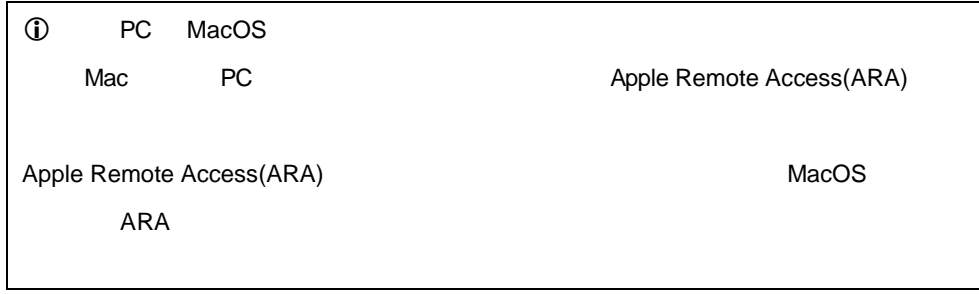

ゲストPC(Windows 95)からホストPC(Windows 95)を リモート・コントロールする

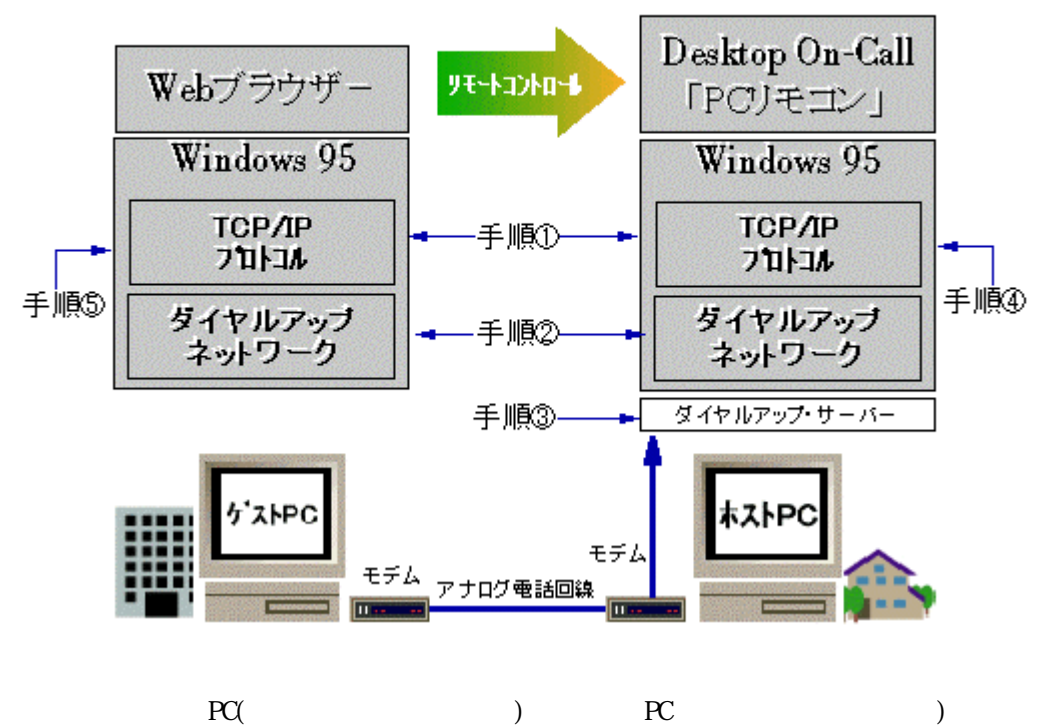

 $\frac{\partial \mathbf{p}_i(\mathbf{p}_i)}{\partial \mathbf{p}_i} = \mathbf{p}_i(\mathbf{p}_i) + \mathbf{p}_i(\mathbf{p}_i) + \mathbf{p}_i(\mathbf{p}_i)$ 

Microsoft® Windows® 95 2

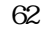

 $\frac{1}{2}$ 四  $\sim$  7  $^{\circ}$  :  $\frac{1}{2}$  :  $\frac{1}{2}$  :  $\frac{1}{2}$  :  $\frac{1}{2}$  :  $\frac{1}{2}$  :  $\frac{1}{2}$  :  $\frac{1}{2}$  :  $\frac{1}{2}$  :  $\frac{1}{2}$  :  $\frac{1}{2}$  :  $\frac{1}{2}$  :  $\frac{1}{2}$  :  $\frac{1}{2}$  :  $\frac{1}{2}$  :  $\frac{1}{2}$  :  $\frac{1}{2}$  :  $\$ 

图 ダイヤルアップ ネットワーク

 $\textdegree$  57

手順③:ダイヤルアップ サーバーのセットアップをF 59ぺージ Microsoft® PLUS

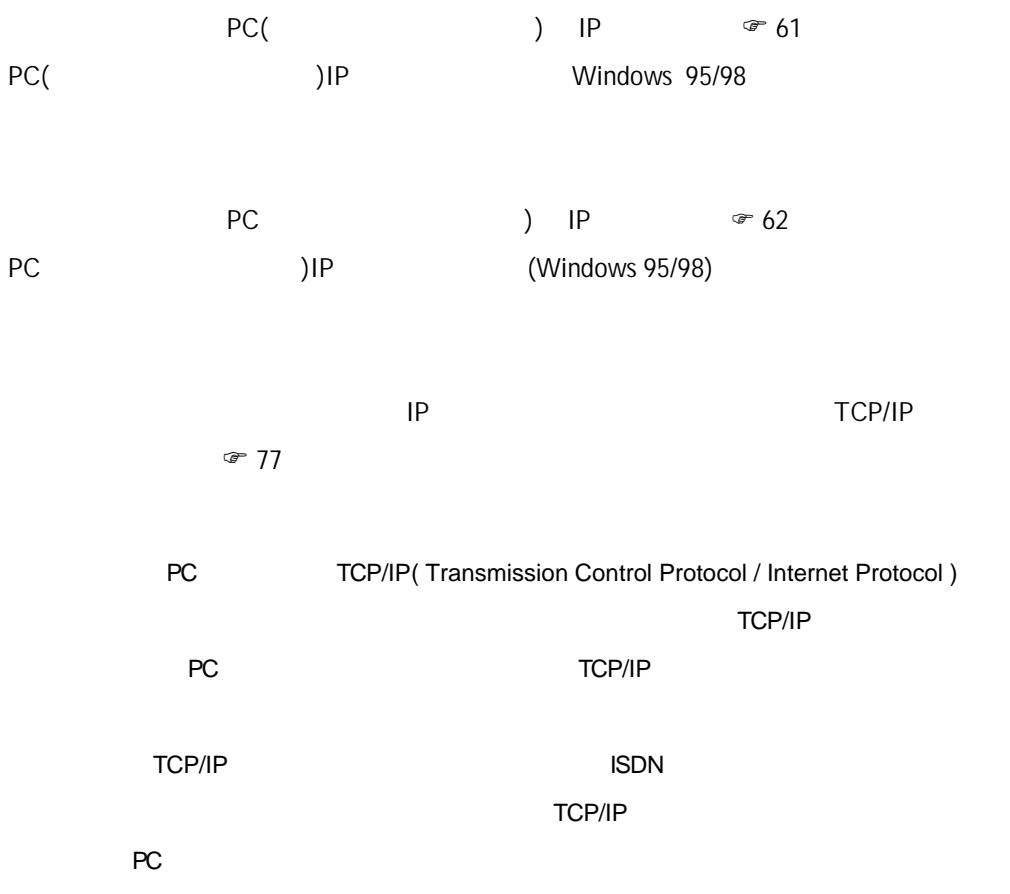

## Windows 95/98

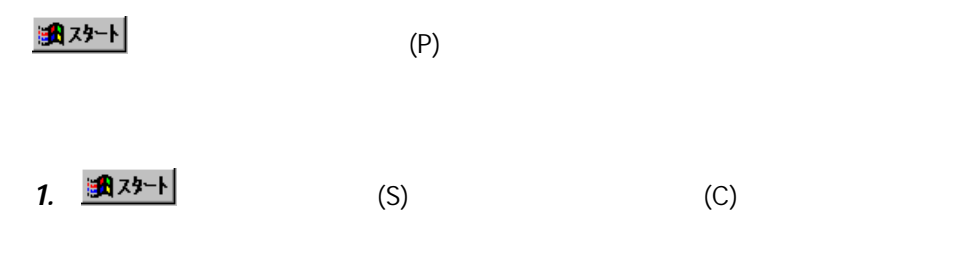

2.  $\blacksquare$ 

3. Windows

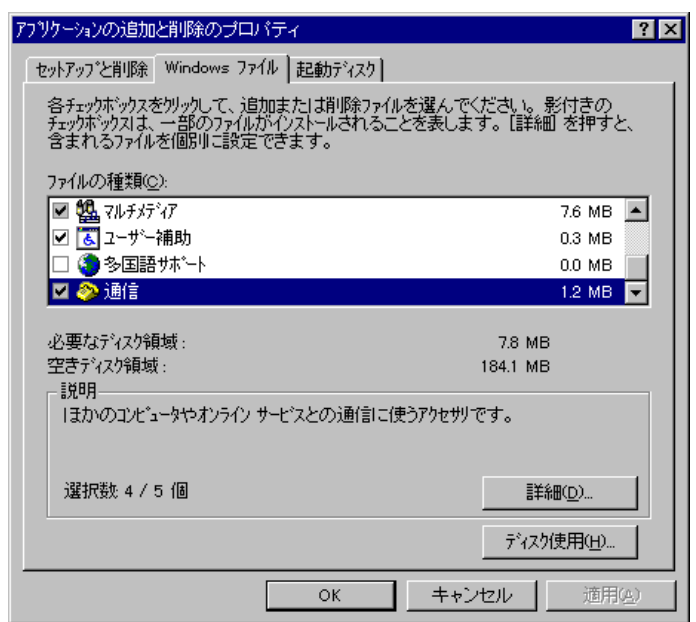

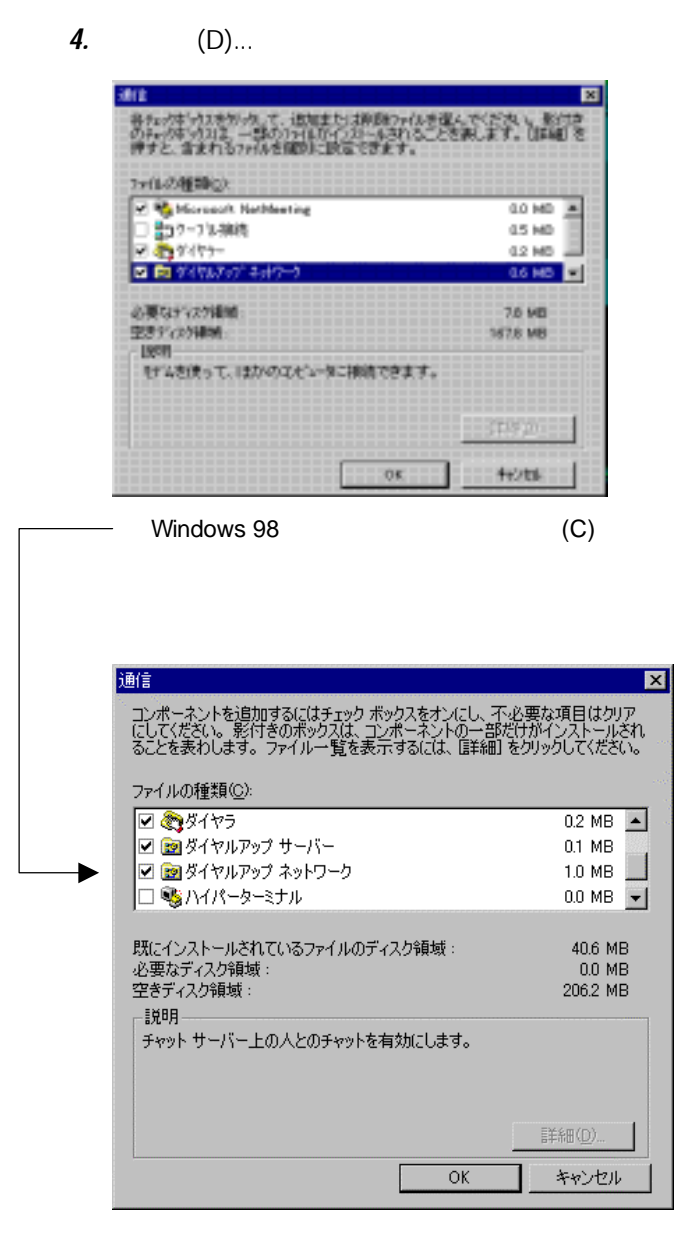

Windows 95/98 CD-ROM

 $5.$ 

### Microsoft® PLUS

MS Plus for Windows 95  $\overline{y}$ Mindows 95 (1999 6 9 ) **i**Windows 98 **a Windows 98 Windows 98**  $57$ 1. MS PLUS for Windows 95 CD-ROM

2. MS PLUS

 $\overline{\phantom{a}}$ 

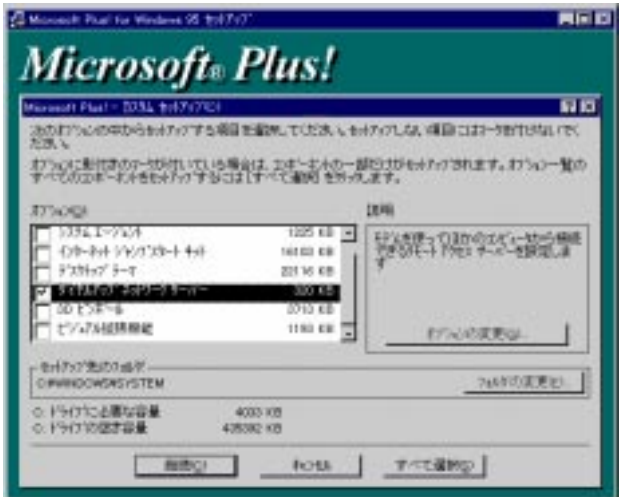

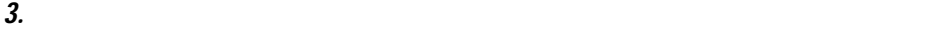

 $4.$ 

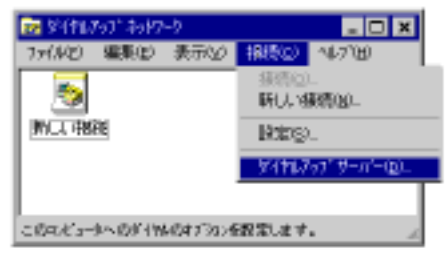

NT3.5, (Windows98 PPP: Windows NT

à.

5. The state of the state of the state of the PPP: Windows 95, Windows  $\sigma$ 

Server, Windows98 ) を選んでください。 OK」を選択してください。

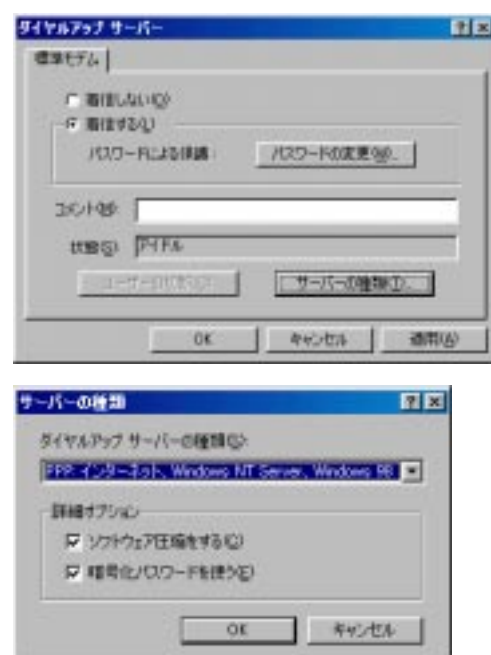

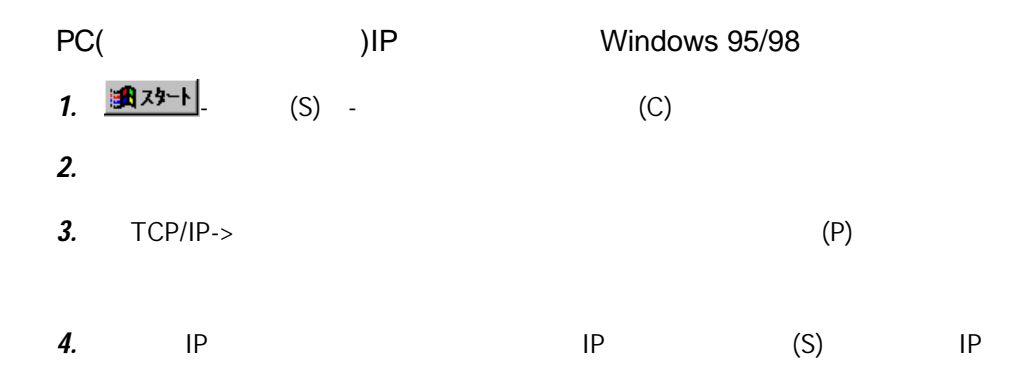

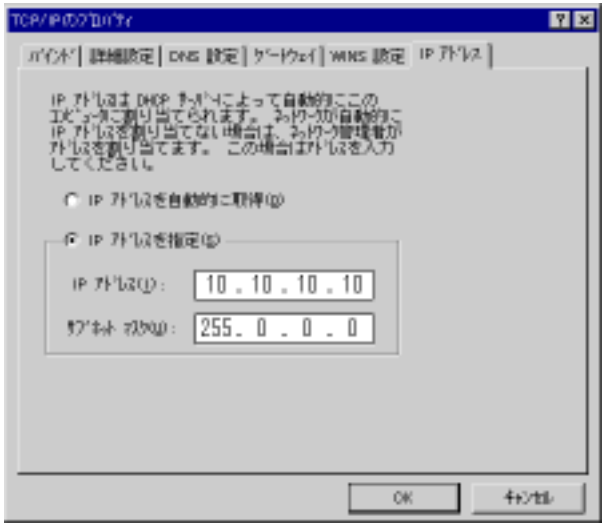

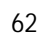

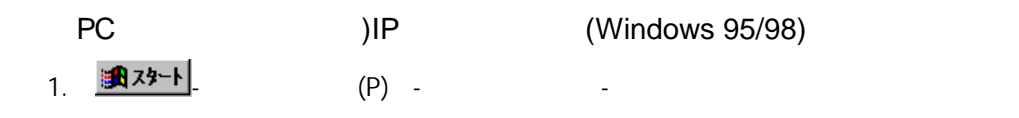

 $2.$ 

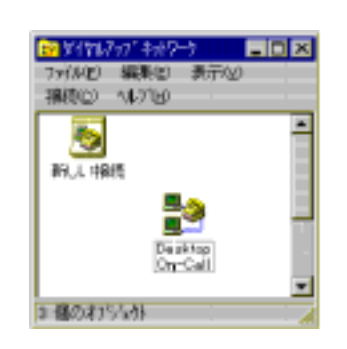

 $3.$ 

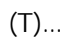

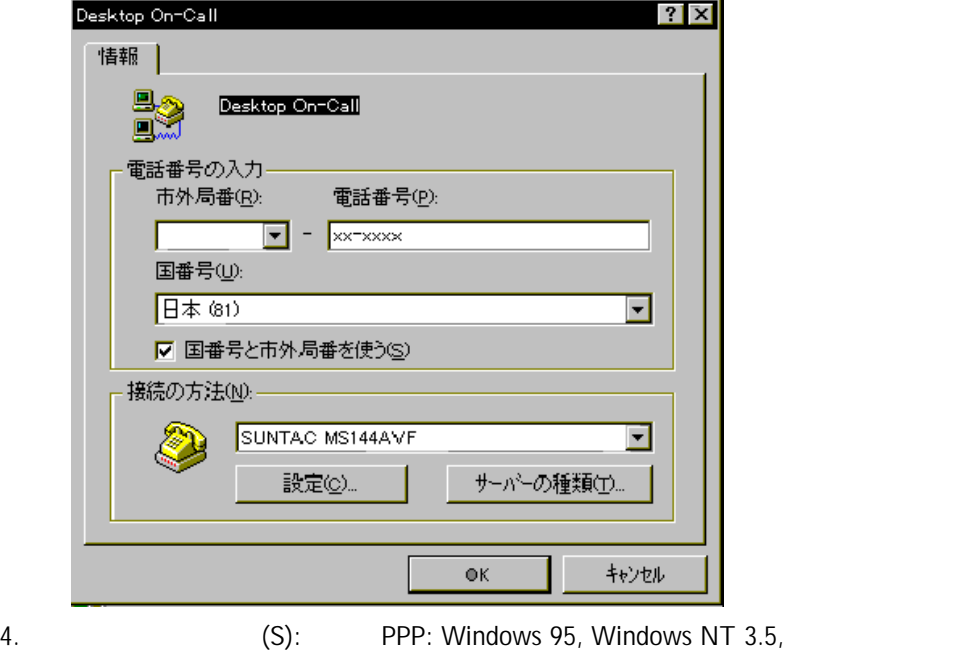

#### Windows 98 PPP: (Windows NT Server, Windows 98

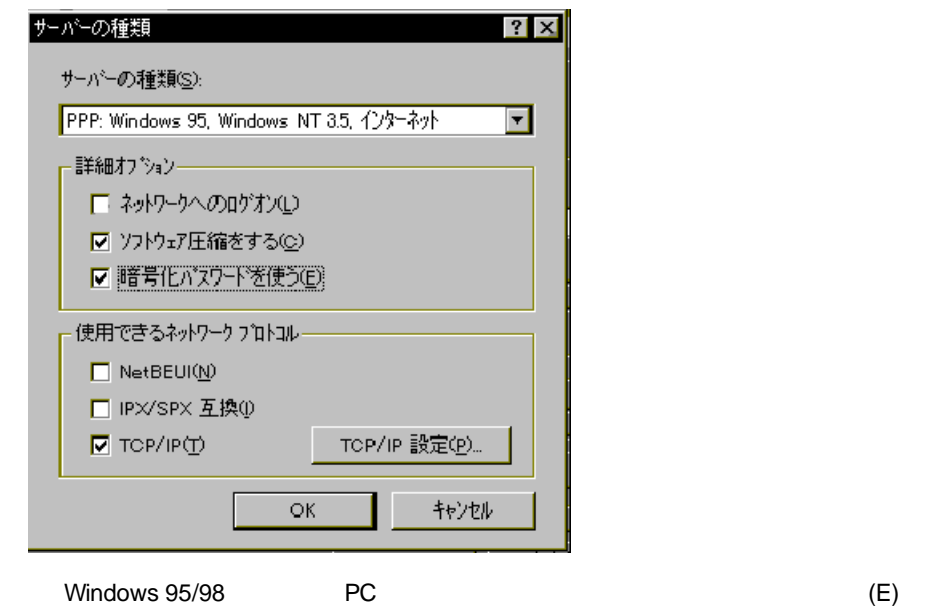

 $PC$   $(C)$ 

## 5. TCP/IP

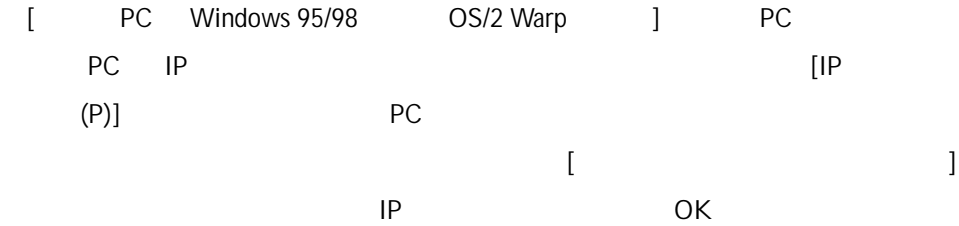

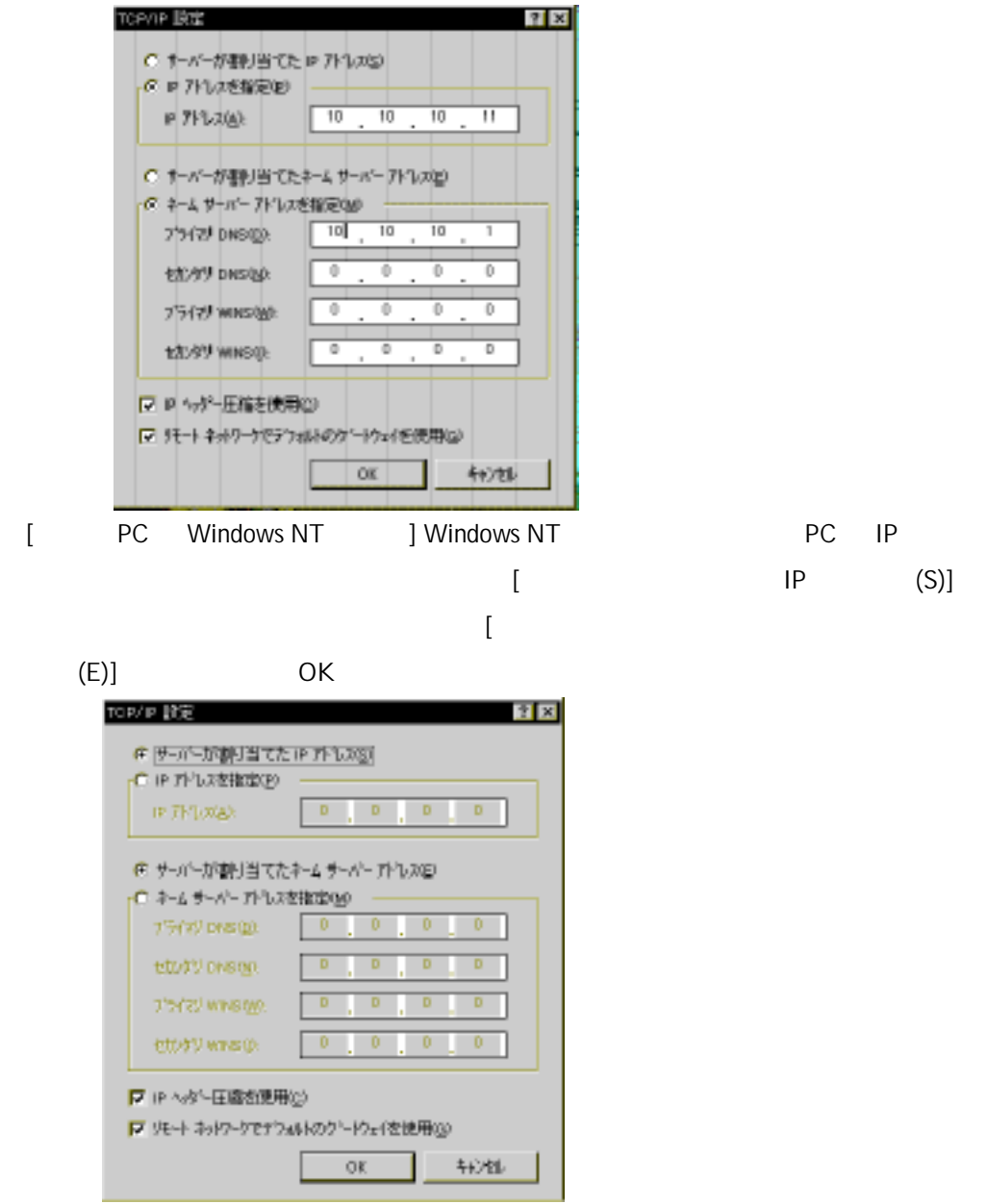

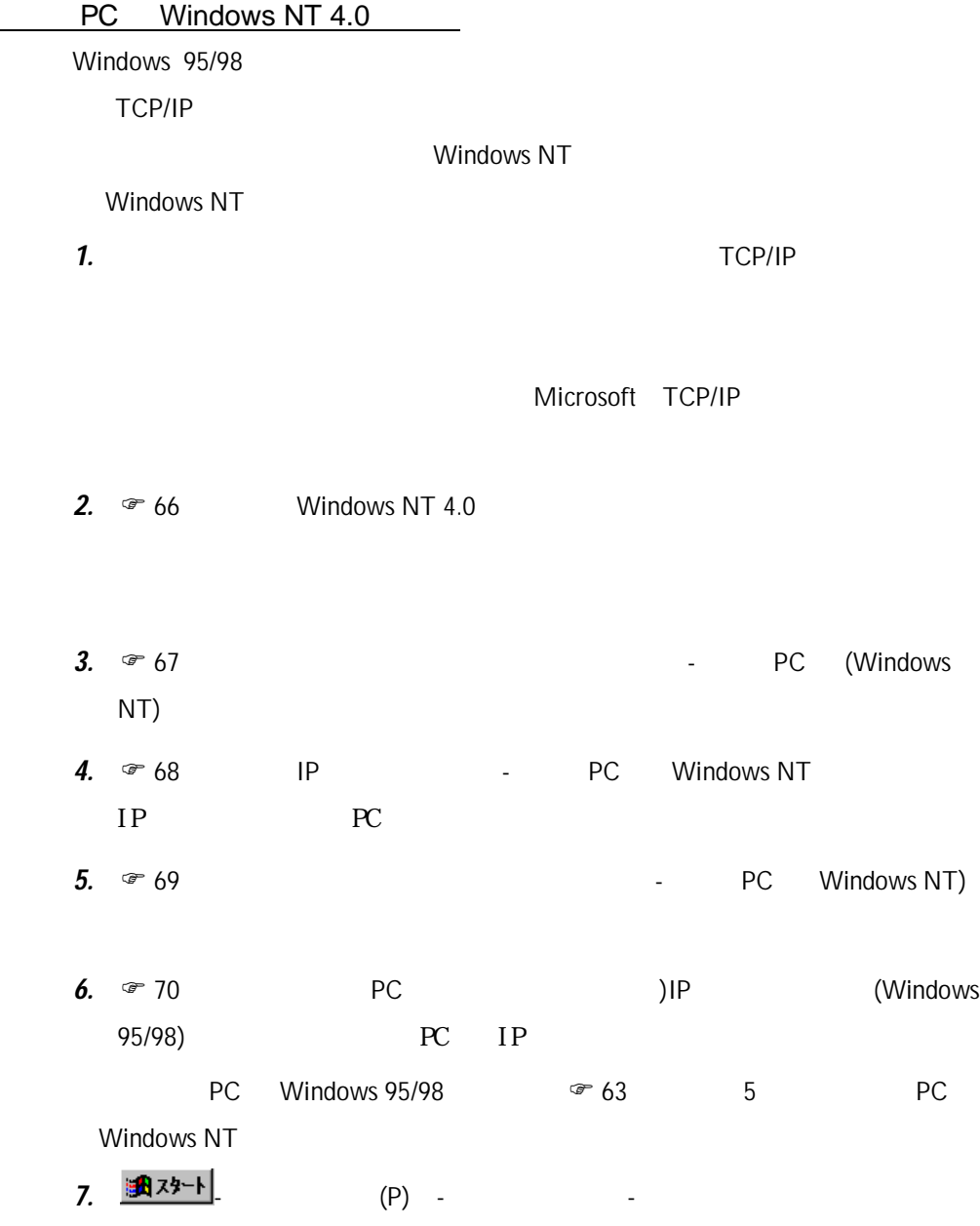

Windows NT 4.0

1. <mark>|| 通</mark>スタート |<br>1. || マップ イヤルアップ イヤルアップ イヤルアップ イヤルアップ イヤルアップ イヤルアップ イヤルアップ イヤルアップ イヤルアップ イヤルアップ イヤルアップ イヤルアップ イヤルアップ イヤルアップ イヤルアップ イヤルアップ イヤルアップ イヤルアップ イヤルアップ イヤルアップ イヤルアップ イヤルアップ イヤルアップ イヤルアップ イヤルアップ イヤルアップ イヤルアップ イヤルアッ

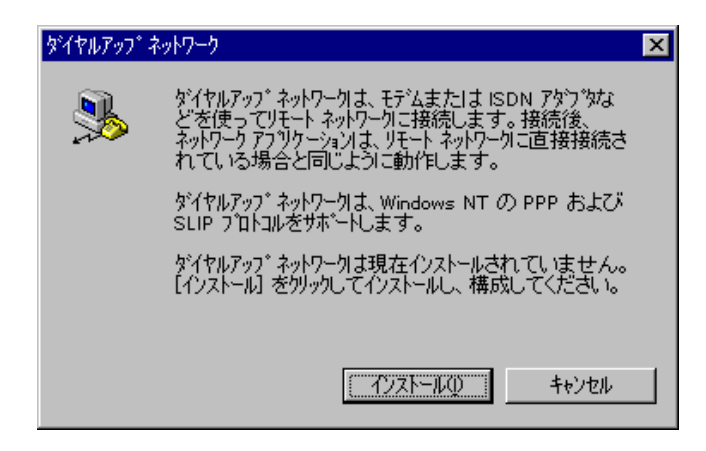

- 2. Windows NT 4.0 CD-ROM
- $3.$
- $4.$

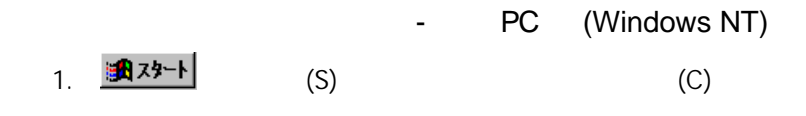

2.  $\blacksquare$ 

 $(P)$ ...

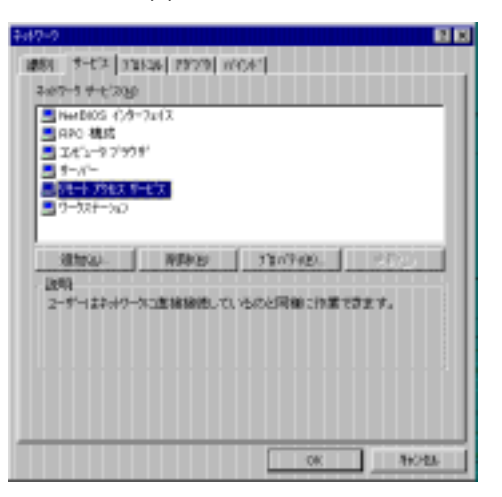

3. (C)...

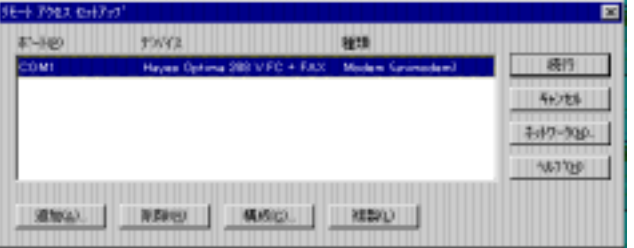

 $4.$ 

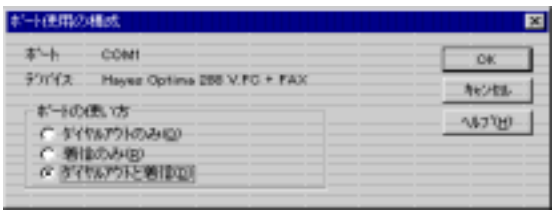

IP - PC Windows NT

1. <mark>| 八メタート |</mark> (S) - (C) 2.  $\blacksquare$ 

۰.

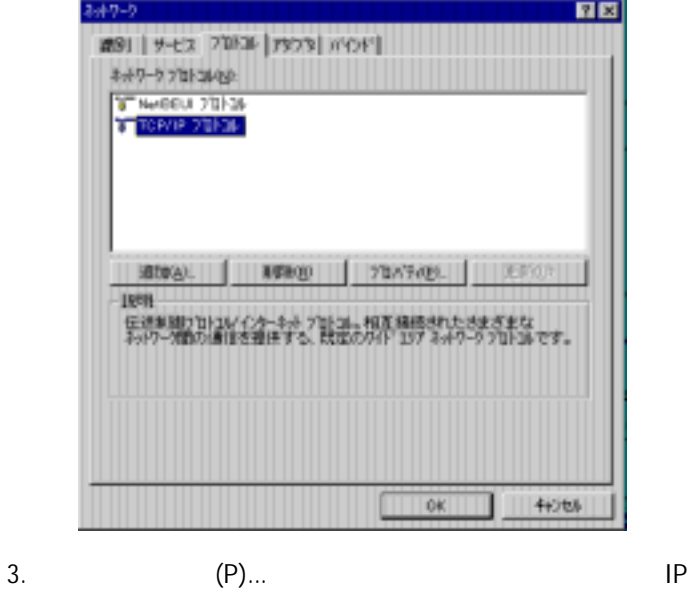

ネルで「IP アドレスを指定する(S)」を選んで IP アドレスを入力してくださ

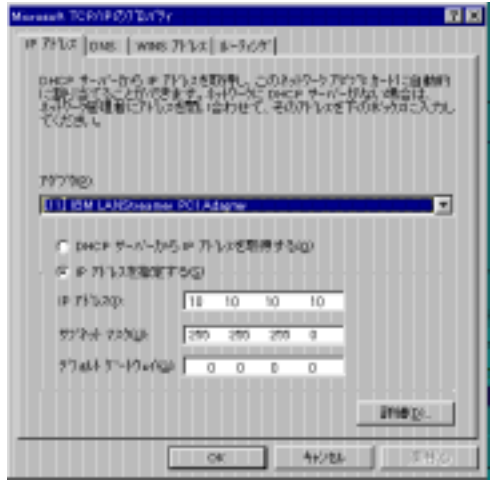

# - PC Windows NT)

1. -「プログラム」-「管理ツール(共通) -「ユーザーマネージャ」を選

25 1-17-74-74<br>2-9-00 MMN2 1730/20 M732<br>MHJ/2-9-00 EEB 1989 新しい0~36 グレープ(L) -<br>エピュータドメンの電理用 0/14インフカウト<br>エピュータドメンヘのタウトフをス用 0/14インフカウト  $\mathcal{X}^{\perp} \otimes \perp$ PB.  $\overline{\text{B}}\overline{\text{B}}\overline{\text{B}}\overline{\text{B}}$ Del user id 名前の武更役 Enter 2,00,000 1-1-72-740#70 AMM  $T'$   $1 - T''$ 脱明 2 Arthur Chevrolet and Chevrolet and Chevrolet and Chevrolet and Chevrolet and Chevrolet and Chevrolet and Chevrolet and Chevrolet and Chevrolet and Chevrolet and Chevrolet and Chevrolet and Chevrolet and Chevrolet and Che 「エビュータドタリを売金に管理できます」<br>ファル をねげえを表現してファルをバックォアできます<br>エピュータドタリスウストとしてアセスできます<br>ディタリとフリタを共有できます<br>ドタリアルクファル指数をサキトします 一般のユーザーです

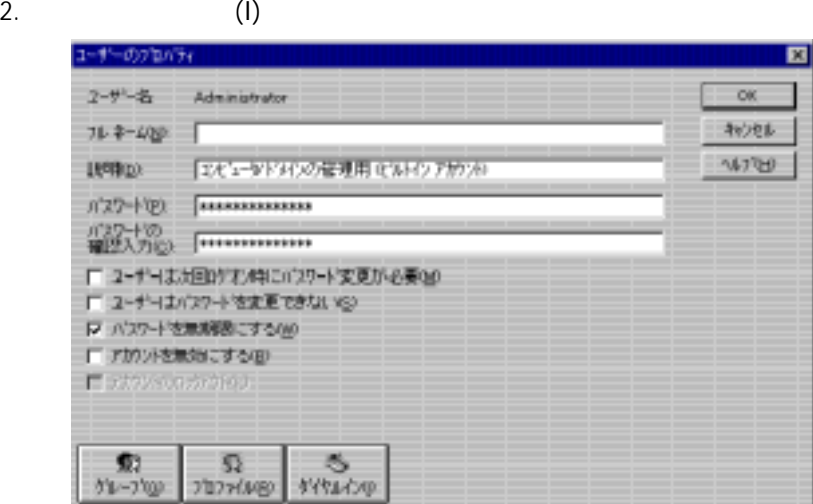

 $3.$ 

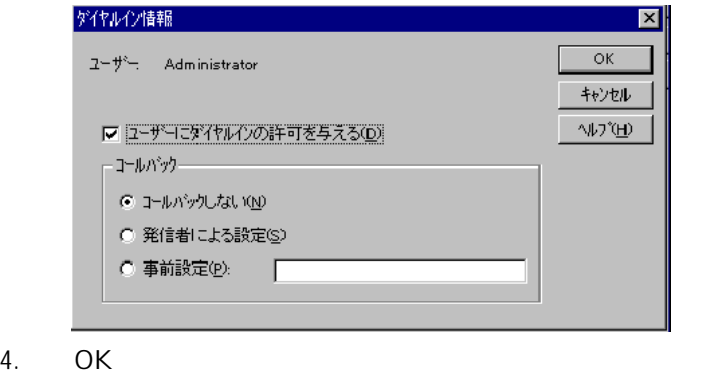

PC(
FC(
FREE PC(
FREE POSSES)  $IP$ (Windows NT) PC Windows NT 1. <mark>30000232+1</mark>.

- 
- $2.$
- $3.$

 $(P)$ ...

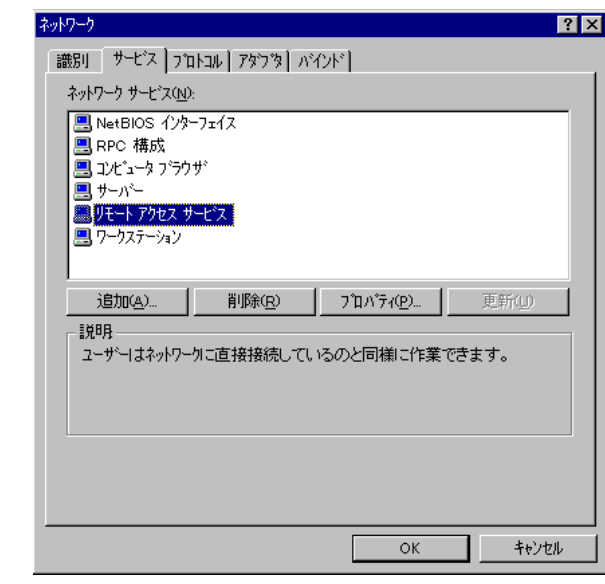

4. (N)...

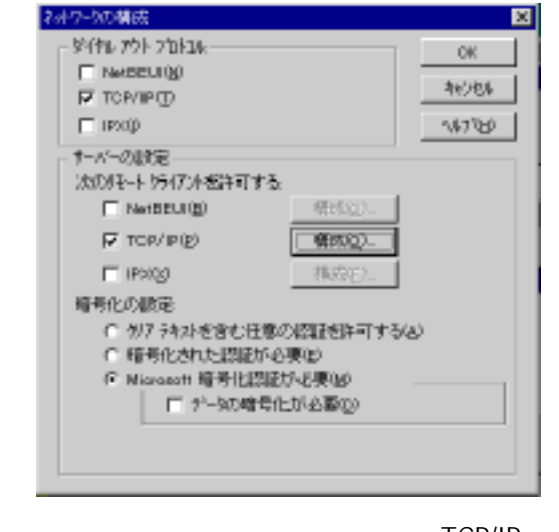

5. TCP/IP **TCP/IP**  $\overline{\text{TCP/IP}}$ 

- $(C)$ ... $\qquad \qquad$
- 6. RAS TCP/IP

TCP/IP  $\Box$ 

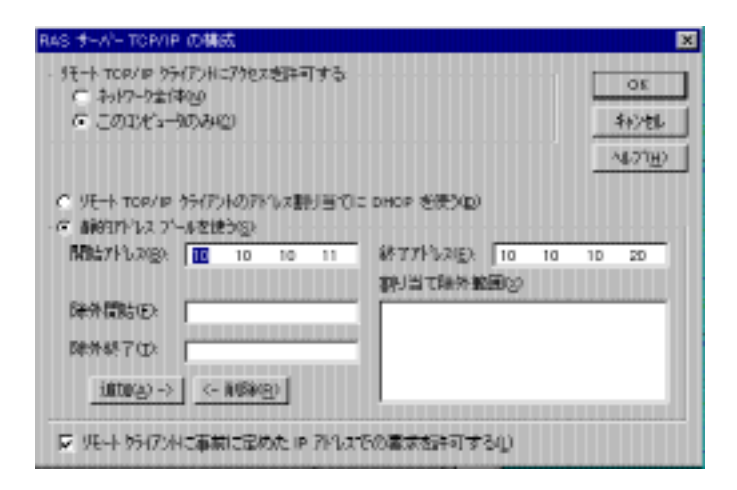

- 7. OK
	- 72
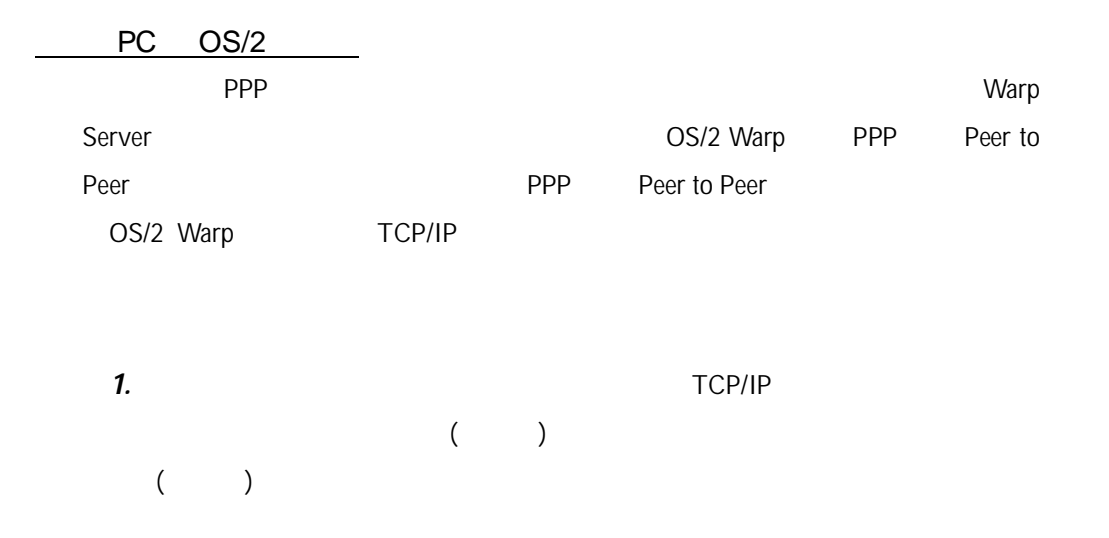

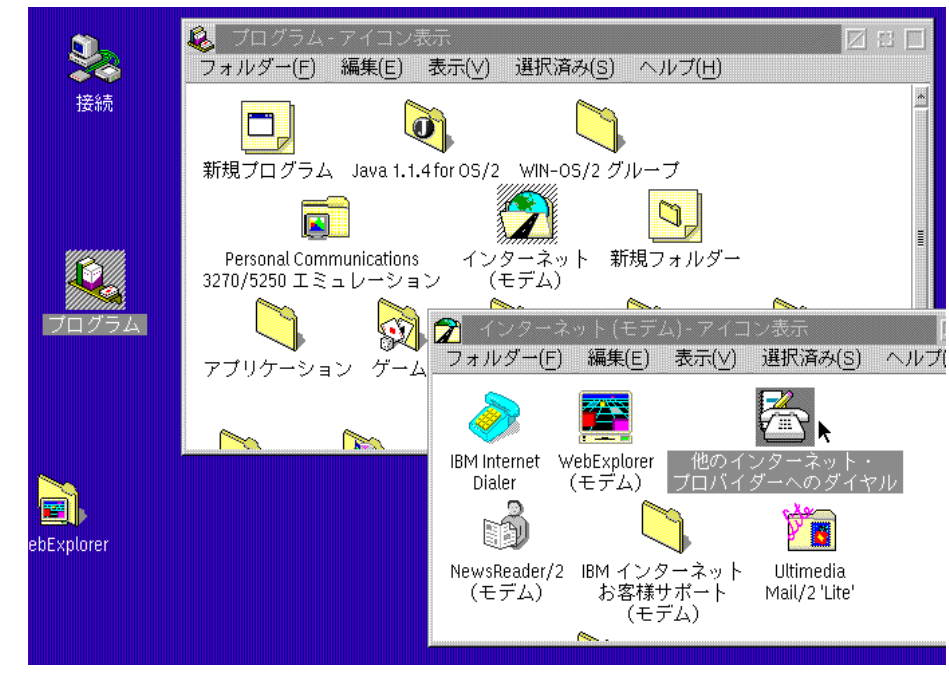

2.  $\degree$  73 OS/2 Warp

RC / RC

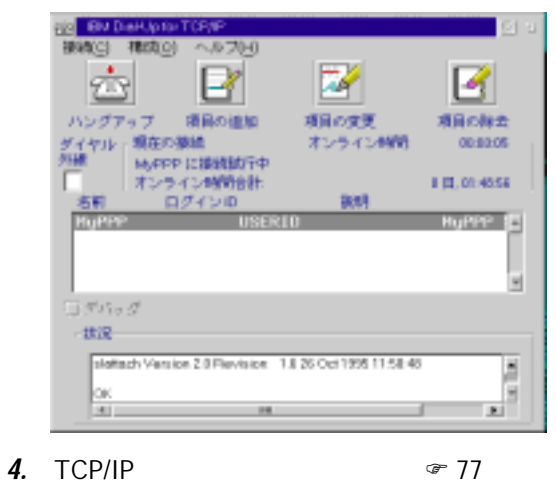

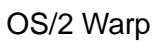

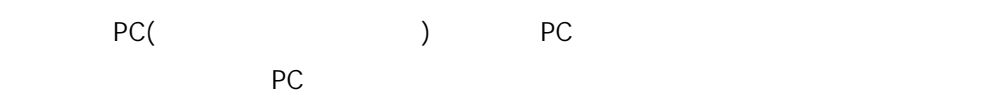

1.  $\blacksquare$ 

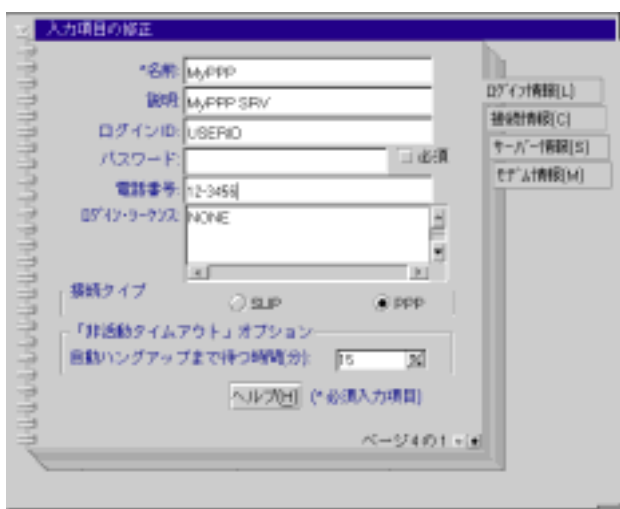

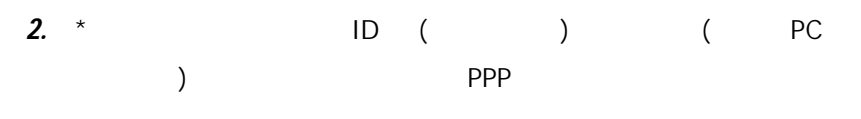

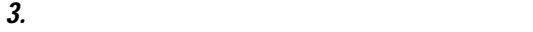

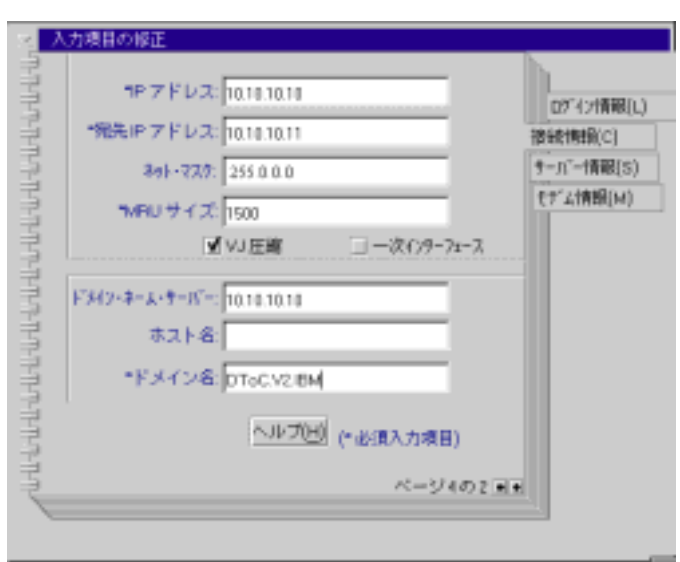

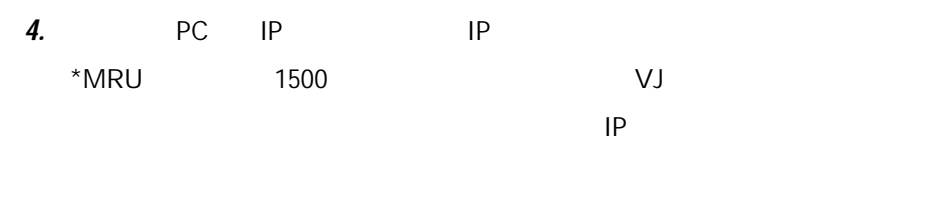

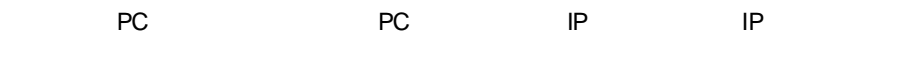

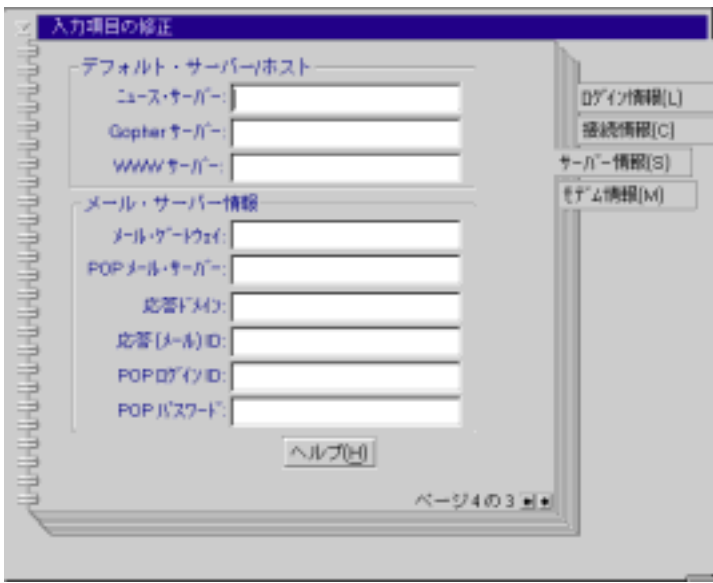

 $\sf PC$ 

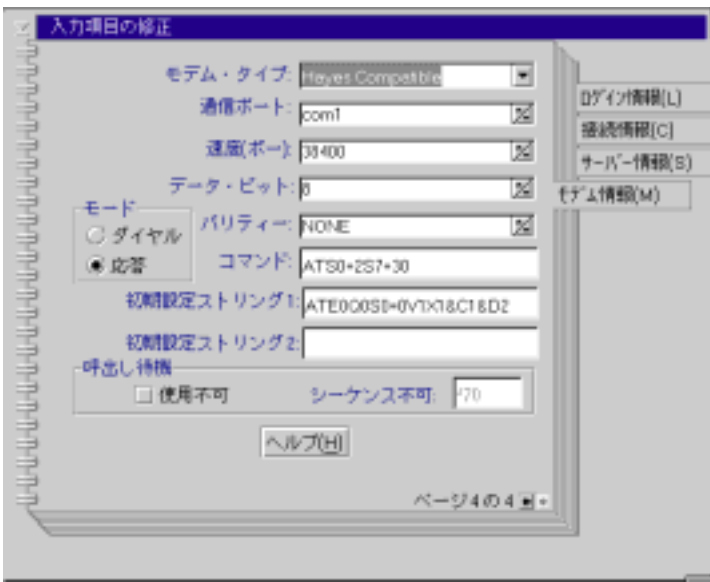

PC マ は なんじ せいしん せいしん せいしん

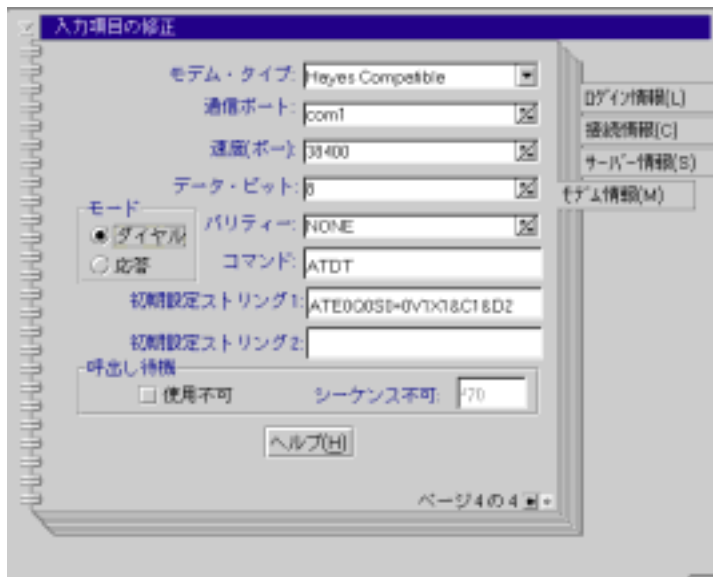

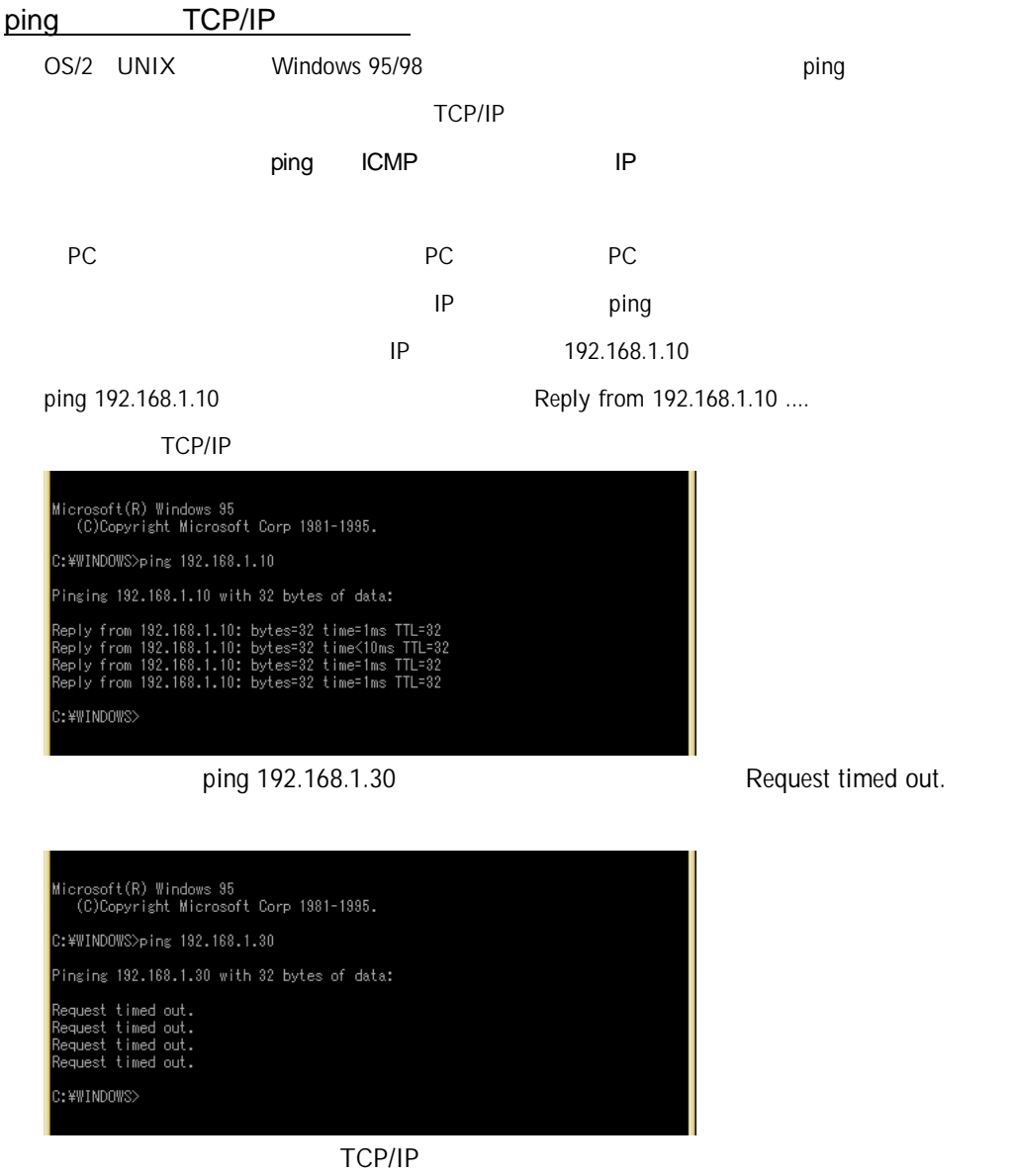

contract ping the state ping the state of the state of the state of the state of the RC

 $TCP/IP$ 

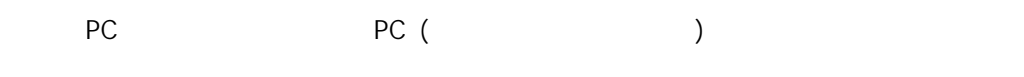

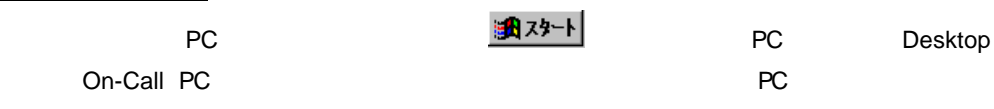

1. PC PC Netscape Communicator 4.0 Internet Explorer 4.0 Java

- 2. PC URL
- $3.$  ID  $10$

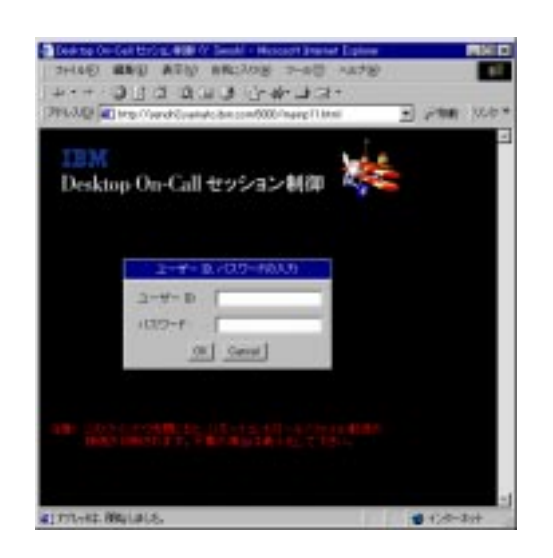

4.  $\blacksquare$ 

<u>ドレス ト アビートコン アビートコン アビートコン アビートコン オス</u>

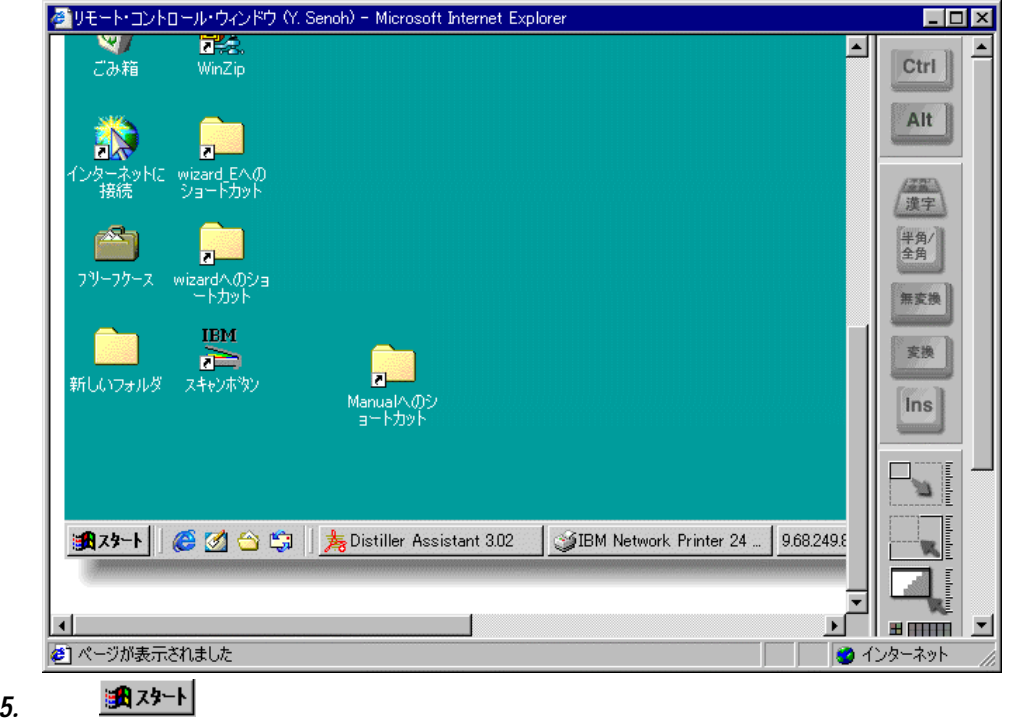

Windows

PC 118 22. 2012 02. 2012 02. 2012 02. 2012 02. 2012 02. 2012 02. 2012 02. 2012 02. 2012 02. 2012 02. 2012 02. 20

Java LiveConnect 1.2

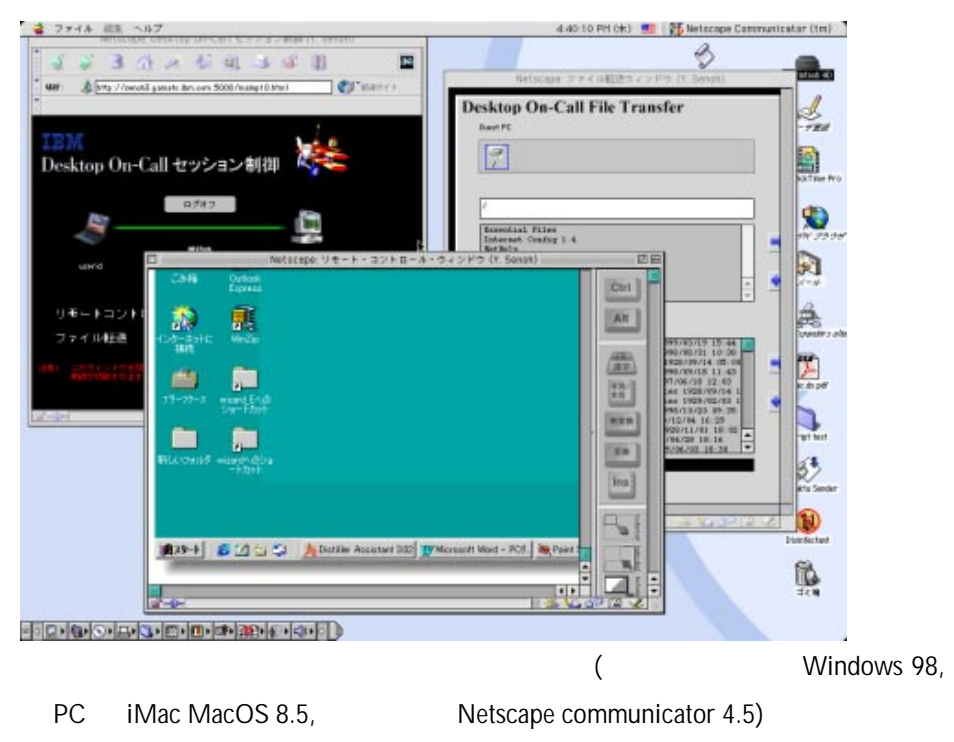

Desktop On-Call Version 2.5

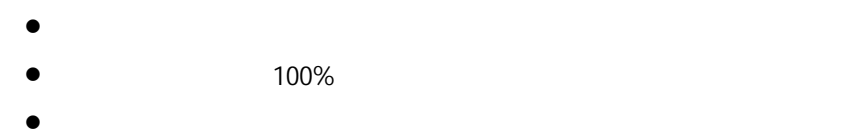

 $\bullet$  SSL (extended to the  $($ 

81

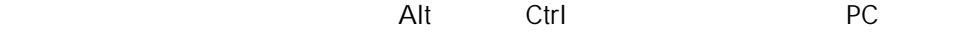

 $\mathsf{Java}$ 

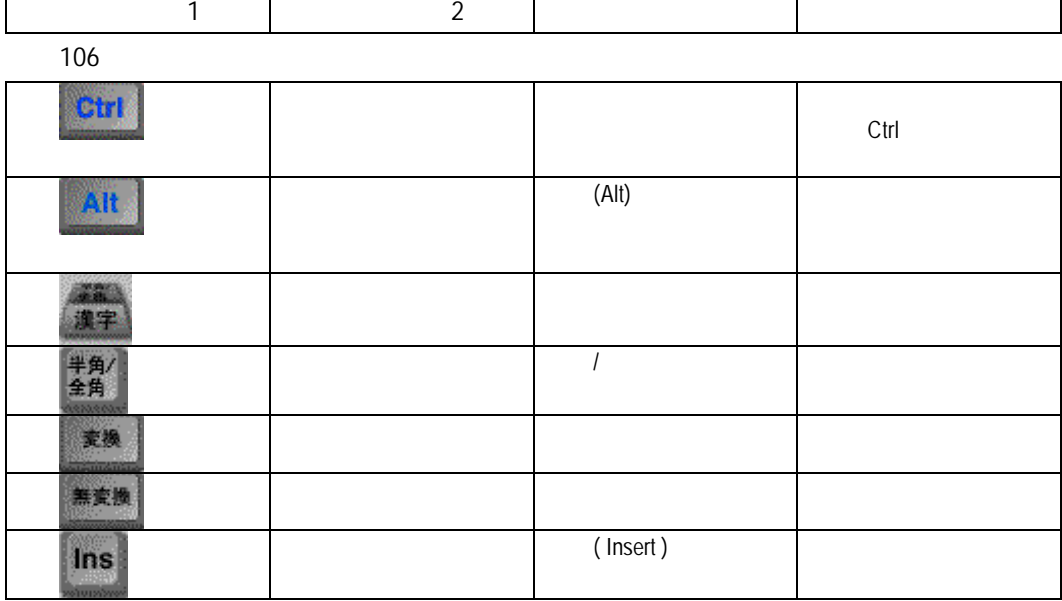

101

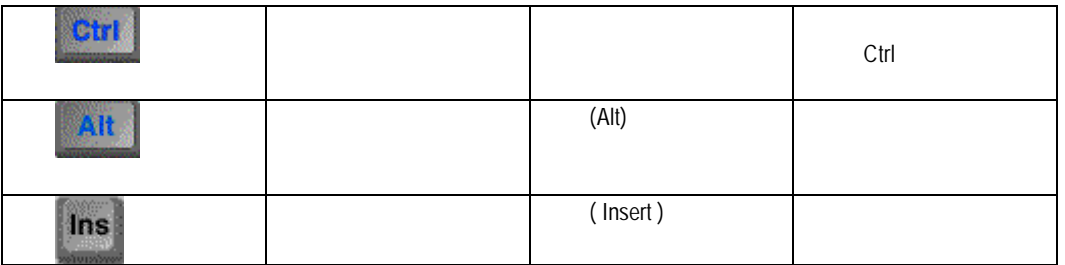

NEC PC-98

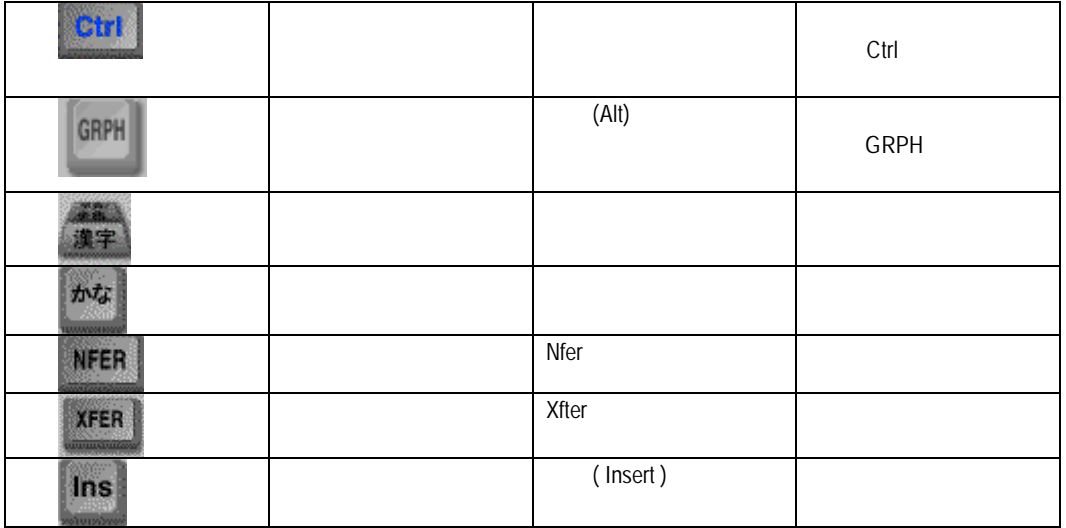

Mac

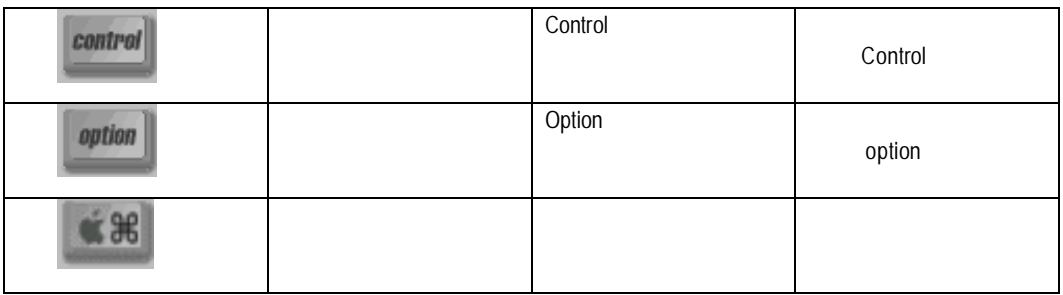

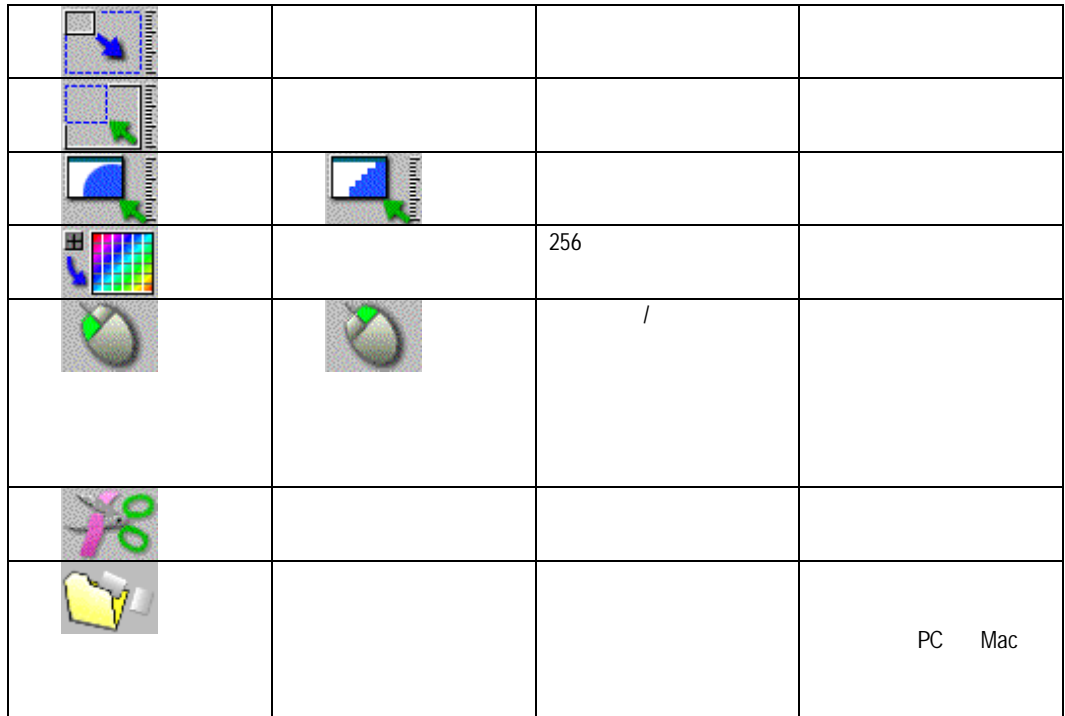

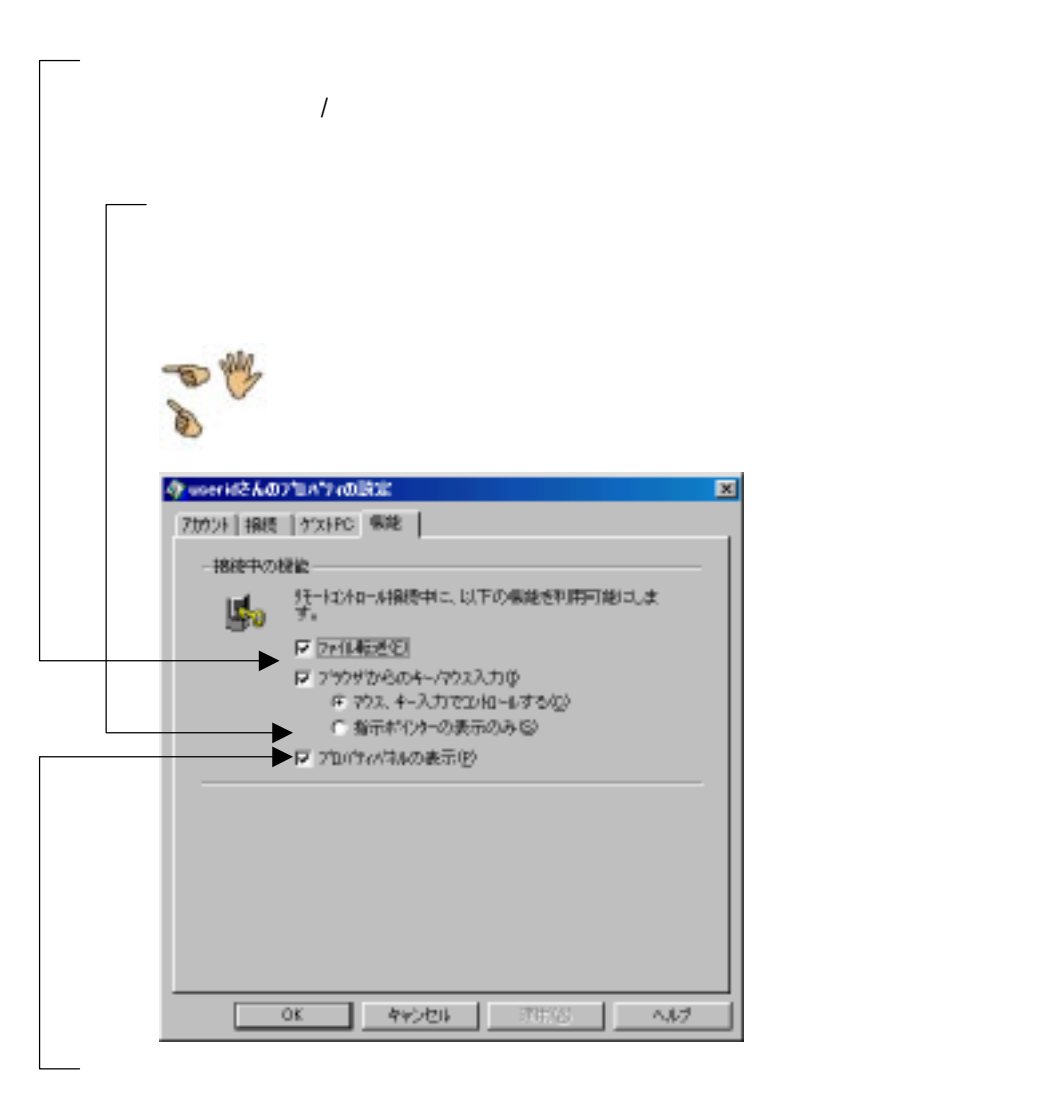

 $ID$  in the value of  $ID$ 

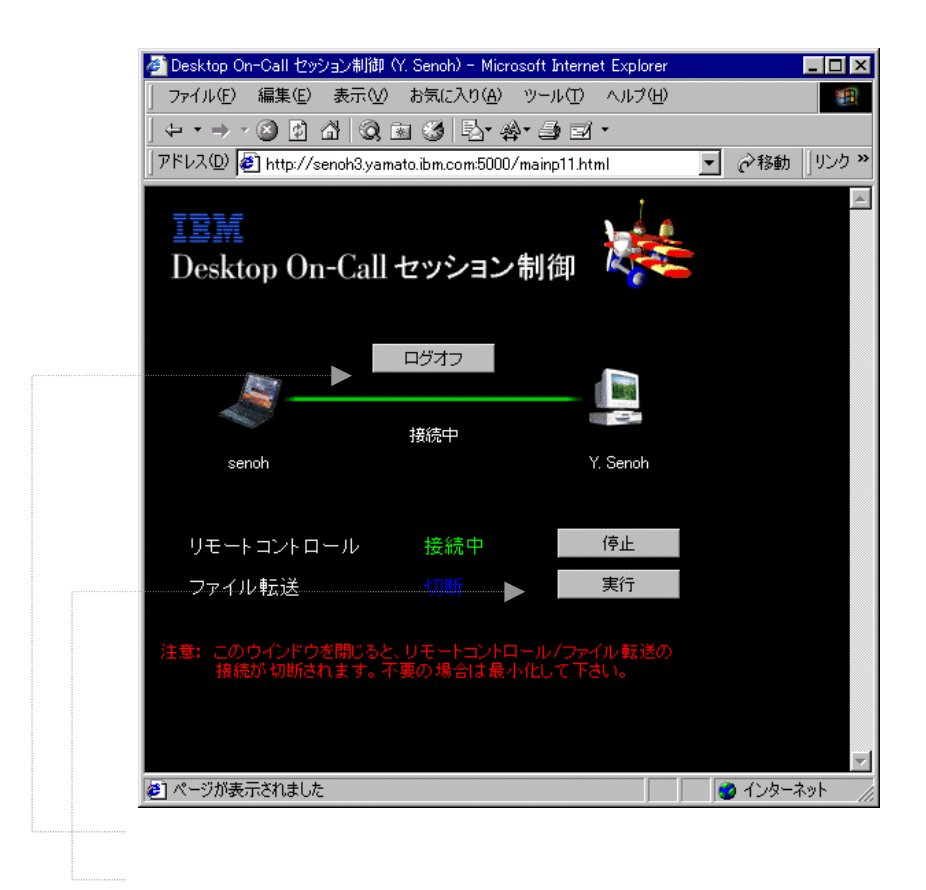

PC リモコン しょうしょうしょく しゅうしょく しゅうしょく しゅうしょく しゅうしょく

## $J$ ava  $J$ ava  $J$ ava  $J$ ava  $J$ ava  $J$ ava  $J$ ava  $J$ ava  $J$ ava  $J$ ava  $J$ ava  $J$ ava  $J$ ava  $J$ ava  $J$ ava  $J$ ava  $J$ ava  $J$ ava  $J$ ava  $J$ ava  $J$ ava  $J$ ava  $J$ ava  $J$ ava  $J$ ava  $J$ ava  $J$ ava  $J$ ava  $J$ ava  $J$ ava  $J$ ava  $J$ a

File Transfer(
The Transfer(
The Transfer(
The Transfer (

 $1.1$ 

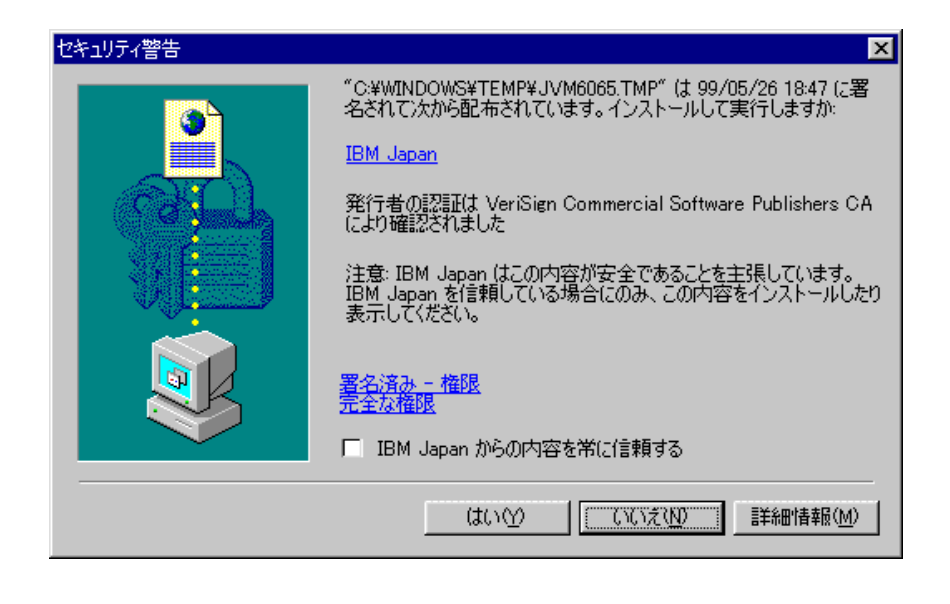

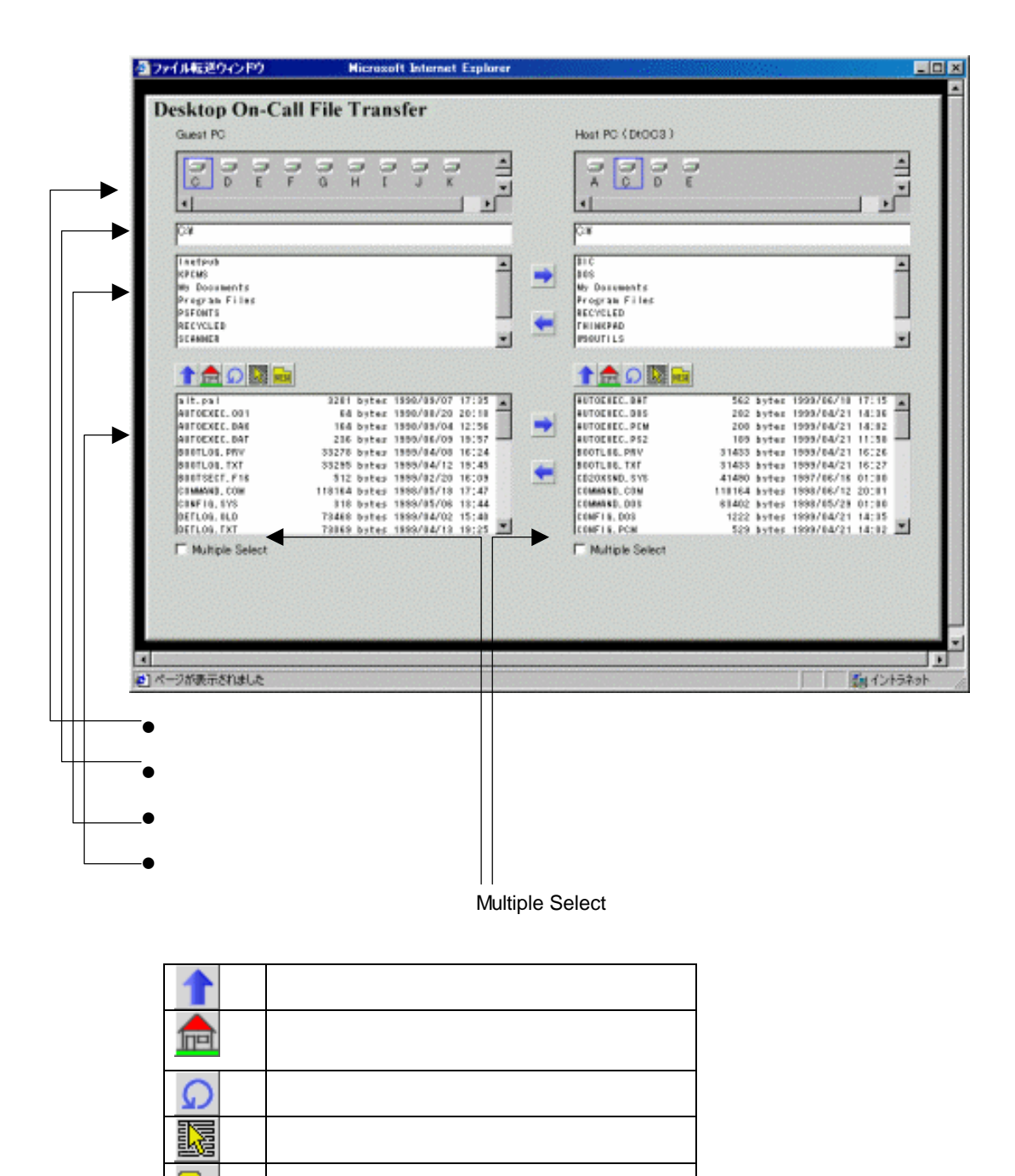

**NEW** 

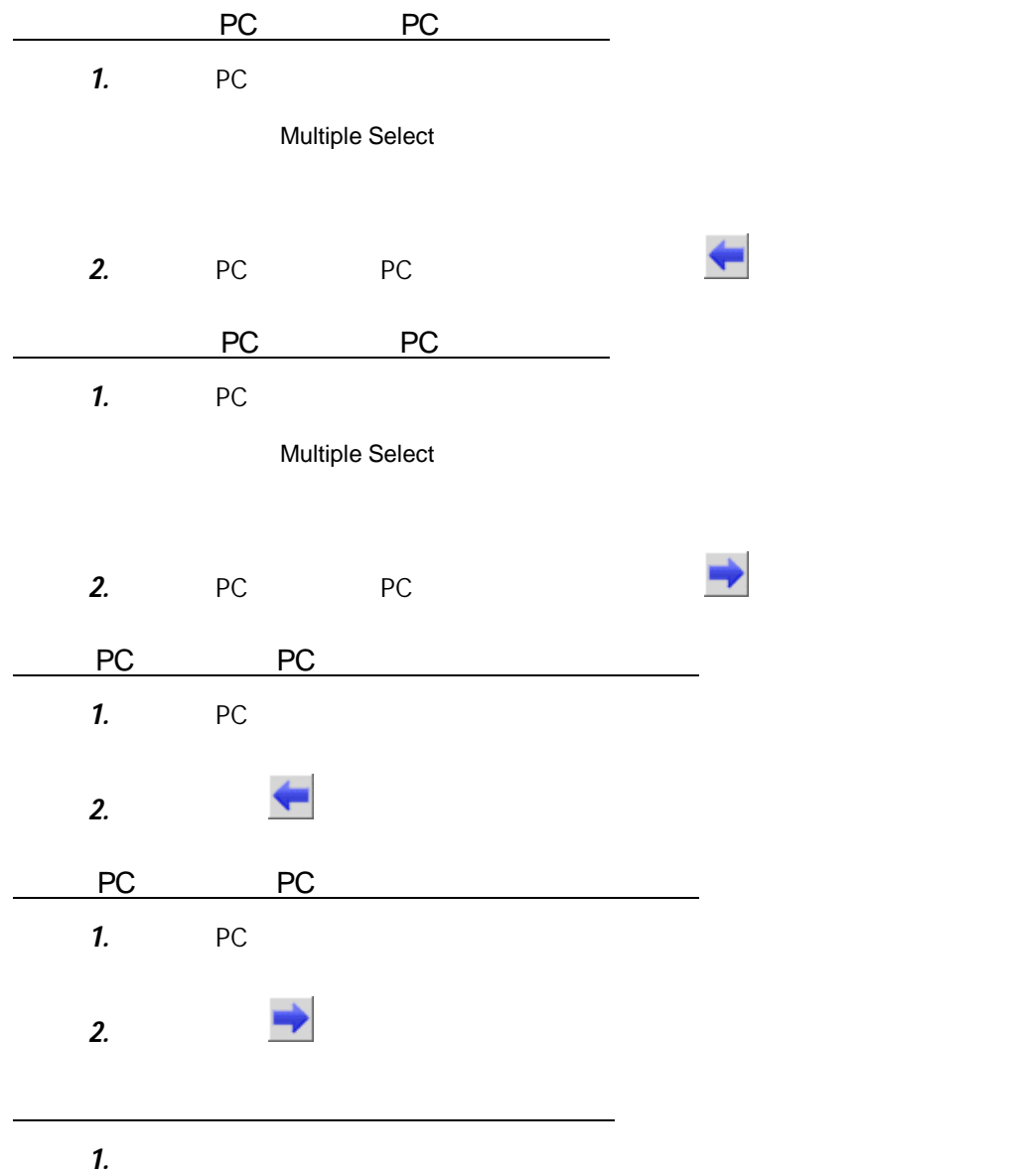

2.  $\frac{m_{\text{LW}}}{m_{\text{LW}}}\$ 

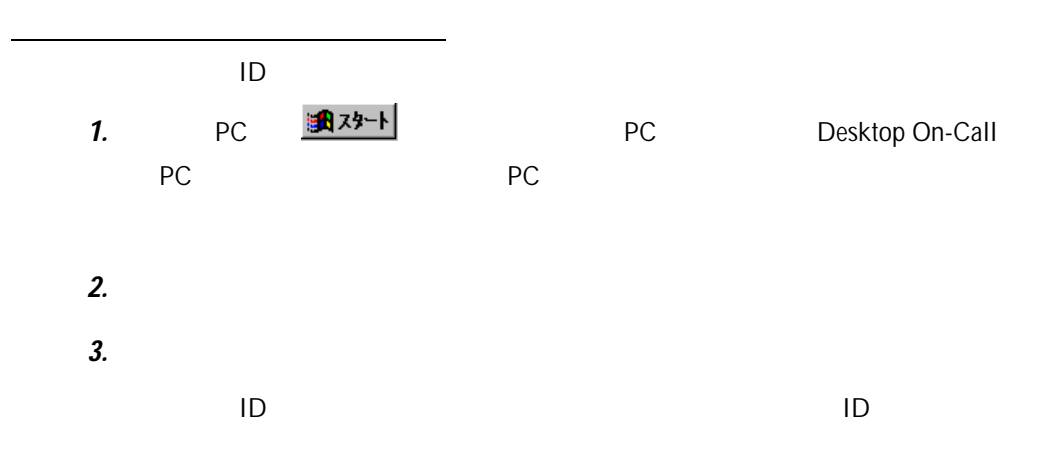

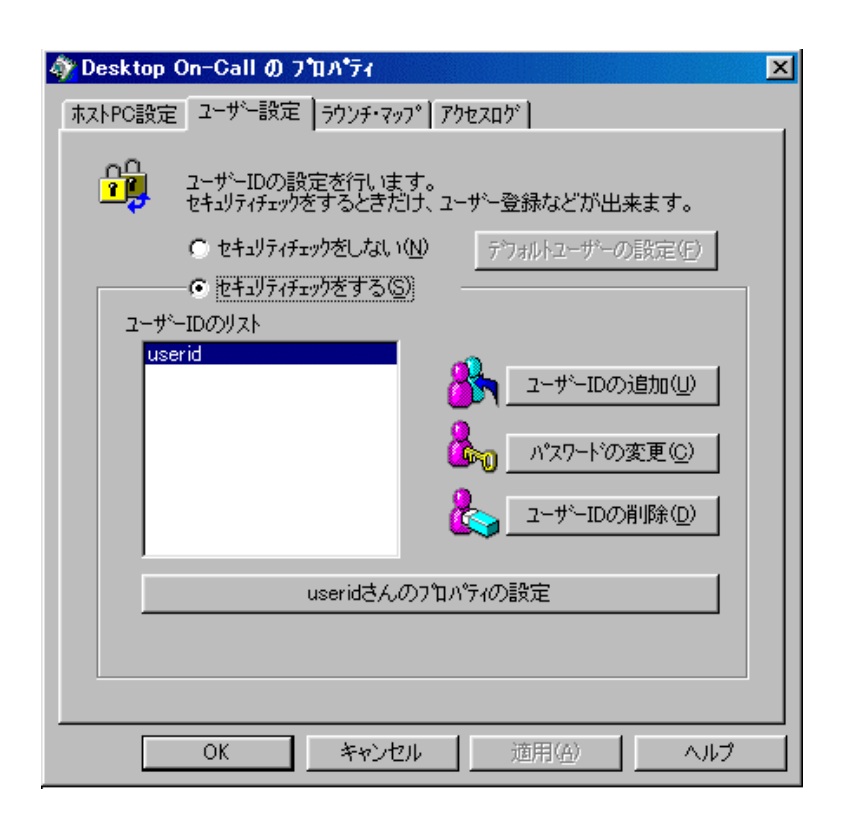

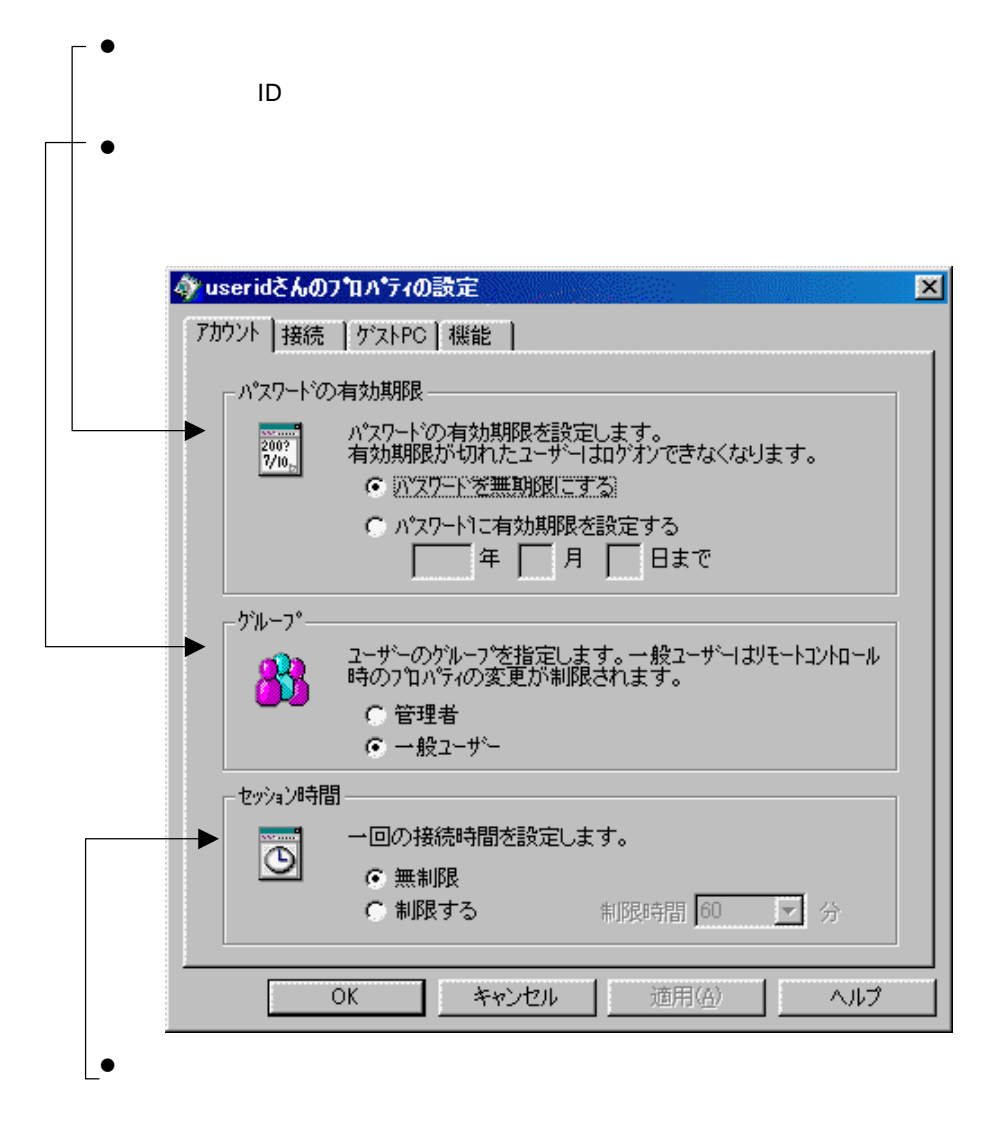

1 to  $\sim$  15 to  $\sim$  15 to  $\sim$  15 to  $\sim$  15 to  $\sim$ 

1  $\blacksquare$ 

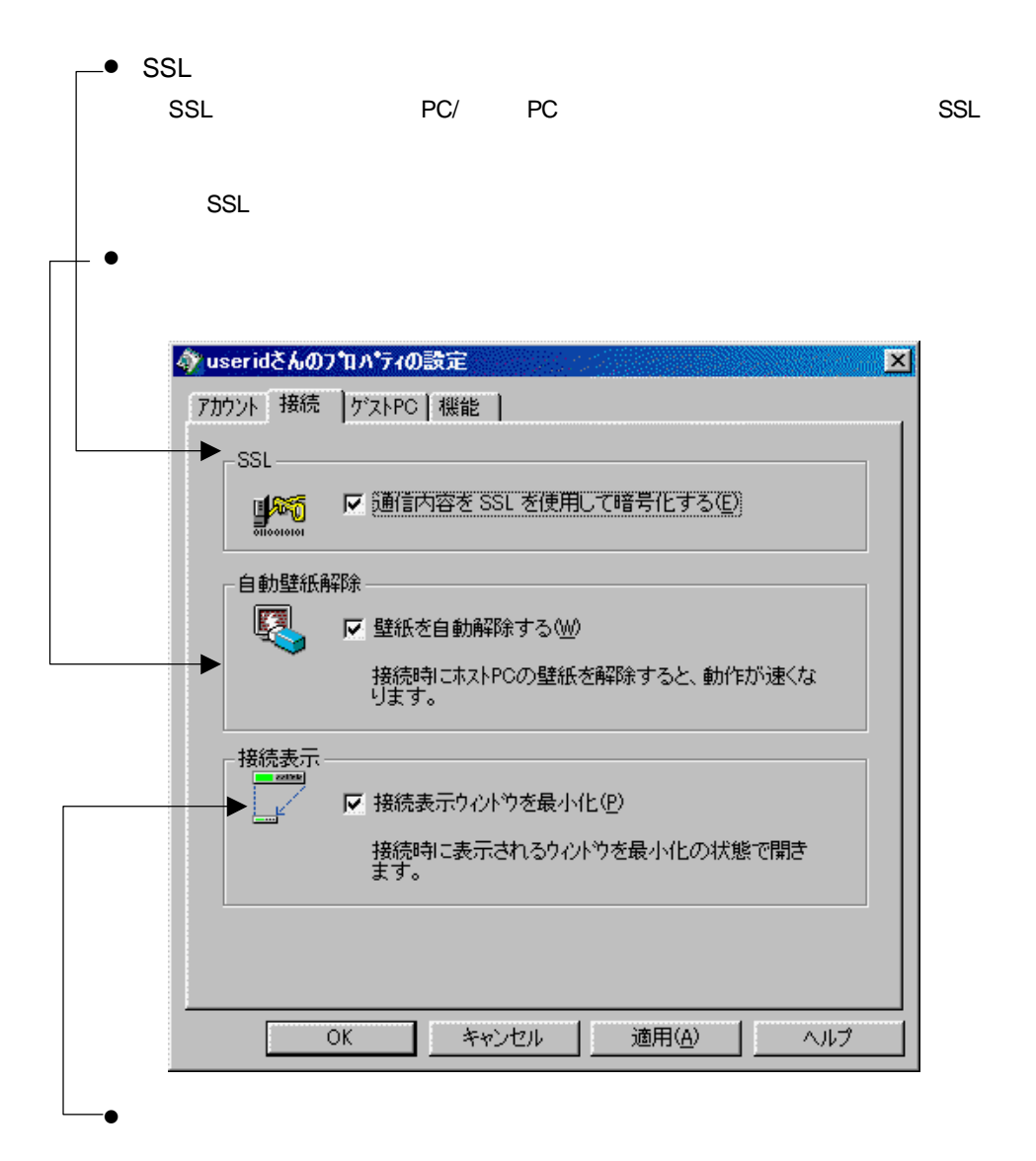

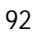

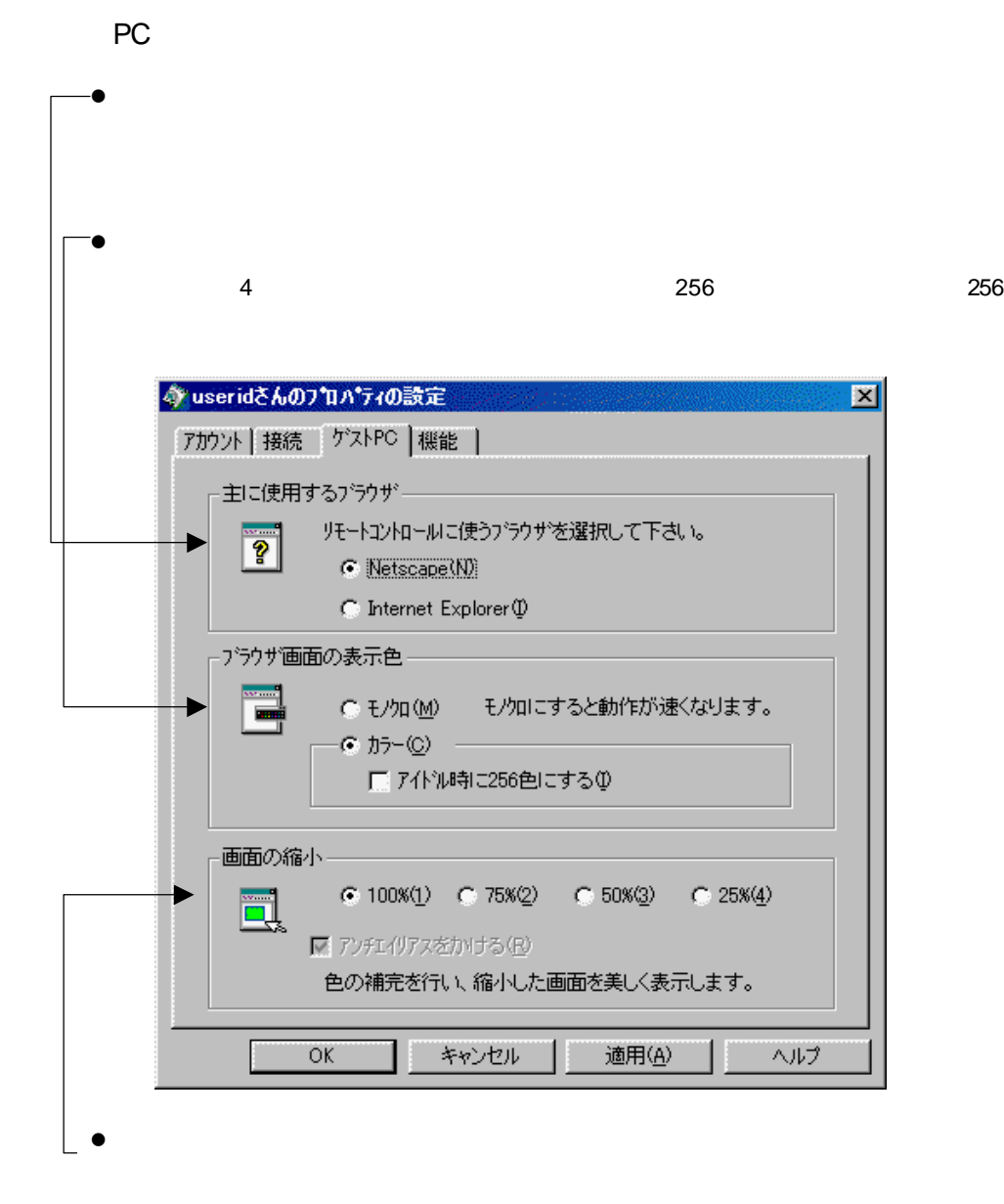

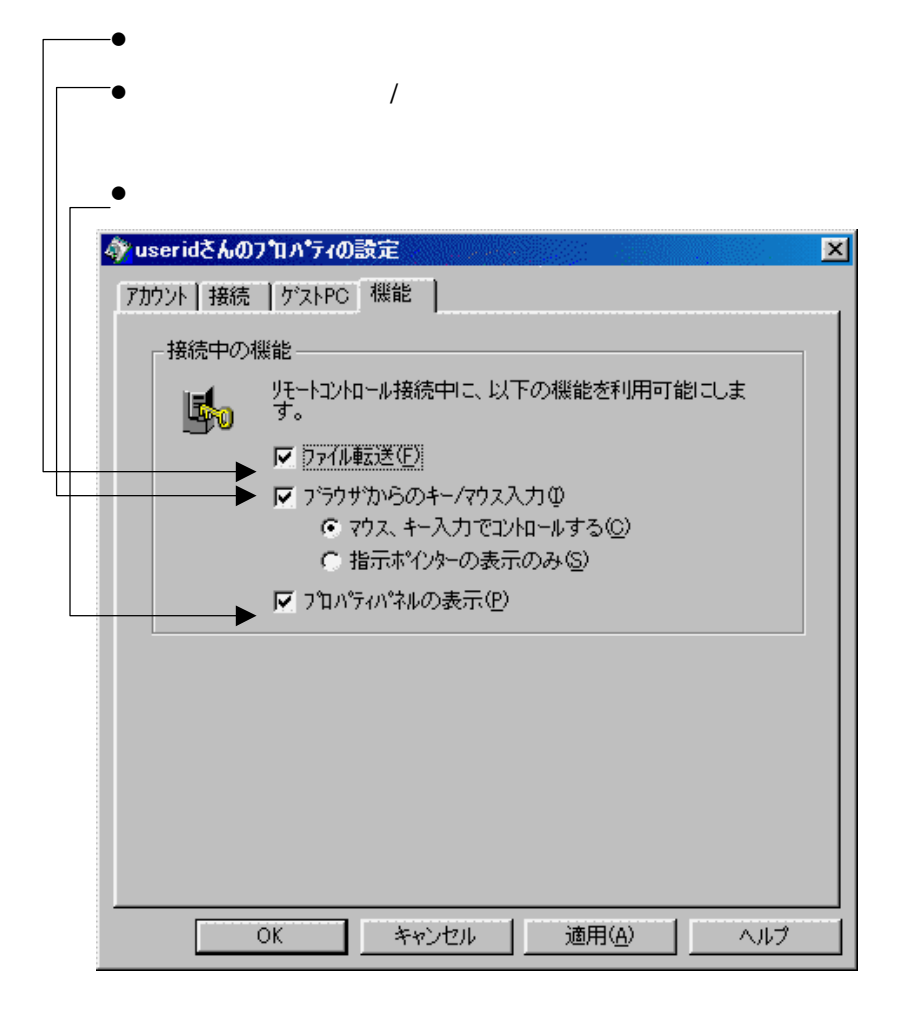

<mark>る</mark>音動ア<del>ップグレード プログラム</del><br>- ファイル(E) = ヘルプ<sup>へ</sup>(E)  $\Box$ Desktop On-Call Version 3 PCVE22 http://www.ibm.co.jp/pspj/dtoc/update3 オート・アップラ PC <mark>識 スタート</mark> アクセス  $\boxed{ \mathcal{N} \mathop{\rightarrow}^{\times} \mathcal{N} \mathop{\rightarrow}^{\times} \mathcal{N} \mathop{\rightarrow}^{\times} \mathcal{N} }$ キャンセル

 $PC$  PC PC  $PC$ 

(Windows ) PC **DECISION** ※ 相手クイチット 長田間 **TAR WAD TEMP**  $\overline{O}$  OS  $\overline{O}$ オカルロ Test:  $\log$ Desktop On-Call 188247-**Host PC**<br>Network Setting  $PC$ P. ùЪ, このウィザーは、アメリエのキットワー<br>つの教室を確認、アメリールの手続ける<br>します。 PC <del>IDD</del> AFT NOT UPC PC  $25830$ 

图形

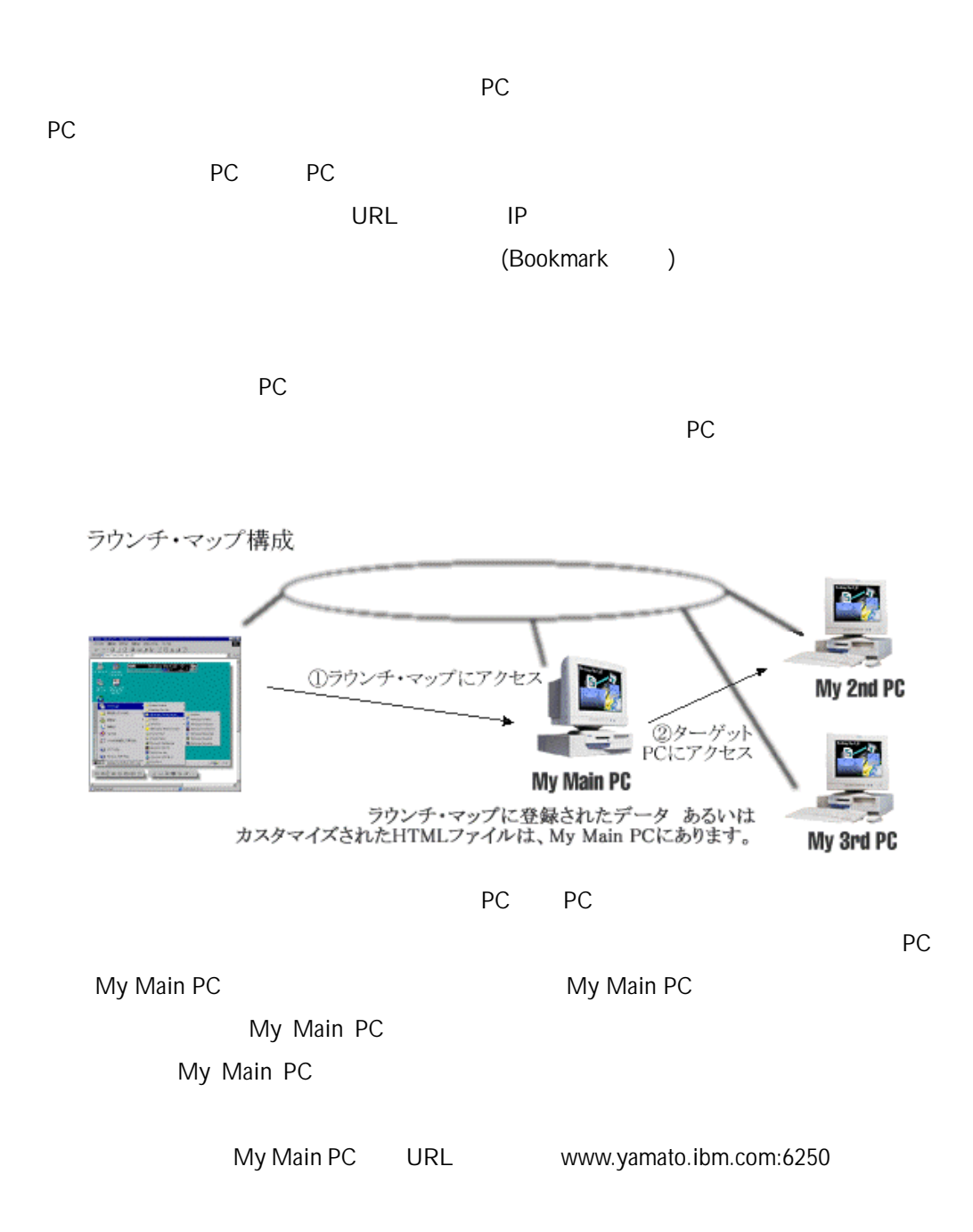

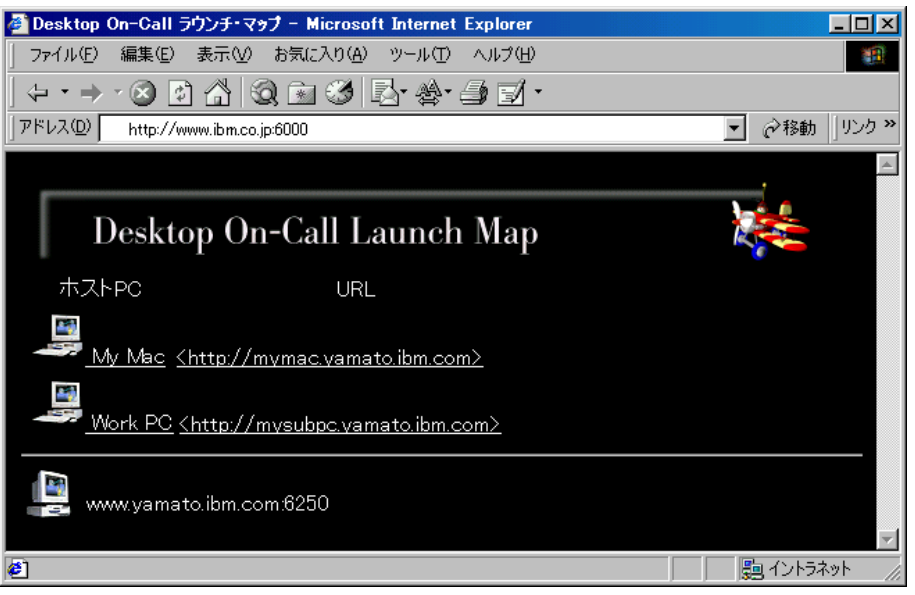

PC レクセスしたい PC

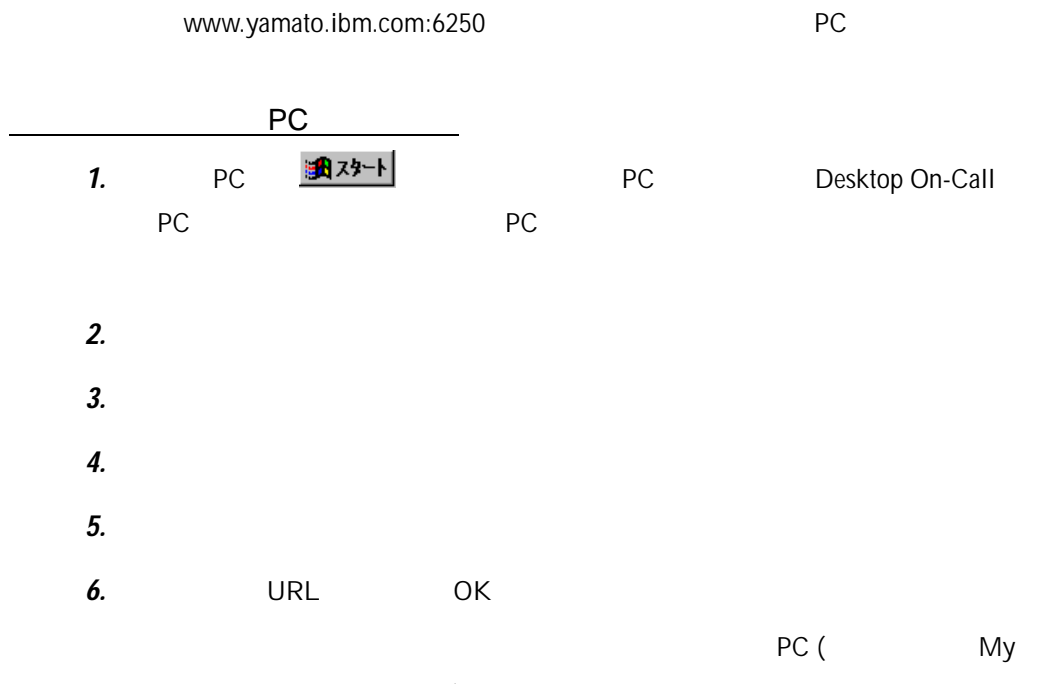

Main PC [www.yamato.ibm.com:6250]) The Main PC of the UNESCONDING RESERVENT DRIVING PC

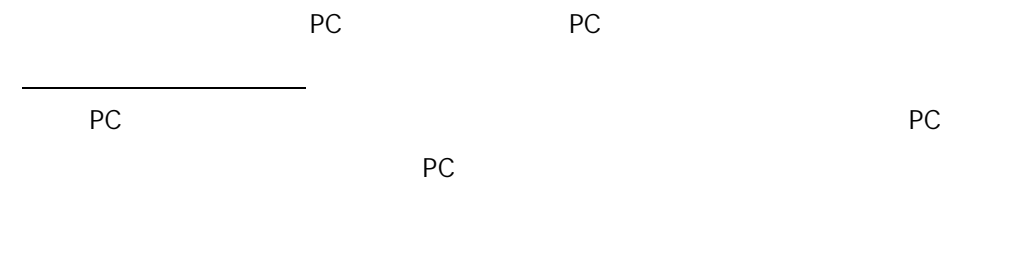

Mac

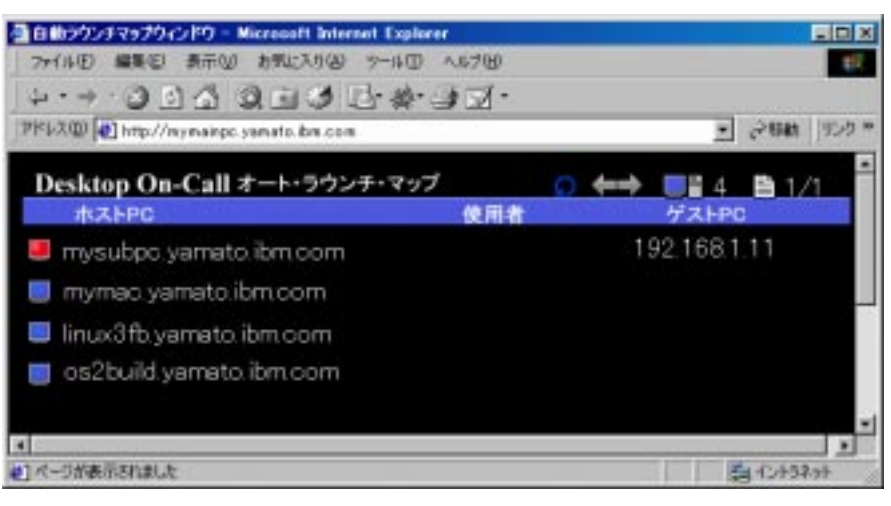

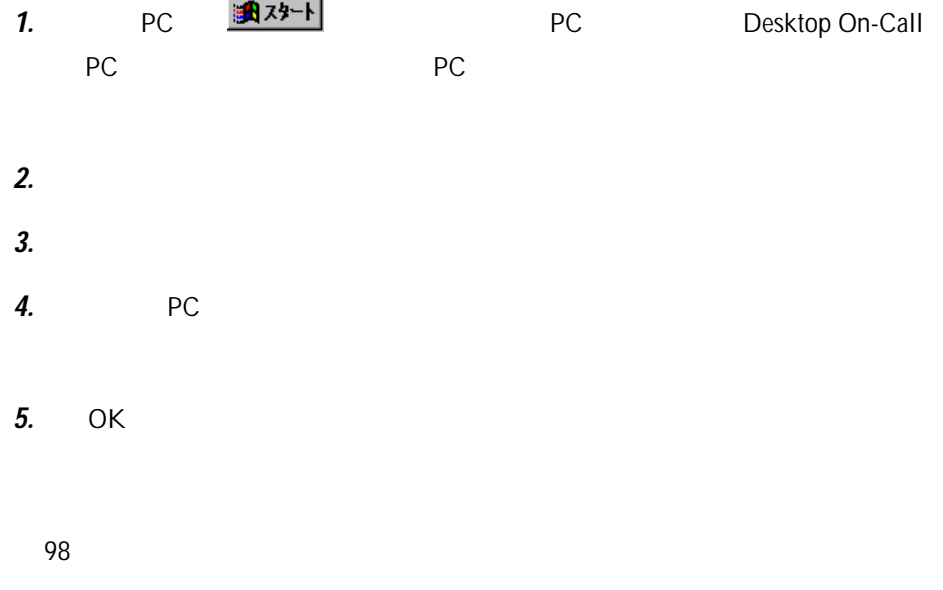

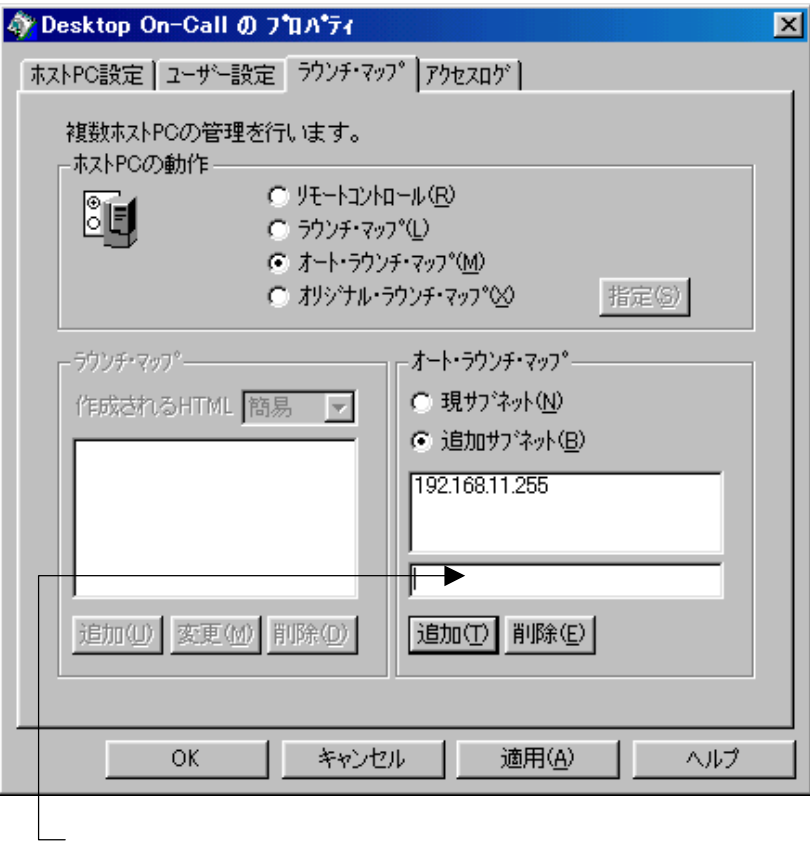

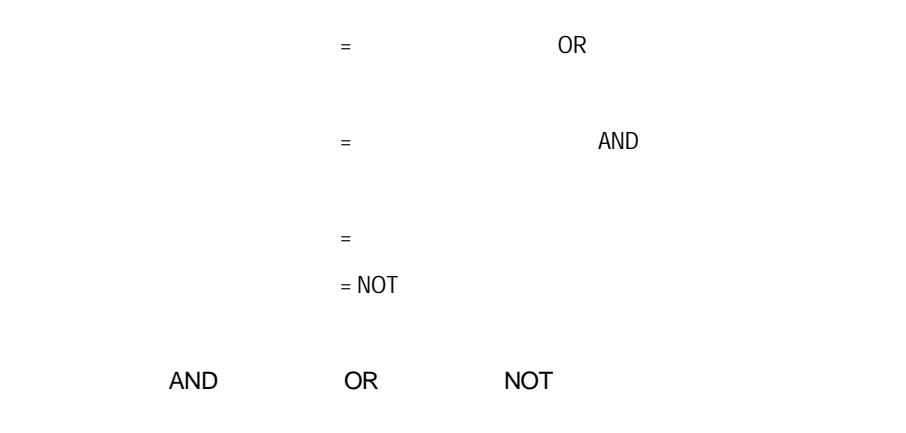

192.168.3.16

255.255.254.0

- $= 192.168.2.16$  AND 255.255.254.0  $= 192.168.2.0$  $=$  NOT 255.255.254.0
- $= 0.0.1.255$
- $= 192.168.2.0 \text{ OR } 0.0.1.255$
- $= 192.168.3.255$

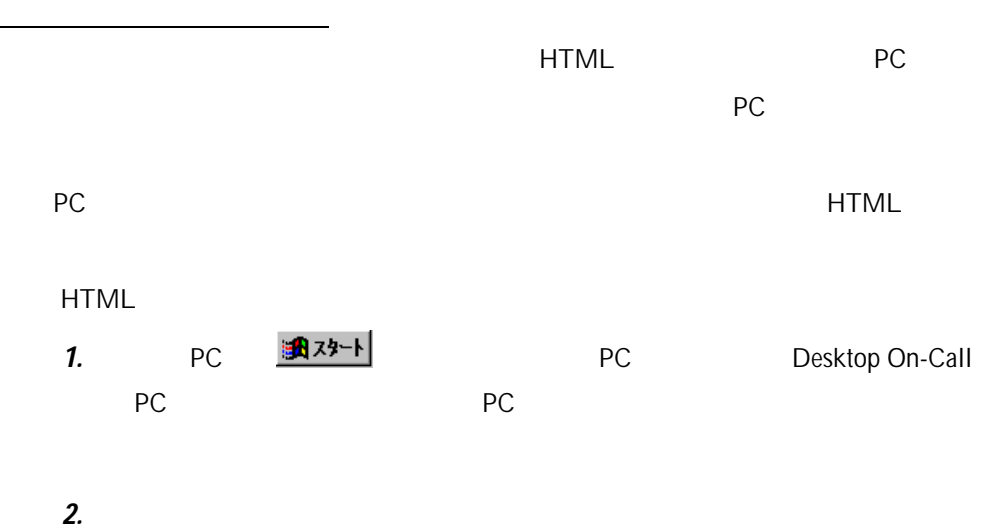

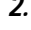

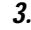

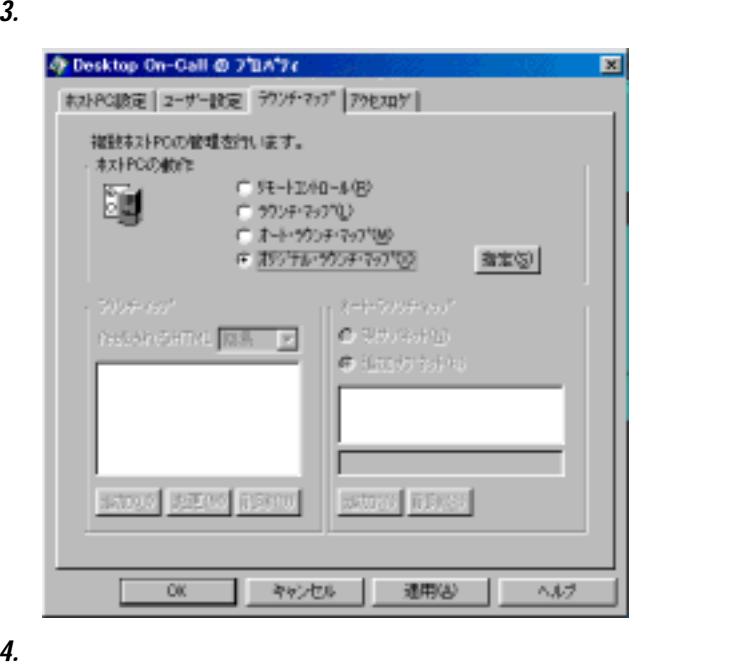

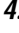

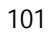

samples \mapsamp.htm  $\alpha$ 

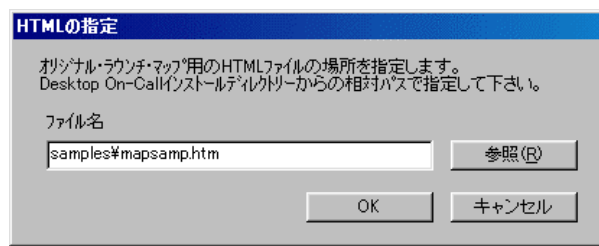

7. PC

PC しゃください。ホストPCでの設定はこれでしょう。

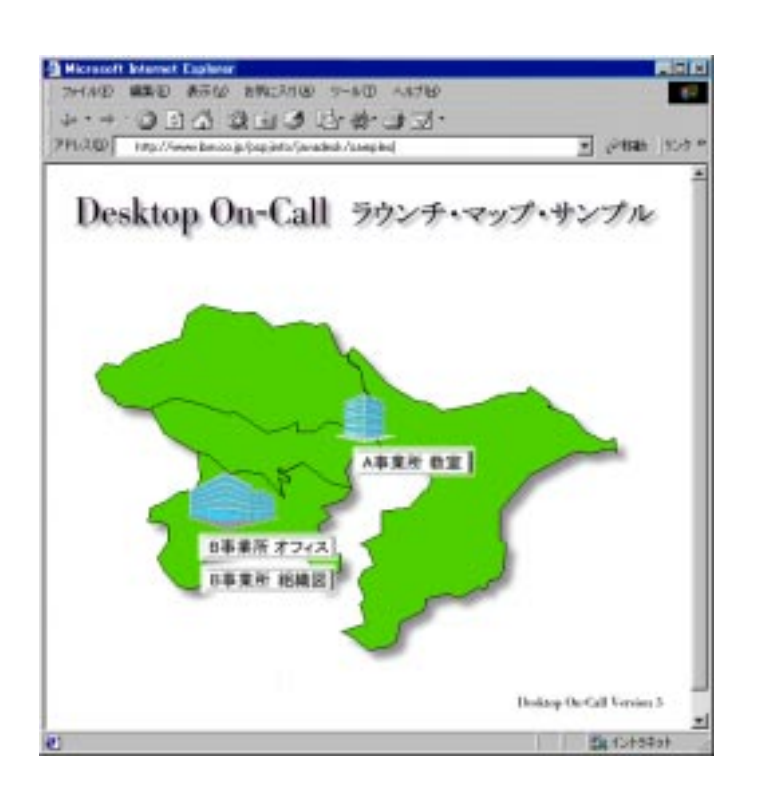

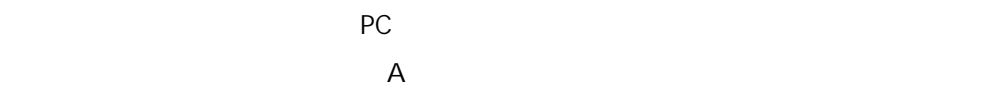

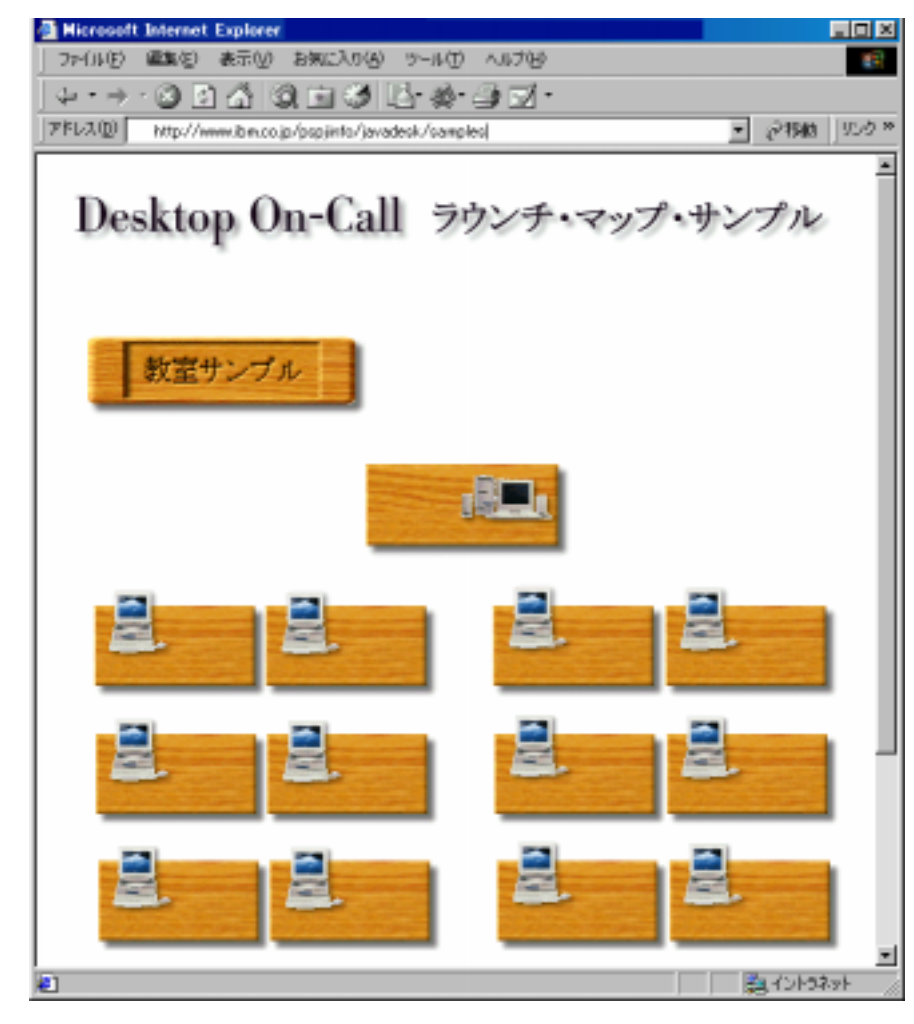

PC  $\overline{C}$ 

 $\mathsf{ID}_{\mathsf{r}}$ 

PC PC PC My Main PC

B **B** 

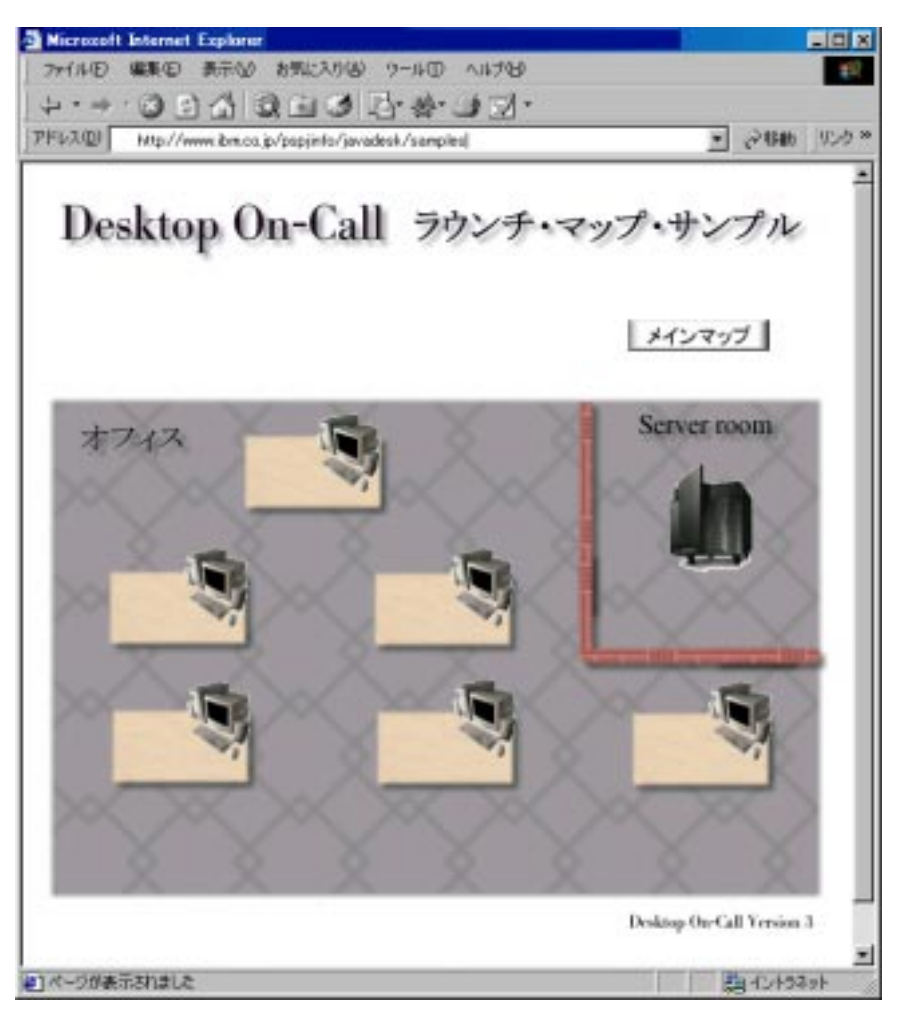

**ACC** PC PC PC PC PC PC My Main PC

B  $\overline{B}$ 

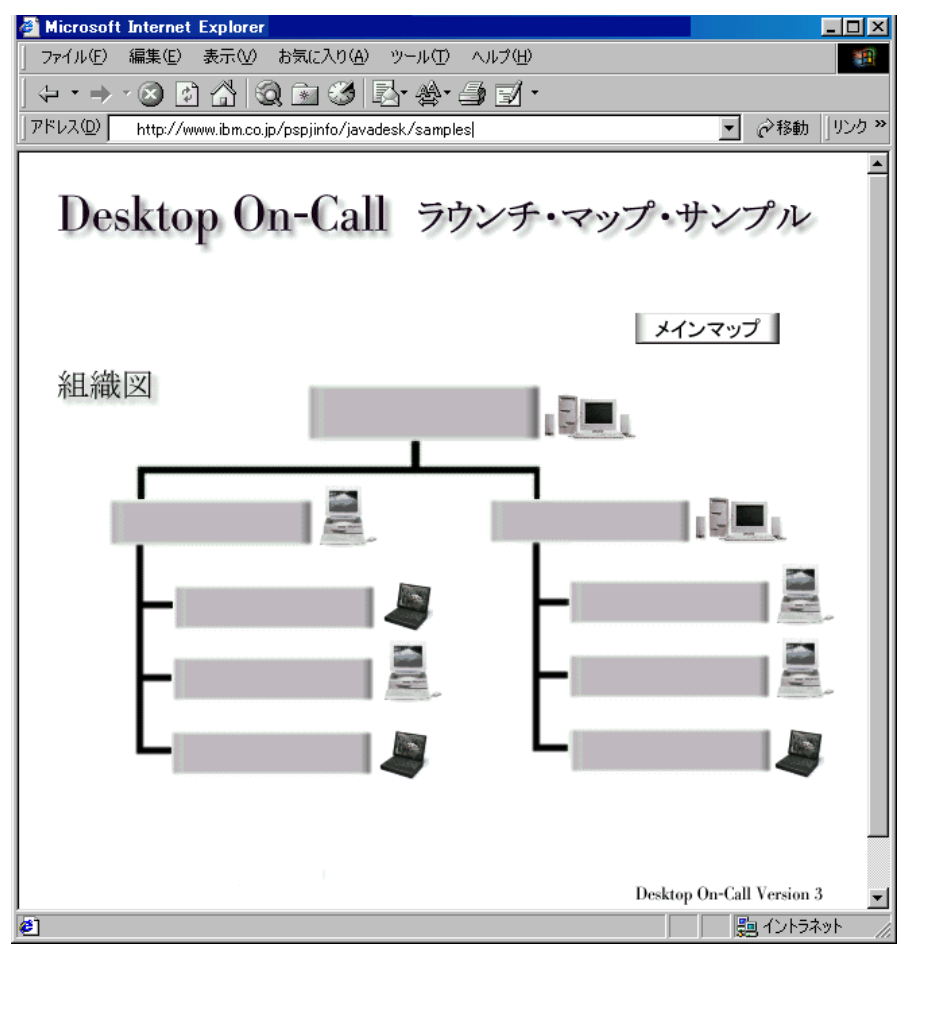

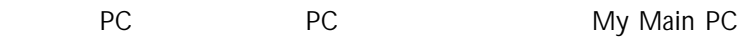

**HTML** THE HTML THE SARRY STATE STATES AND RESERVE EXTENSION STATES ASSESSED.

ーンプル HTML 2000 シンク先 HTML 2000 シンク先 2000 シンク先 2000 シンク先 2000 シンク先 2000 ジンクチェア コンピュータ

**HTML** 

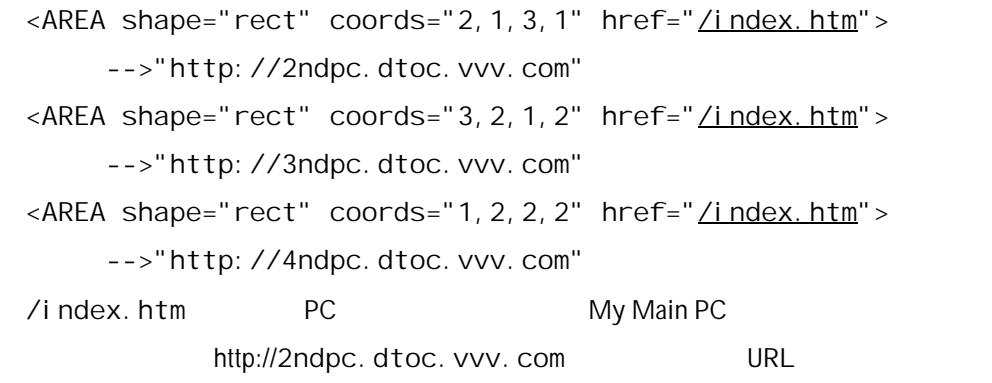

**HTML** 

 $HTML$ 

 $HTML$ 

106 1.  $PC$ C:¥Program files¥IBM¥desktop on-call Mac Desktop On-Call **Nac Desktop On-Call** 2. PC <mark>anx<sup>3</sup>-1</sub> Text on-Call PC Desktop On-Call</mark> PC PC PC PC アセコンによると  $3.$  $4.$  $5.$ 

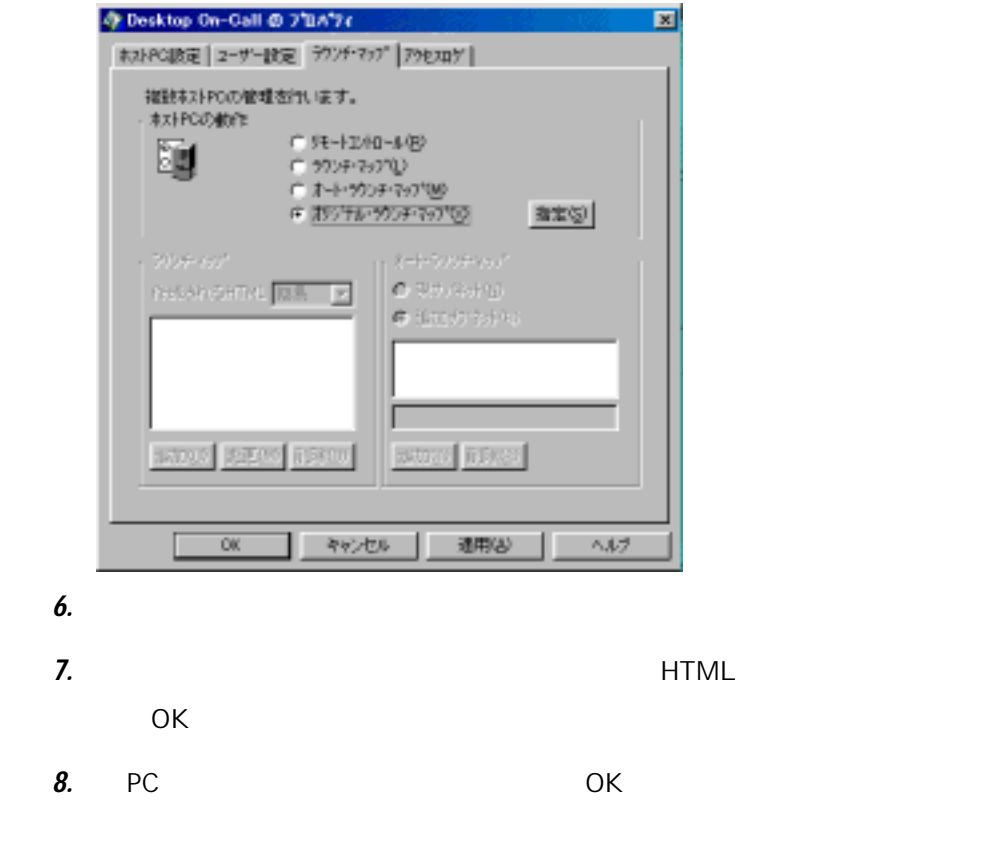

(View only) PC

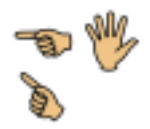

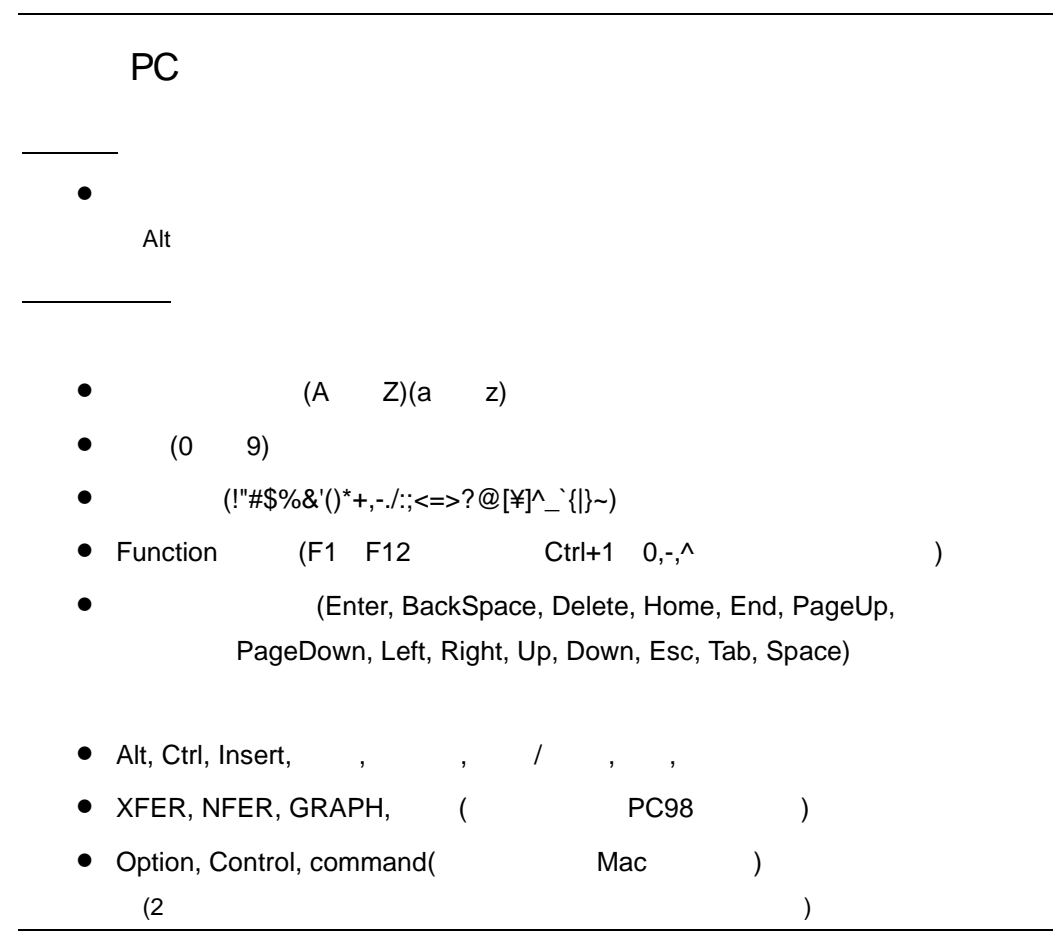

 $PC$ 

- 640x480, 800x600, 1024x768, 1280x1024, 1600x1200
- 16 , 256 , 32K , 64K , 16M 上記のモードをカラー/モノクロ4階調に色調整してゲスト PC 側に送られます。

108

 $\overline{\phantom{0}}$
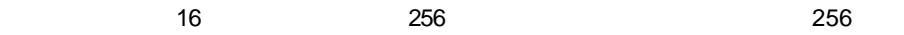

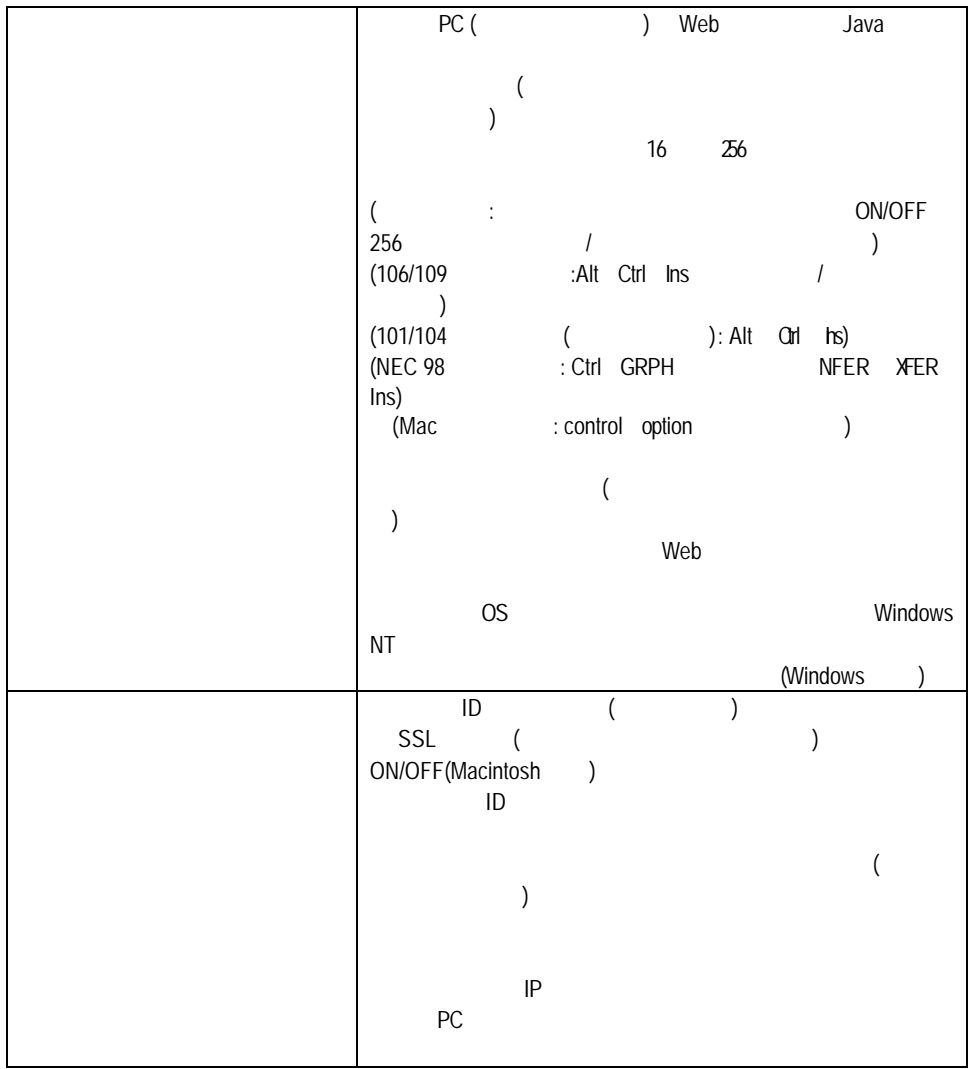

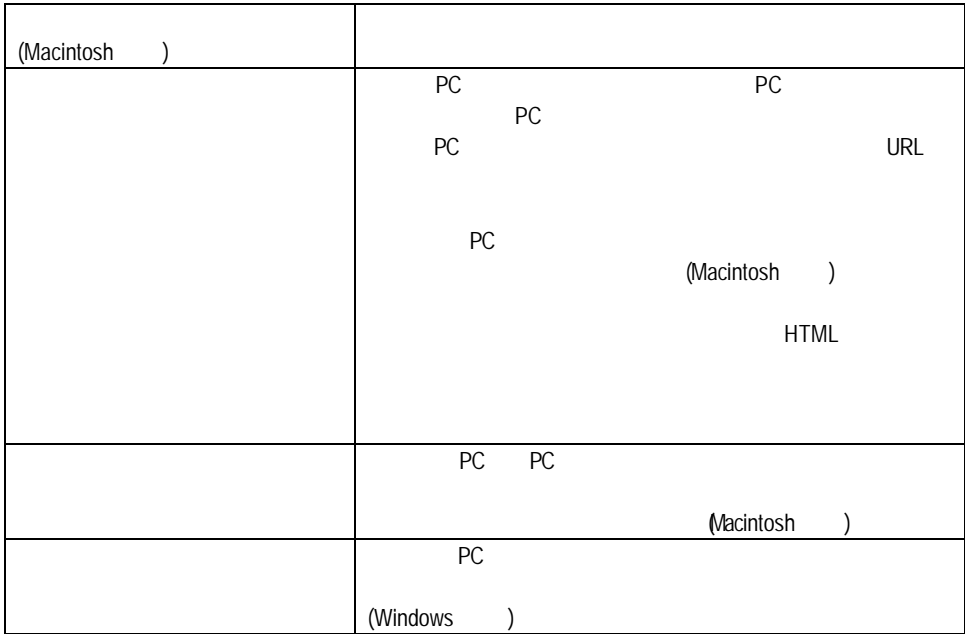

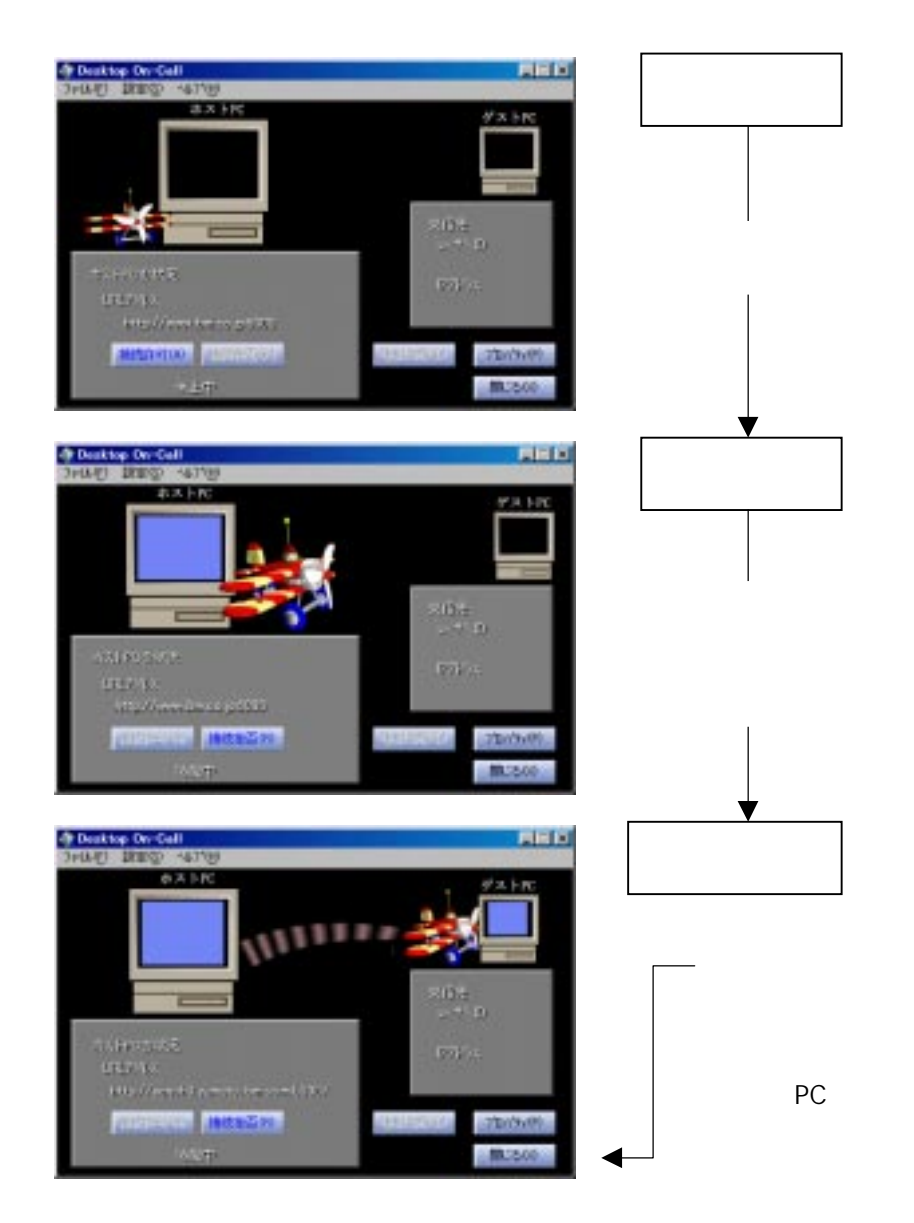

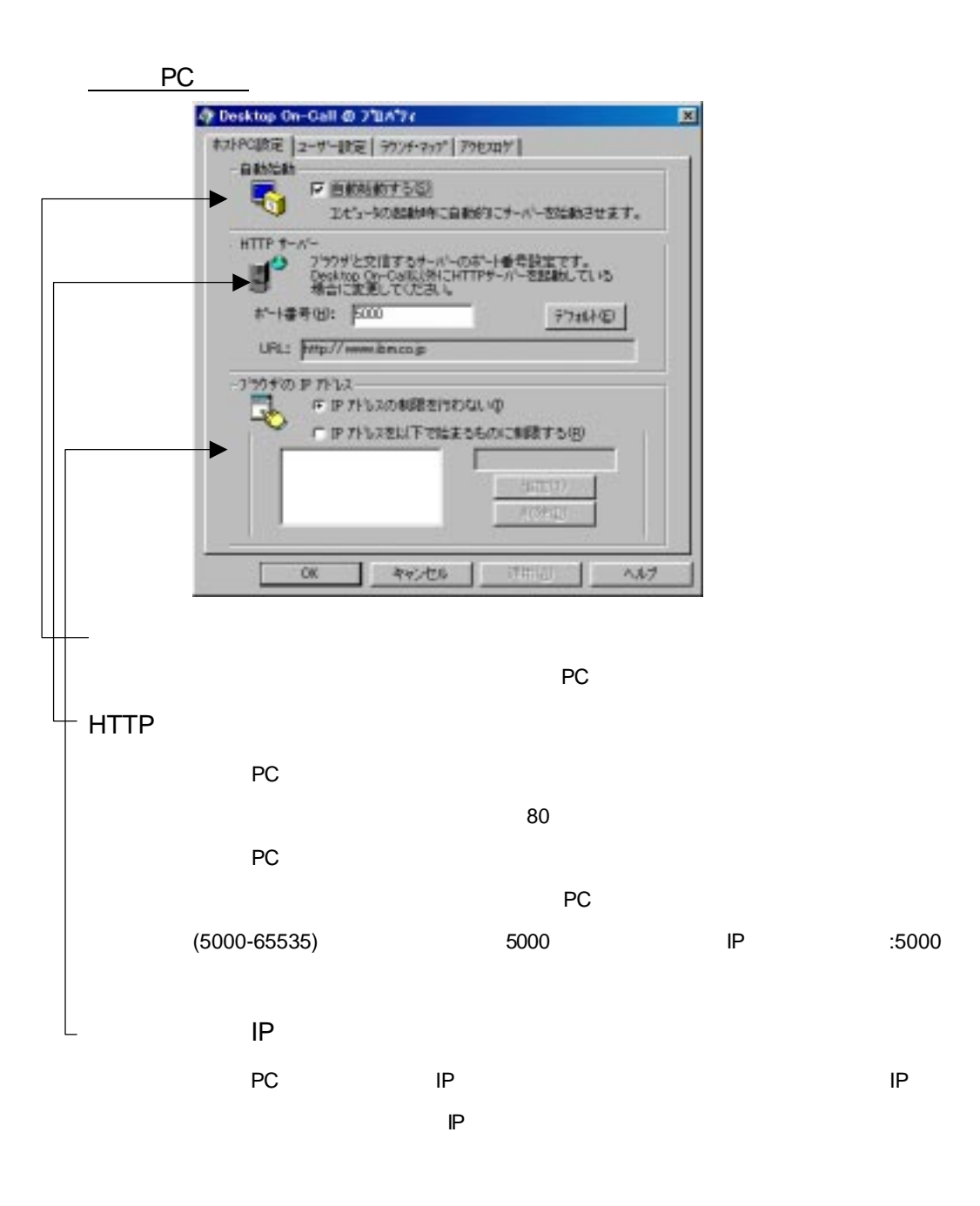

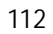

```
IP IP IP1 IP 10.10.10.1, 10.10.10.2,10.10.10.3
\mathsf{IP}2 10.10.10.1 10.10.10.255 IP
10.10.10
```
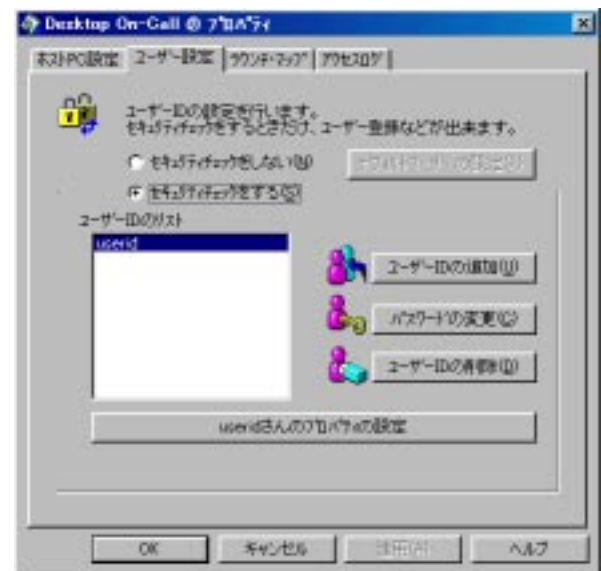

 $\blacksquare$  $\blacksquare$ 

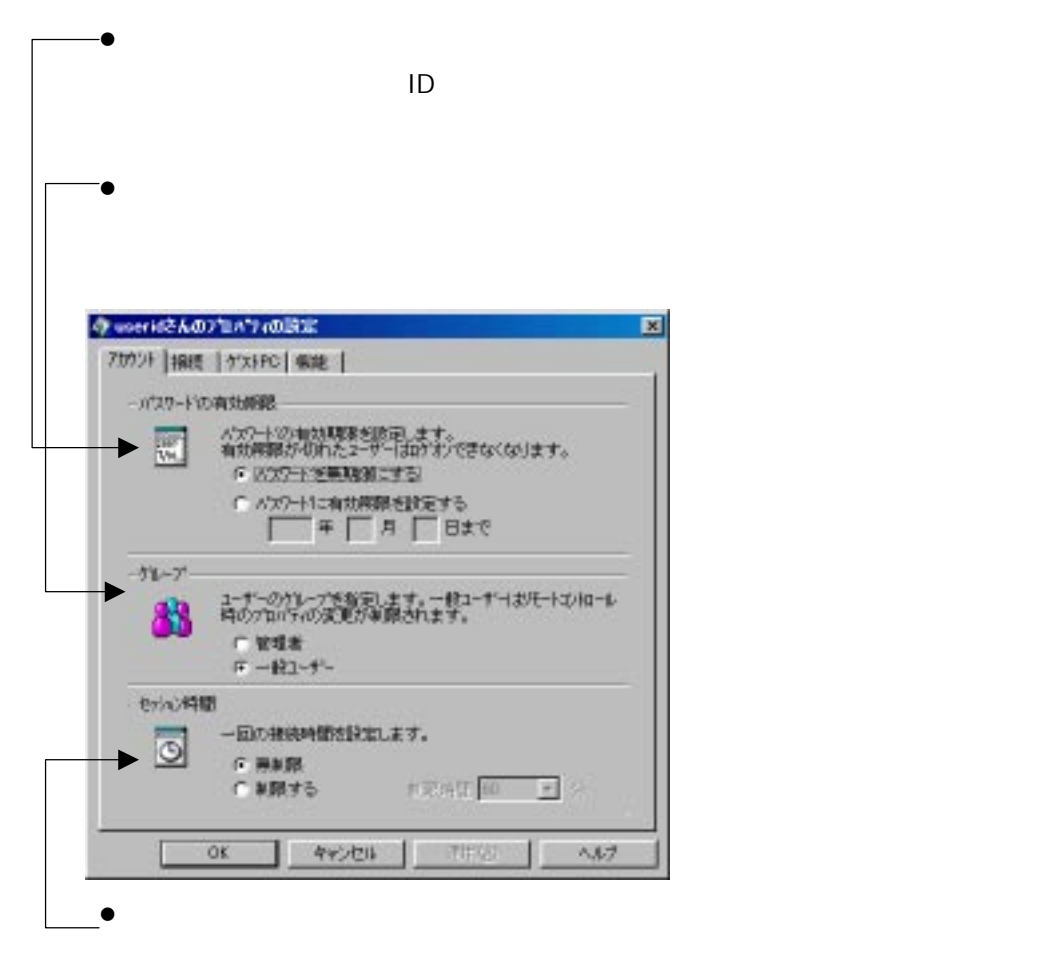

114

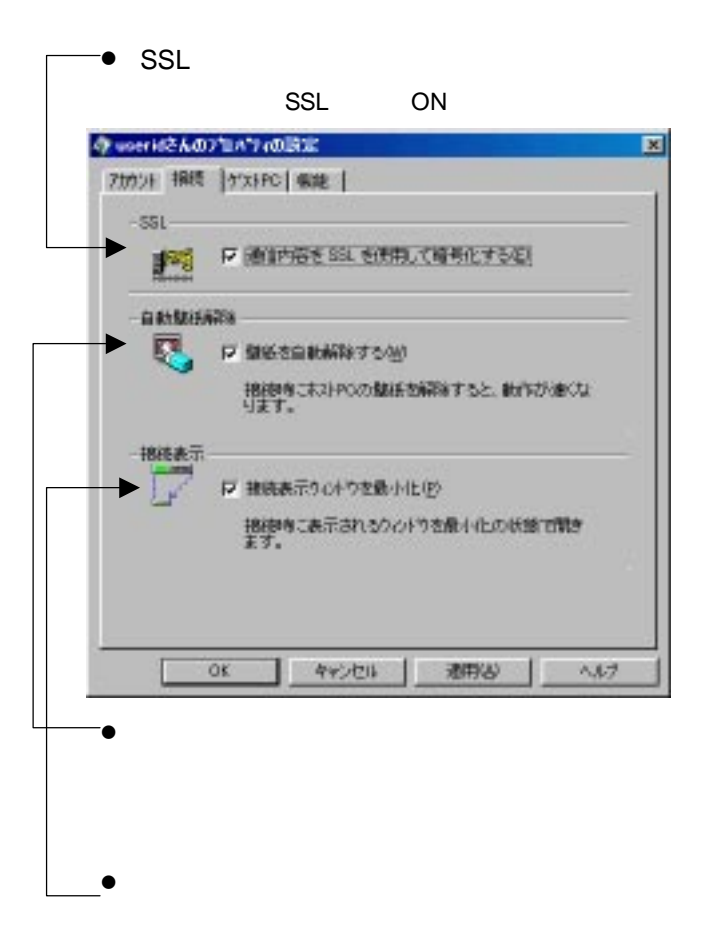

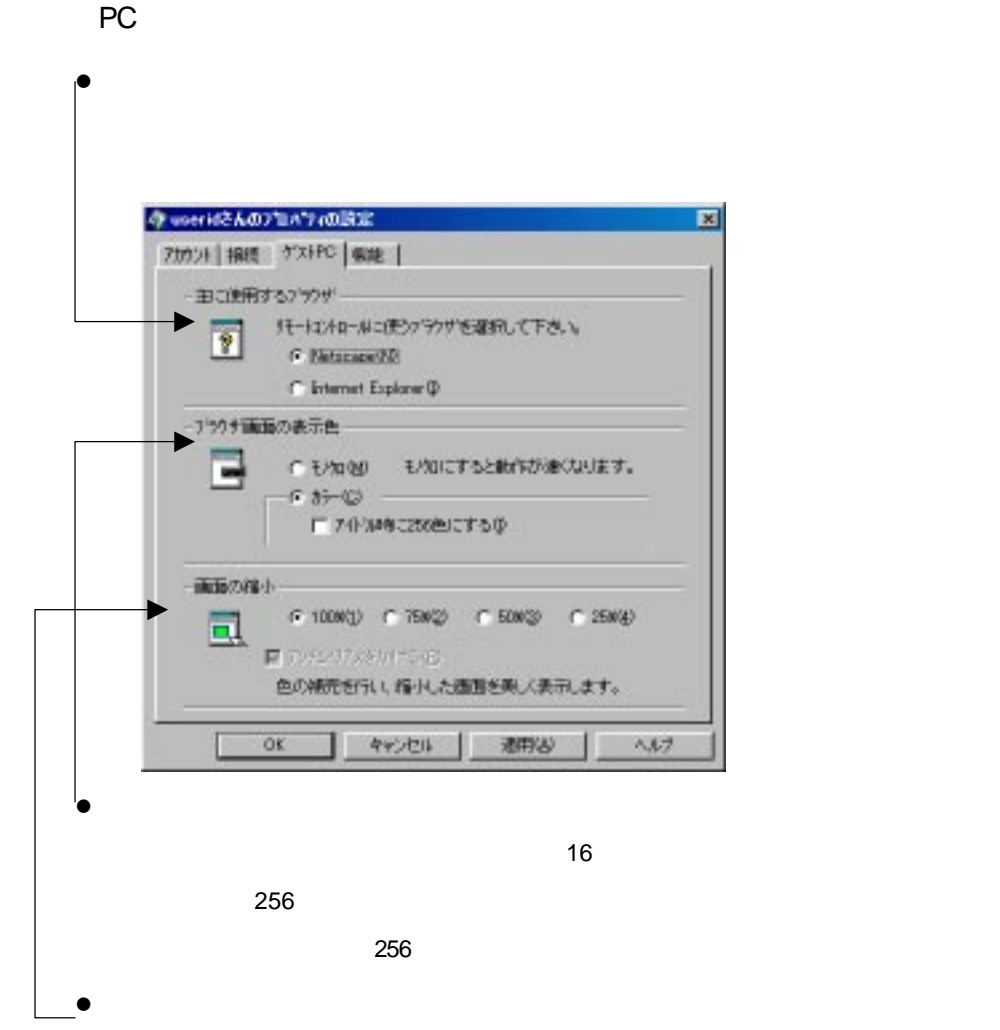

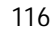

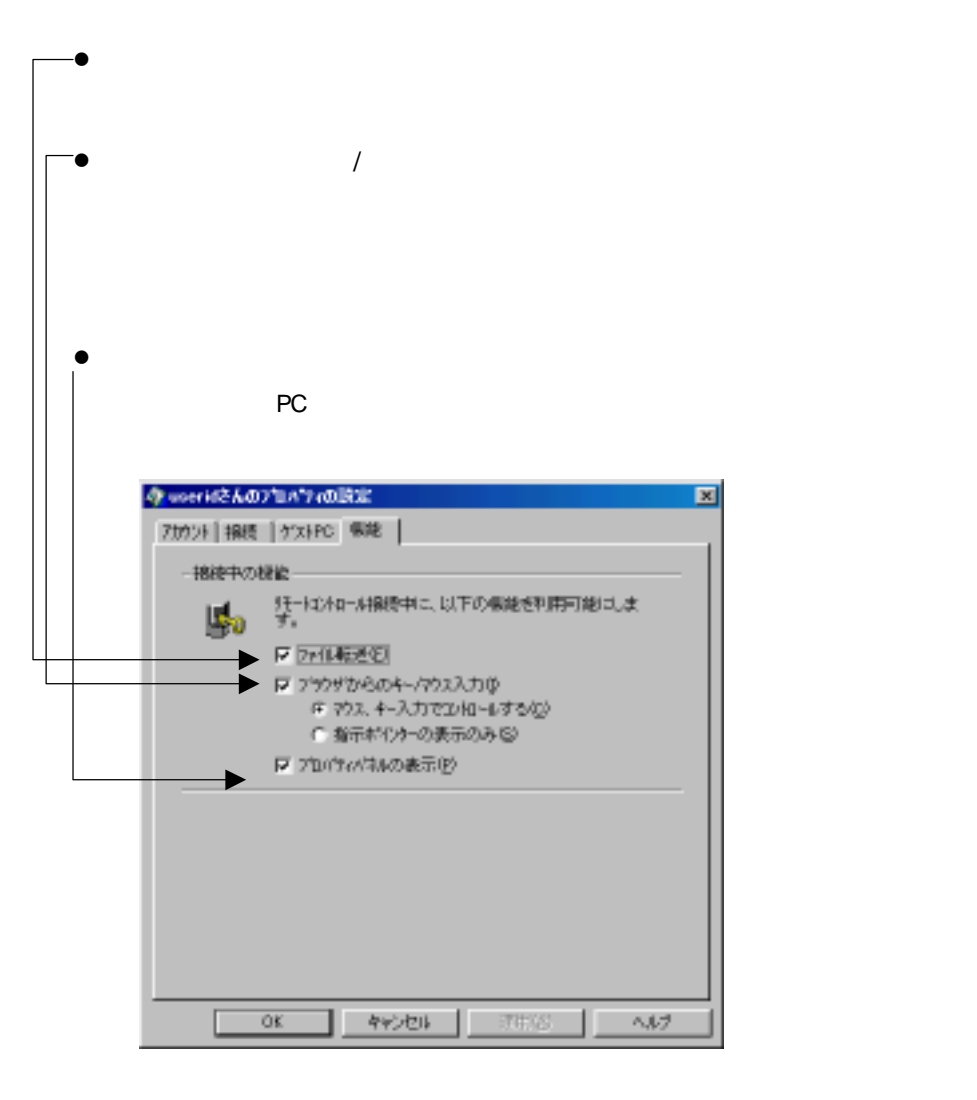

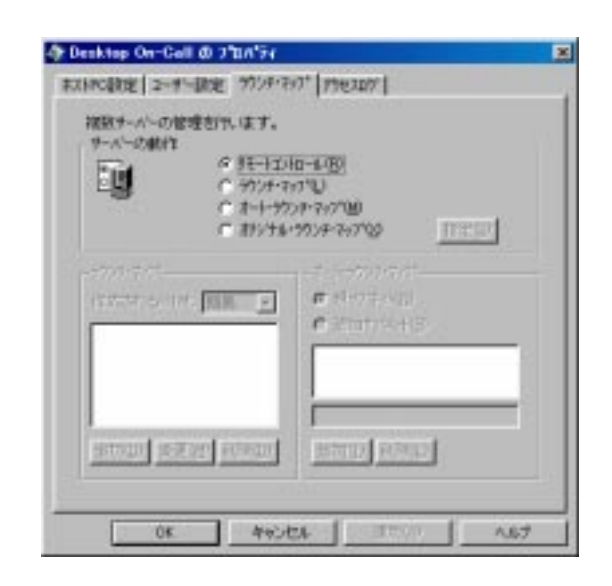

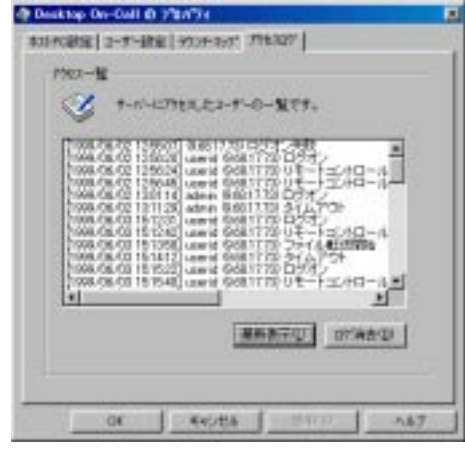

L,

PC

PC リモコンには、 PC リモコンには、 しかし しゅうしょく しゅうしょく しゅうしょく

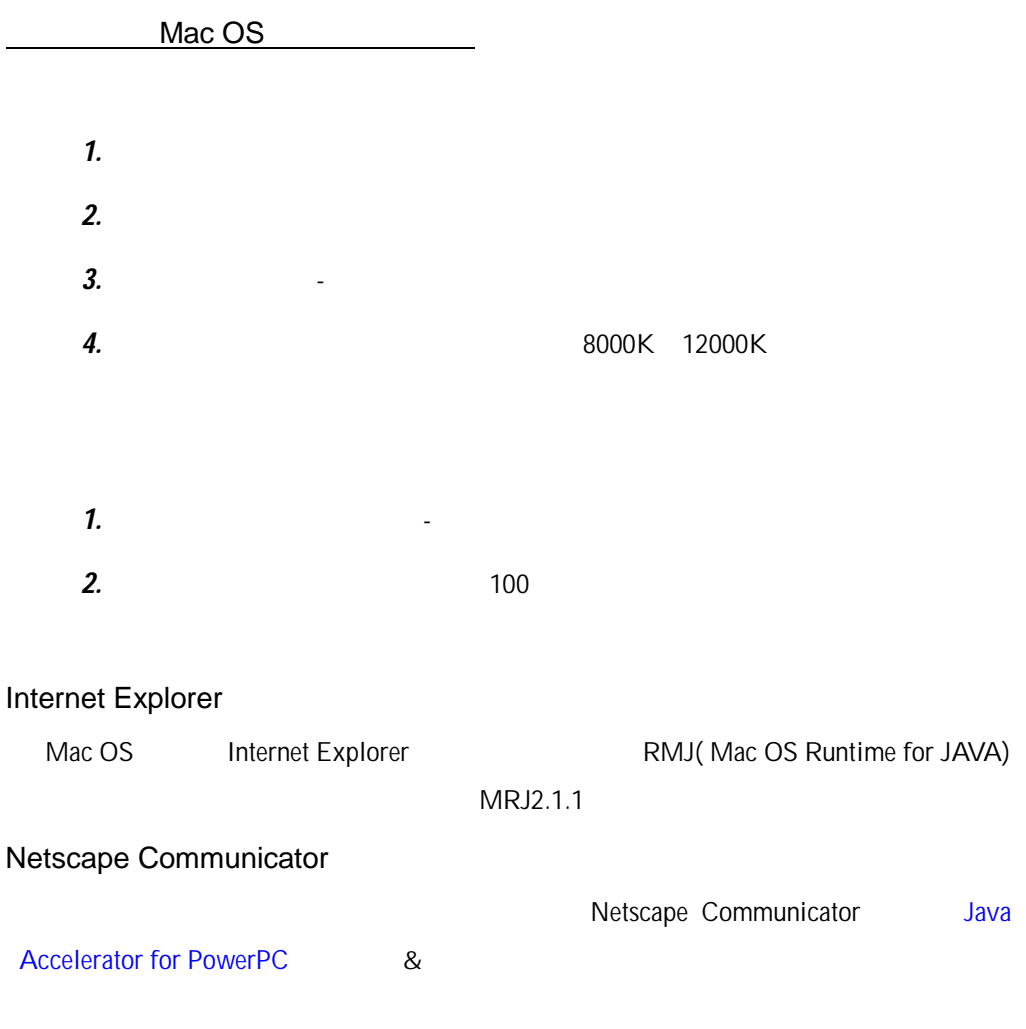

Windows 98 PC

PC リモコン しょうしょく しょくしょくしょくしょくしょくしょくしょくしょく

Windows 95/98 Windows NT

 $Alt + Enter$ 

OS/2 Warp

 $Ctrl + Esc$ 

 $[$   $]$ 

OS/2 Warp 3.0

[setroman on]

[setroman off]

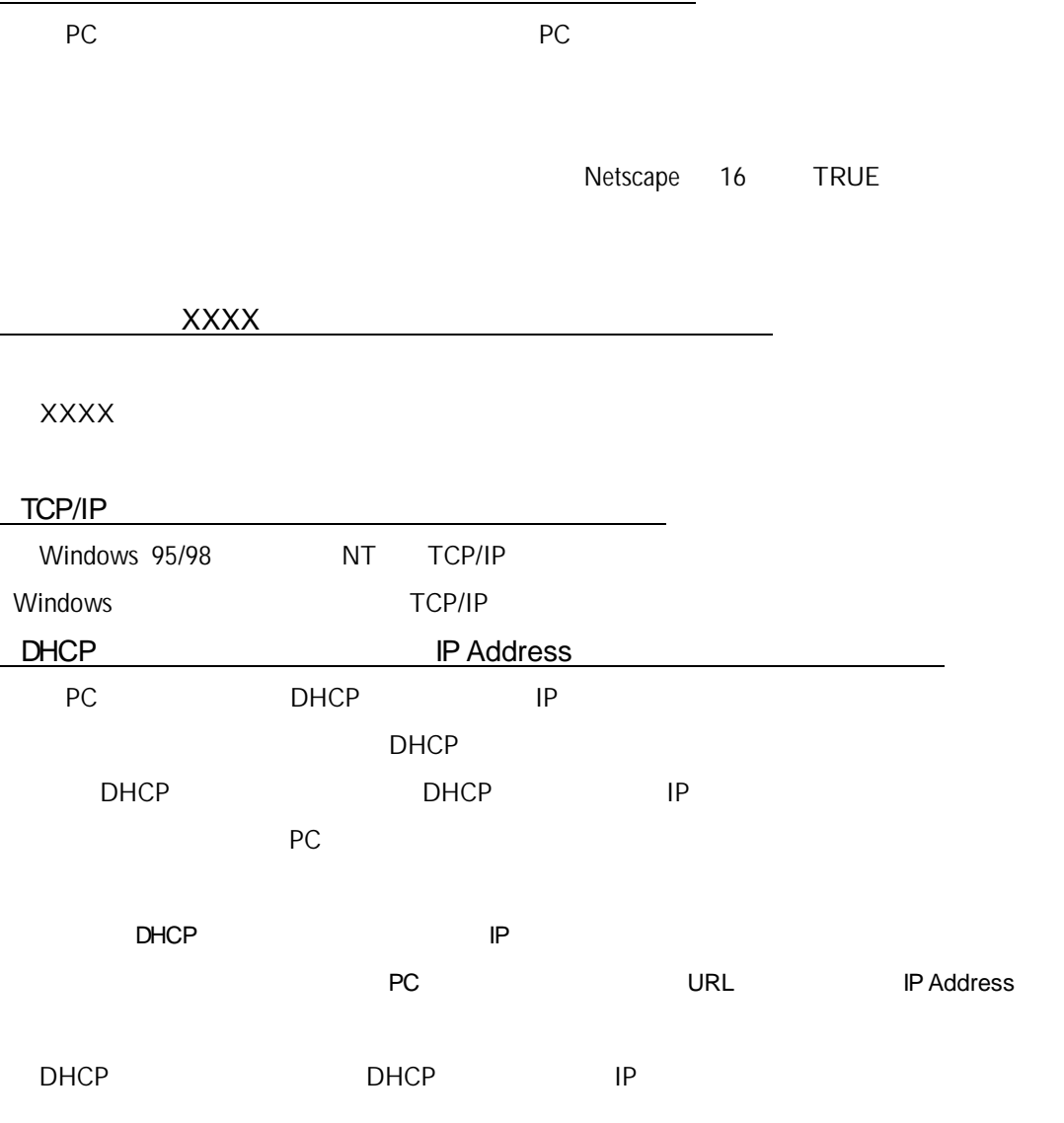

## Windows 95/98

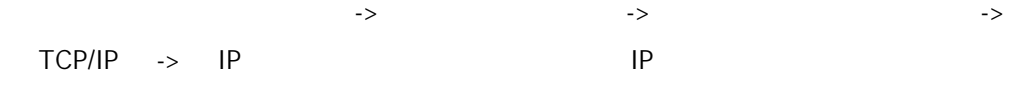

## Windows NT

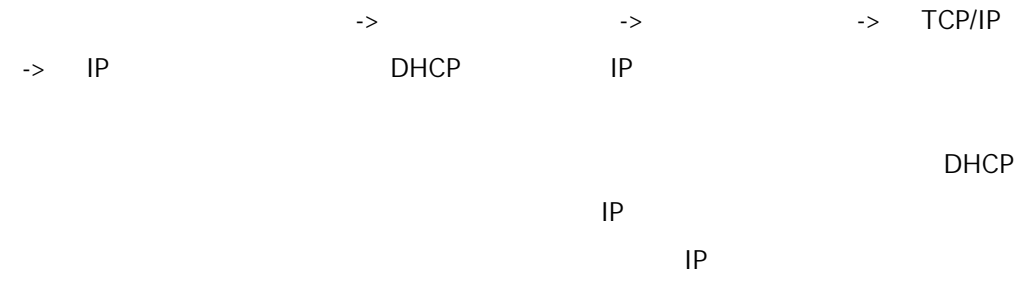

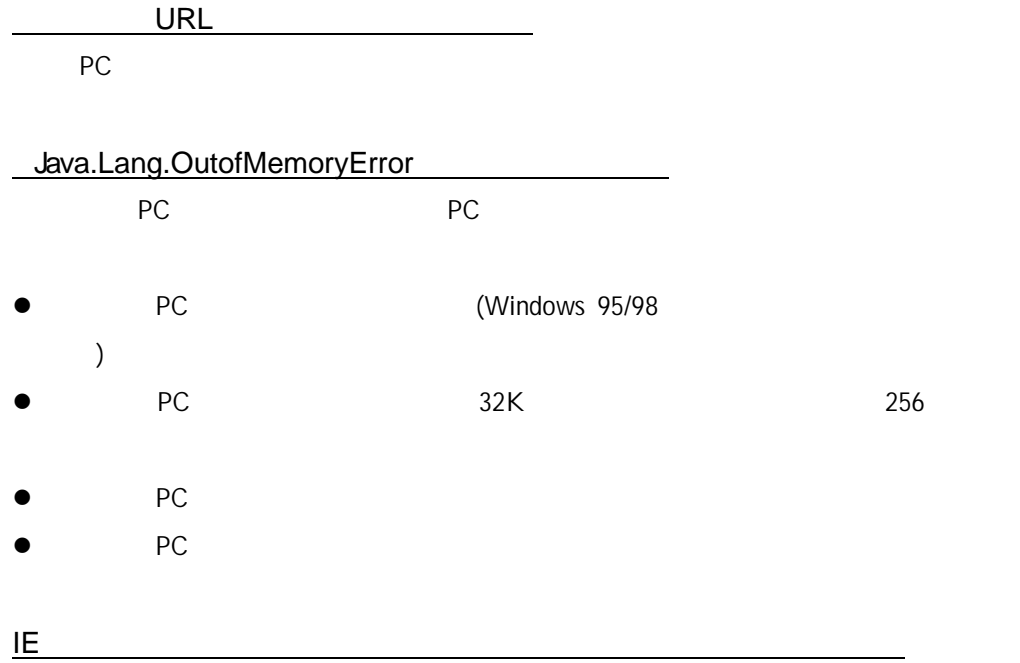

QuickTime

Readme.txt

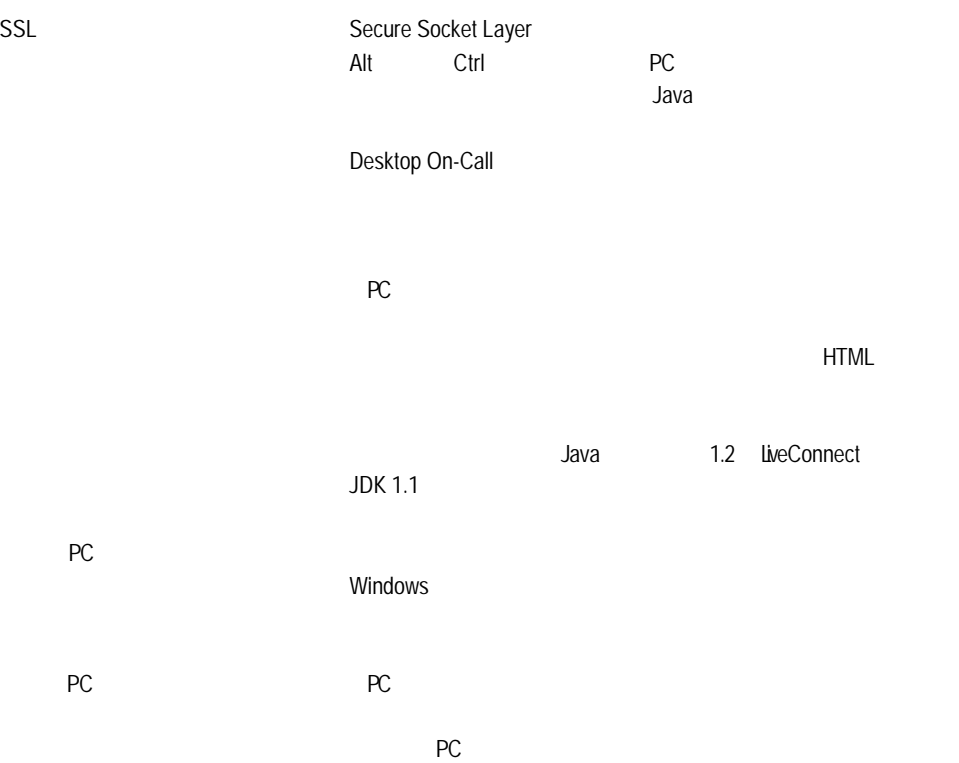

IBM, Aptiva, ThinkPad, OS/2, Desktop On-Call PC IBM Corp.() Java Sun Microsystems, Inc( Apple, Mac, Macintosh, PowerMac Apple Computer Inc, ( UNIX X/Open Company Limited

Microsoft, Windows, Windows NT Microsoft Corp.(
)

RSA Data Security, Inc.

Copyright (c) 1998 RSA Data Security, Inc. All Rights Reserved.

 $1B M^*$ 

 $\mathsf{IBM}$ 

 $1\text{BM}$ 

 $\mathsf{IBM}$ IBM にほんしゃ いちん こうしょう しょうしょく しゅうしゅう しゅうしゅう しゅうしゅう しゅうしゅうしゅう

 $\mathsf{IBM}$ 

106-8711  $3 - 2 - 31$ 

IBM  $\blacksquare$